# HP Integrated Archive Platform Administrator Guide

Version 2.0

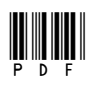

Part number: PDF First edition: April 2008

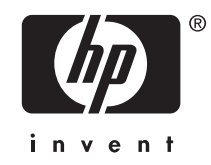

#### Legal and notice information

© Copyright 2004-2008 Hewlett-Packard Development Company, L.P.

Hewlett-Packard Company makes no warranty of any kind with regard to this material, including, but not limited to, the implied warranties of merchantability and fitness for a particular purpose. Hewlett-Packard shall not be liable for errors contained herein or for incidental or consequential damages in connection with the furnishing, performance, or use of this material.

This document contains proprietary information, which is protected by copyright. No part of this document may be photocopied, reproduced, or translated into another language without the prior written consent of Hewlett-Packard. The information contained in this document is subject to change without notice. The only warranties for HP products and services are set forth in the express warranty statements accompanying such products and services. Nothing herein should be construed as constituting an additional warranty. HP shall not be liable for technical or editorial errors or omissions contained herein.

Microsoft® and Windows® are US registered trademarks of Microsoft Corporation. Outlook™ is a trademark of Microsoft Corporation.

Hewlett-Packard Company shall not be liable for technical or editorial errors or omissions contained herein. The information is provided "as is" without warranty of any kind and is subject to change without notice. The warranties for Hewlett-Packard Company products are set forth in the express limited warranty statements for such products. Nothing herein should be construed as constituting an additional warranty.

# **Contents**

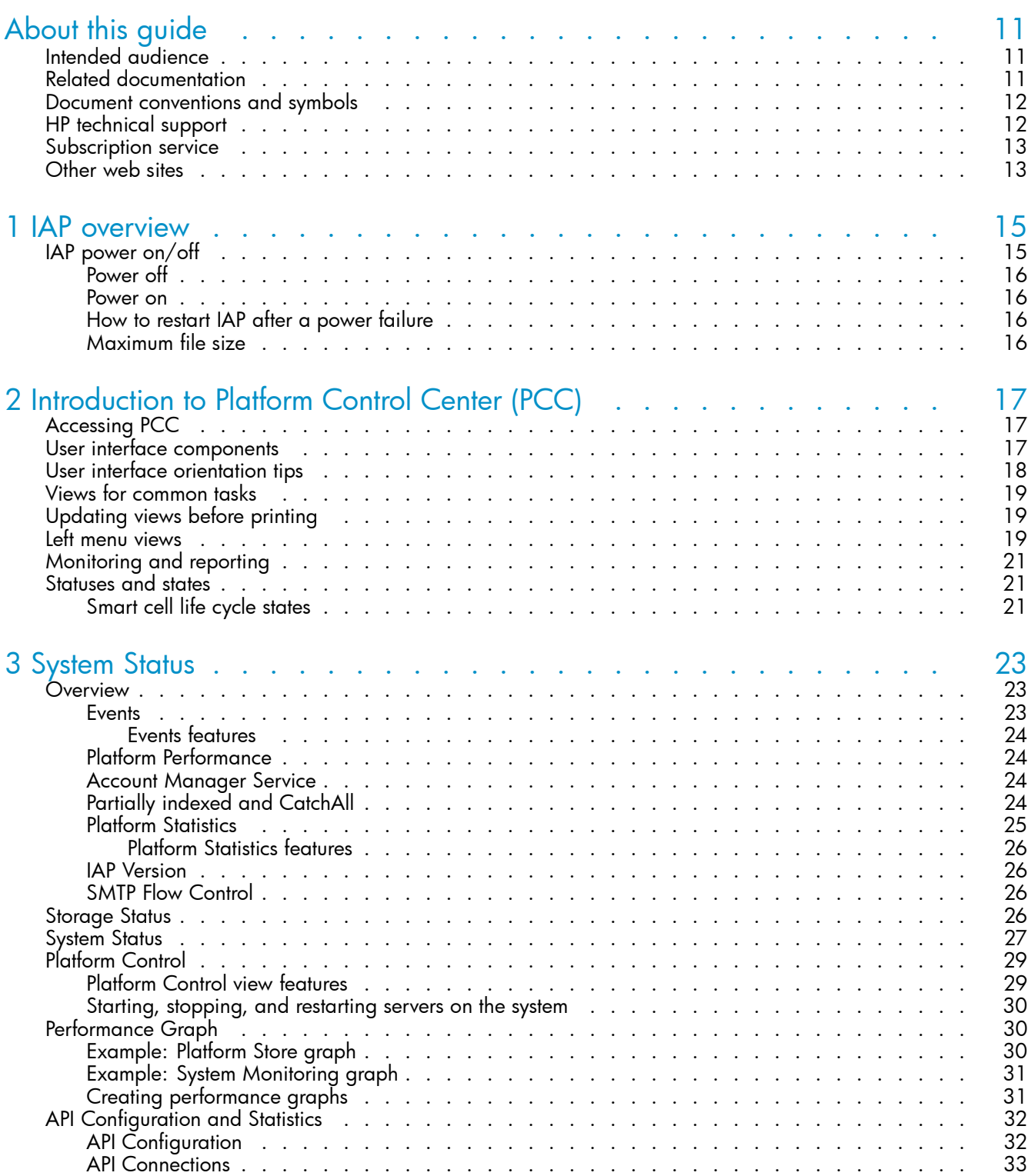

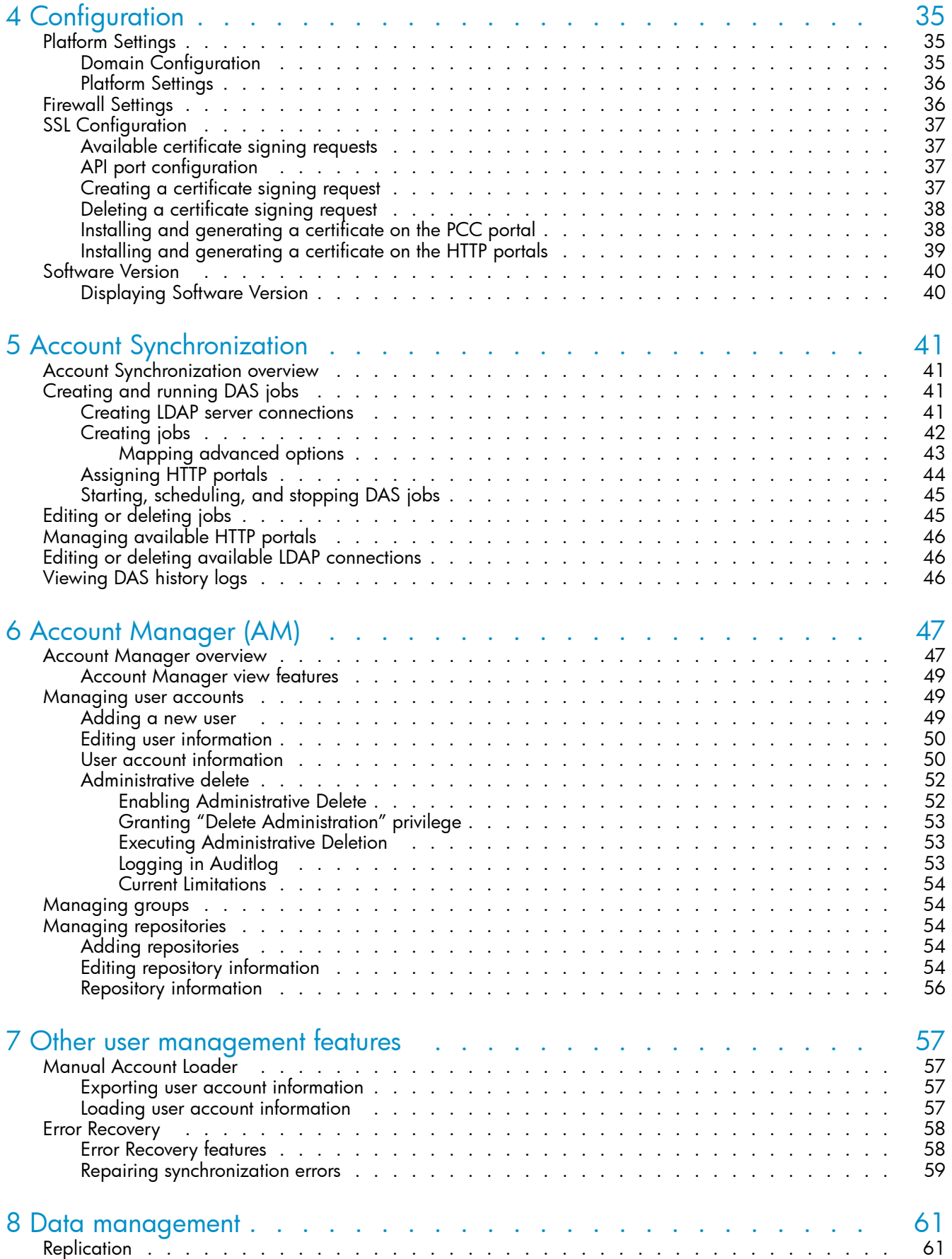

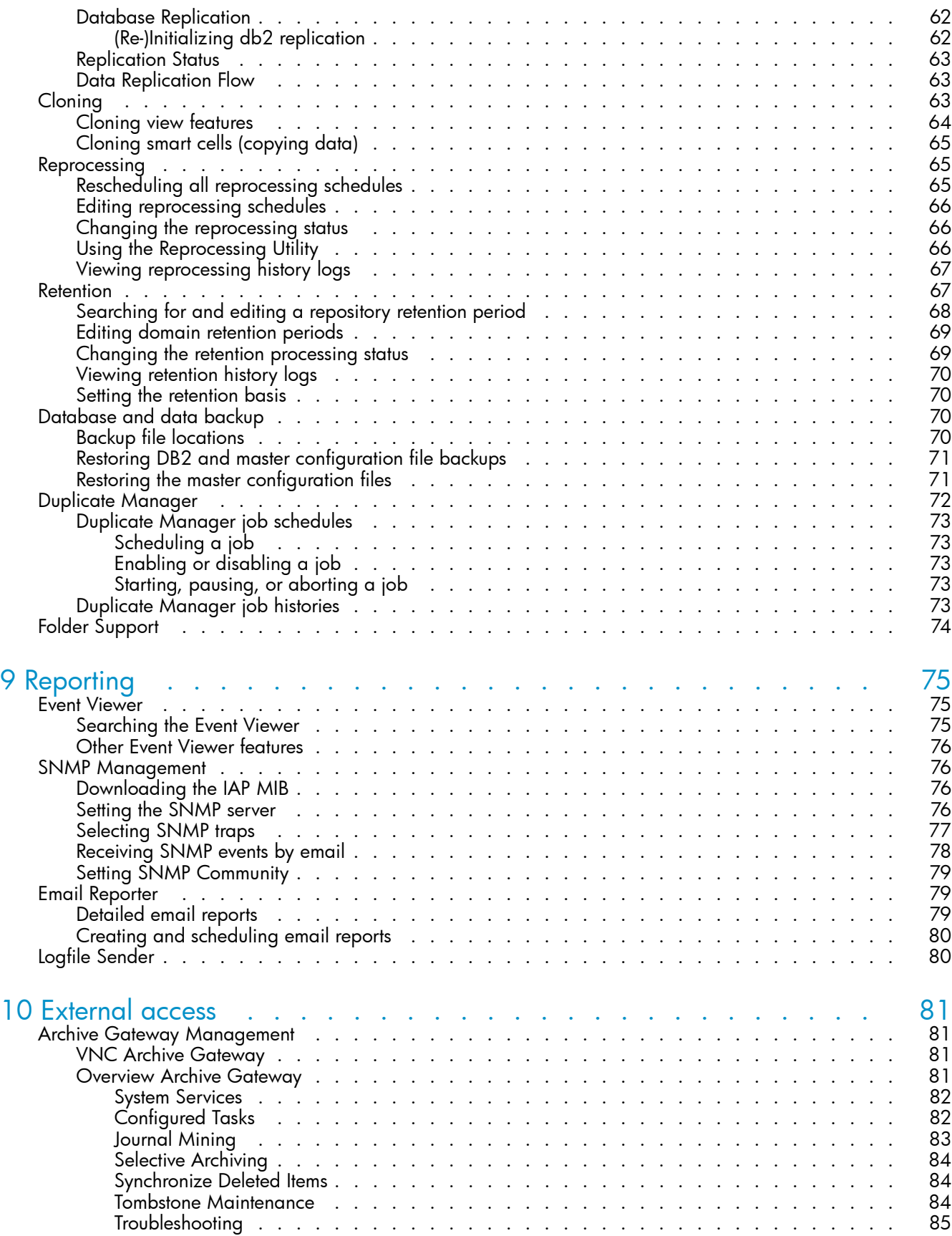

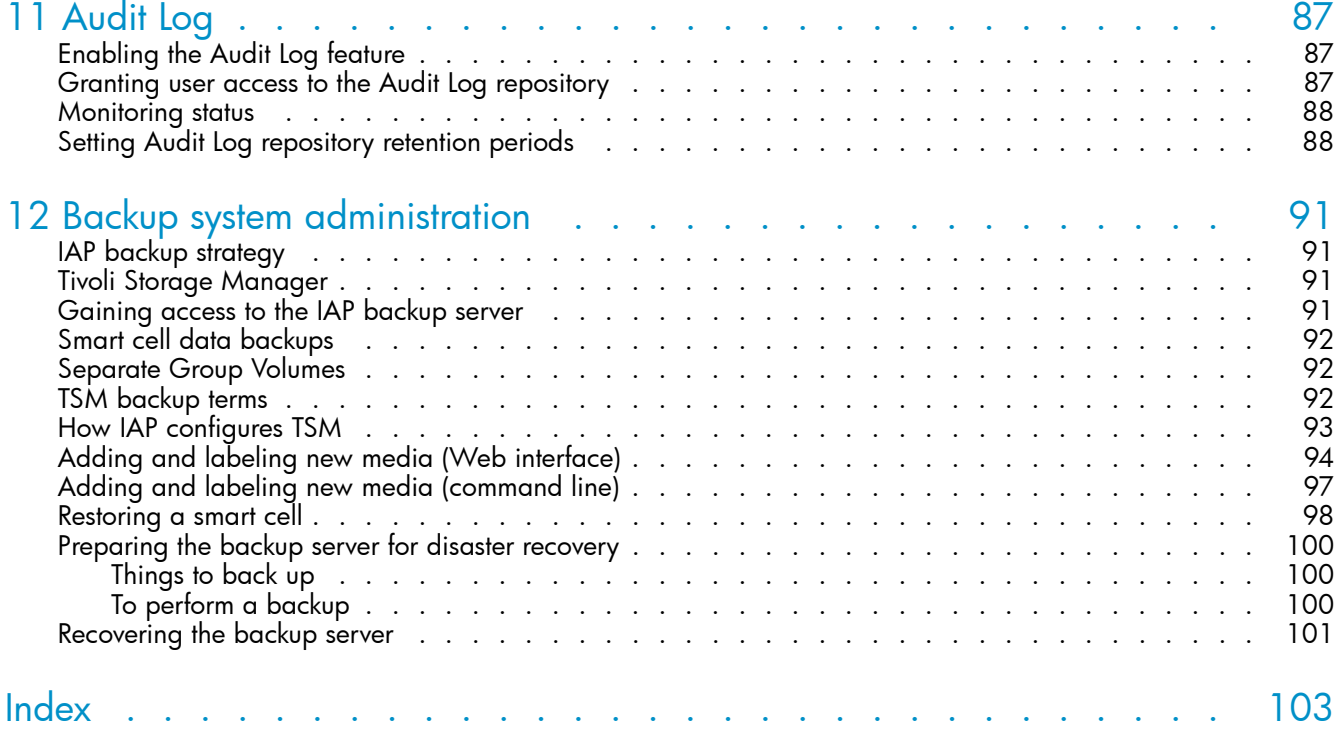

# Figures

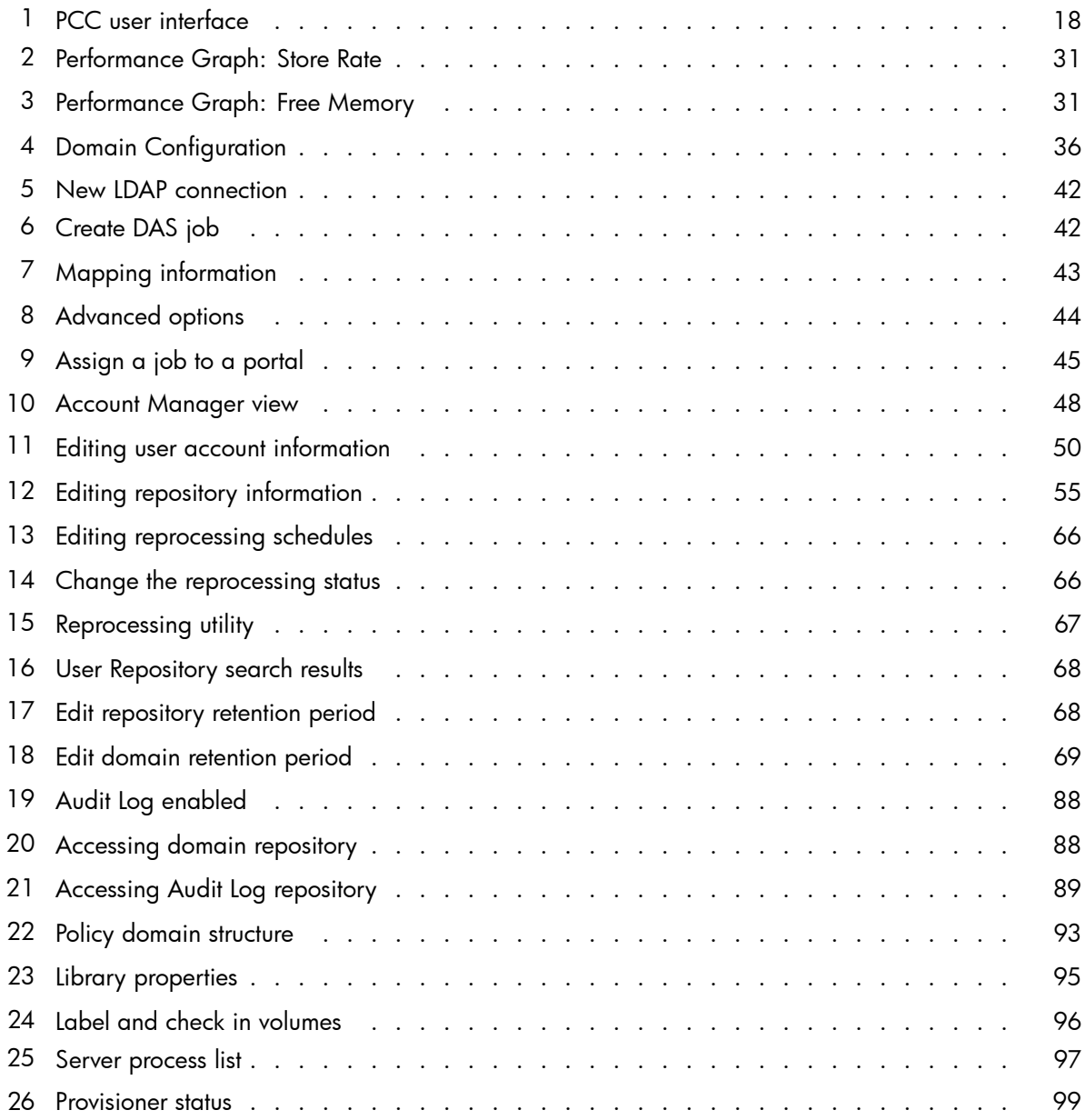

# **Tables**

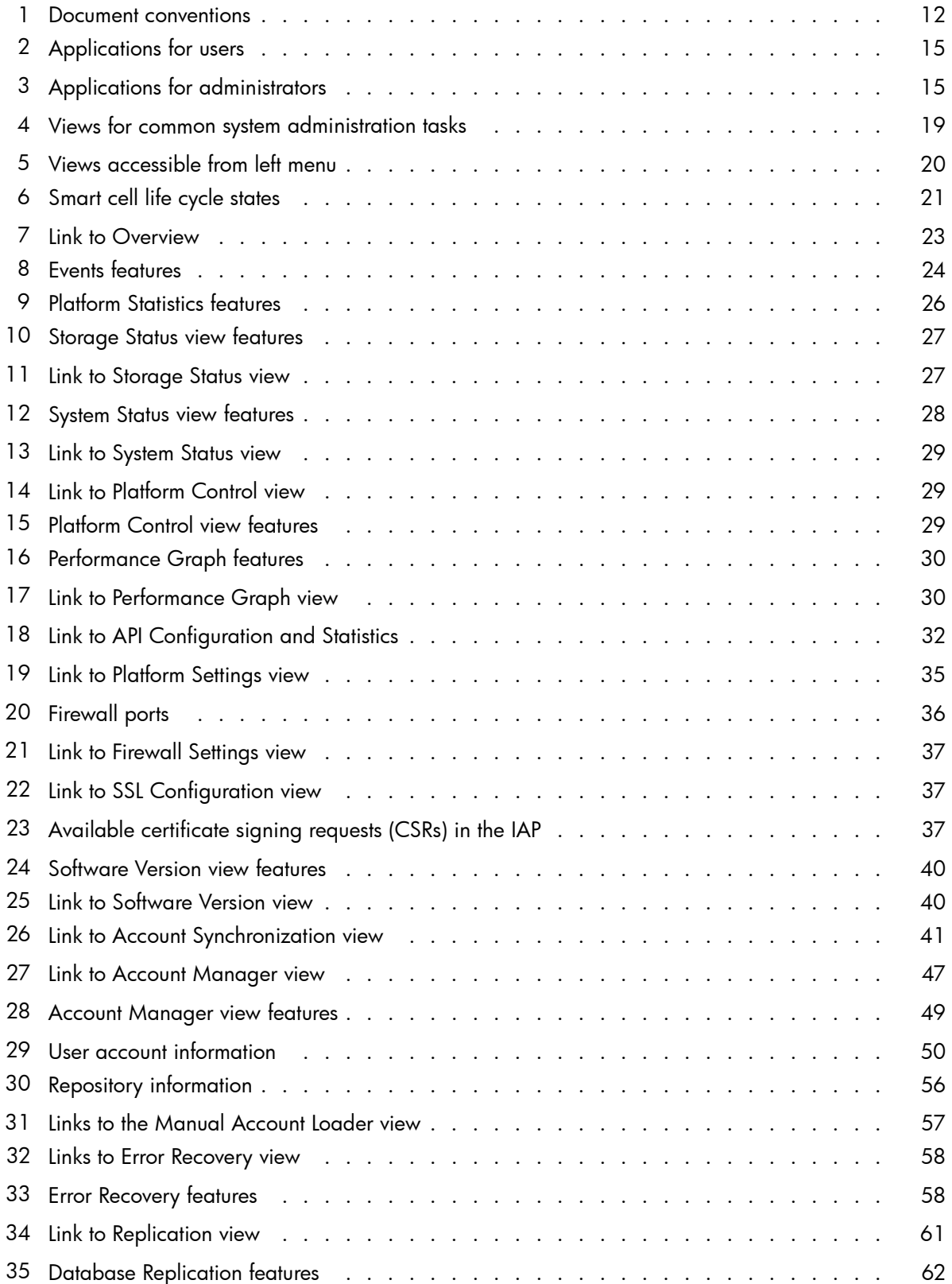

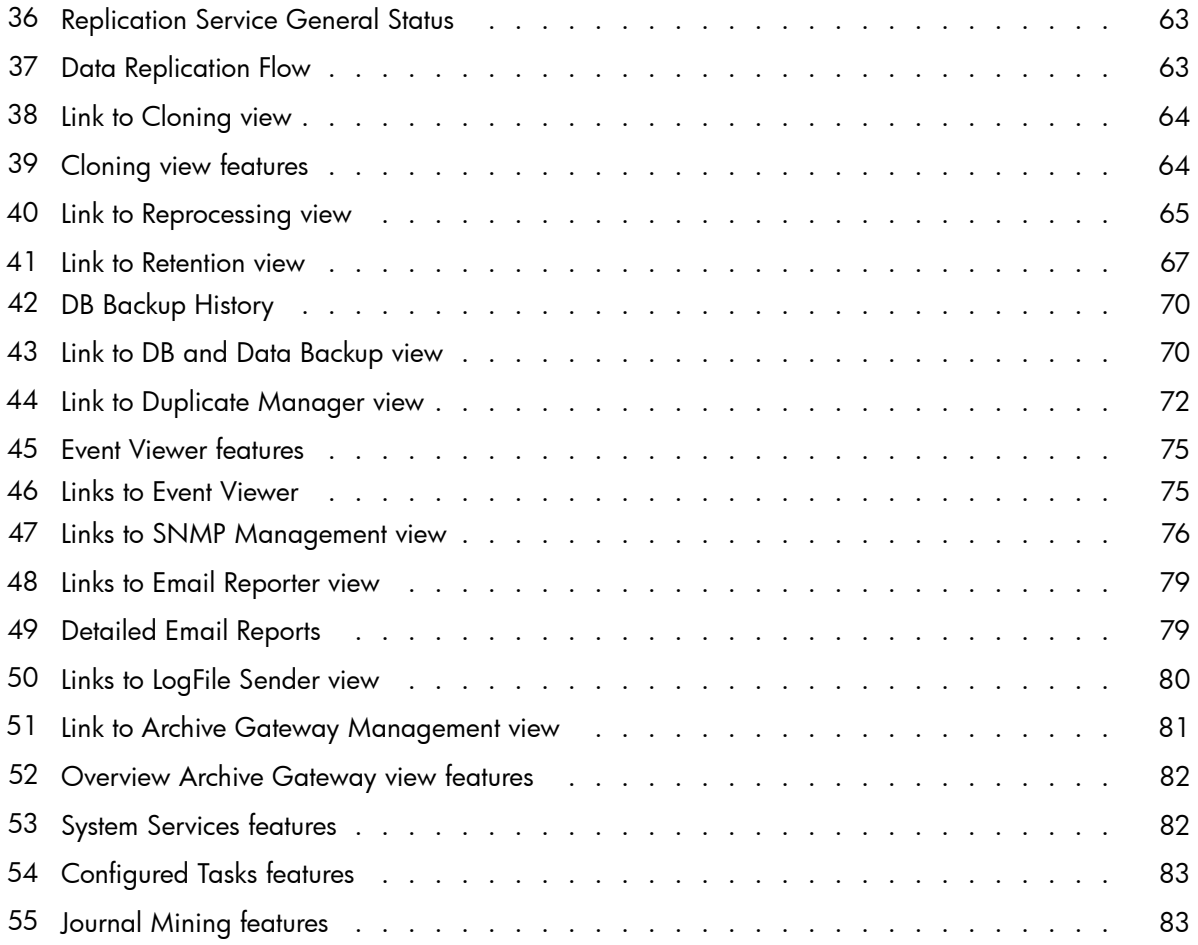

# <span id="page-10-0"></span>**About this guide**

This guide provides information about administering the HP Integrated Archive Platform (IAP). For information on administering HP Email Archiving Software (EAs) for Exchange or Domino, see the respective administration guide included on the documentation CD in those products.

# Intended audience

This guide is intended for HP Integrated Archive Platform administrators.

# Related documentation

HP provides the following related documentation.

#### For administrators and installers:

- *HP Integrated Archive Platform Installation Guide* (available to HP personnel installing IAP)
- Online help for the Platform Control Center (PCC) (the help is a subset of the administrator guide)
- HP EAs for Exchange or Domino administration guide (located on the documentation CD included in those products)
- HP EAs for Exchange or Domino installation guide (available to HP personnel installing those products)

#### For users:

- *HP Integrated Archive Platform User Guide* (located on the documentation CD)
- Online help for the IAP Web Interface, also included in the above user guide
- HP EAs for Exchange or Domino user guide (located on the documentation CD included in the those products)

#### For developers:

This release includes the following guides for developers, which are available at the HP Developer and Solution Partner Program web site at [http://www.hp.com/go/ilmdspp/:](http://www.hp.com/go/ilmdspp/)

- *HP Integrated Archive Platform Web Service API Developer Guide*
- *HP Integrated Archive Platform ILM Object Storage API Developer Guide*

# <span id="page-11-0"></span>Document conventions and symbols

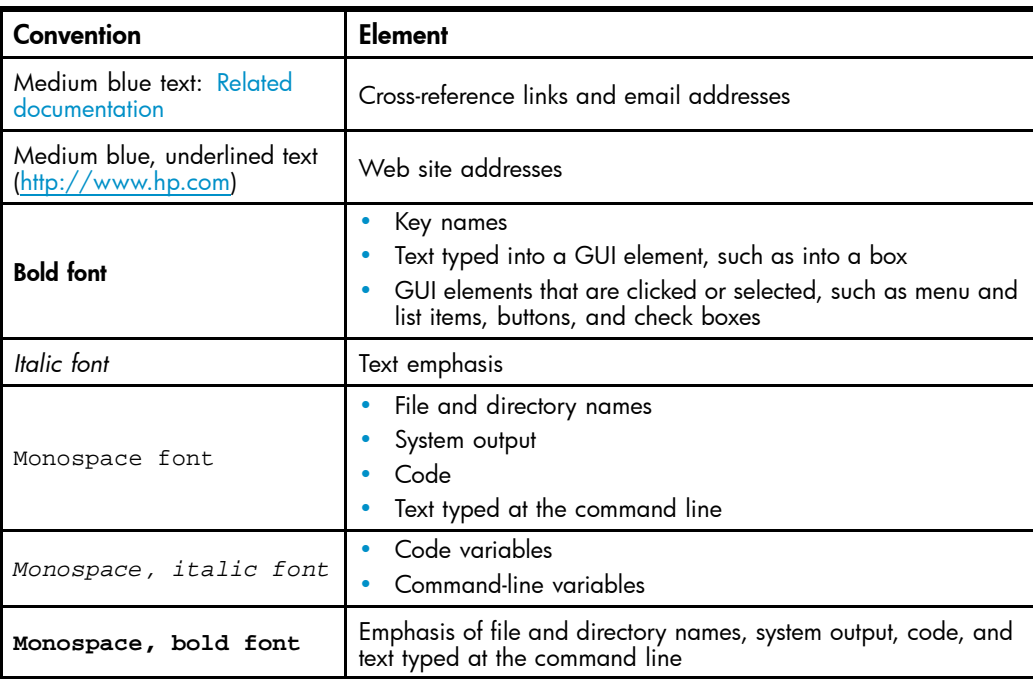

#### **Table 1 Document conventions**

## WARNING!

Indicates that failure to follow directions could result in bodily harm or death.

### $\triangle$  CAUTION:

Indicates that failure to follow directions could result in damage to equipment or data.

#### **IMPORTANT:**

Provides clarifying information or specific instructions.

### **E** NOTE:

Provides additional information.

#### $\hat{X}$ : TIP:

Provides helpful hints and shortcuts.

# HP technical support

Telephone numbers for worldwide technical support are listed on the HP support web site: [http://www.hp.com/support/.](http://www.hp.com/support/)

Collect the following information before calling:

- <span id="page-12-0"></span>• Technical support registration number (if applicable)
- Product serial numbers
- Product model names and numbers
- Applicable error messages
- Operating system type and revision level
- Detailed, specific questions

For continuous quality improvement, calls may be recorded or monitored.

# Subscription service

HP strongly recommends that customers register online using the Subscriber's choice web site: [http://www.hp.com/go/e-updates.](http://www.hp.com/go/e-updates)

Subscribing to this service provides you with email updates on the latest product enhancements, newest driver versions, and firmware documentation updates as well as instant access to numerous other product resources.

After subscribing, locate your products by selecting Business support and then Storage under Product Category.

# Other web sites

For other product information, see the following HP web sites:

- •<http://www.hp.com>
- •<http://www.hp.com/go/storage>
- http://www.hp.com/service\_locator
- •<http://www.hp.com/support/manuals>

<span id="page-14-0"></span>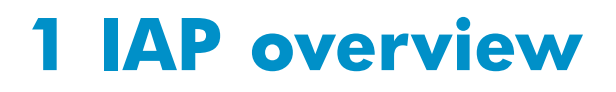

This chapter describes key concepts involving the HP Integrated Archive Platform.

IAP is a fault-tolerant, secure system of hardware and software that archives files and email messages for your organization, and lets you search for archived documents. IAP provides the following main functions:

- Automatic, active data archiving (email and specific document types) that helps your organization meet regulatory requirements.
- Interactive data querying to search for and retrieve archived data according to various criteria.

EAs is management software for IAP. To interact with the system, users can use the following applications:

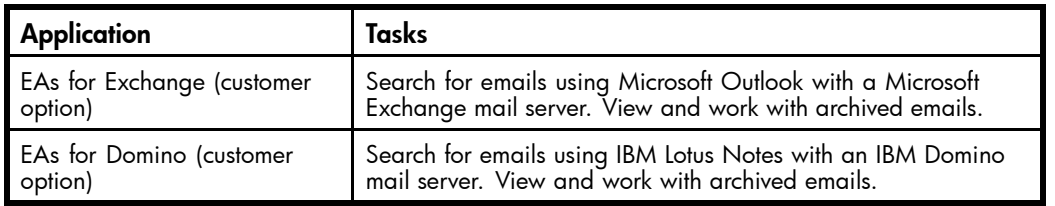

#### **Table 2 Applications for users**

IAP and EAs provide the following troubleshooting and administrative tools:

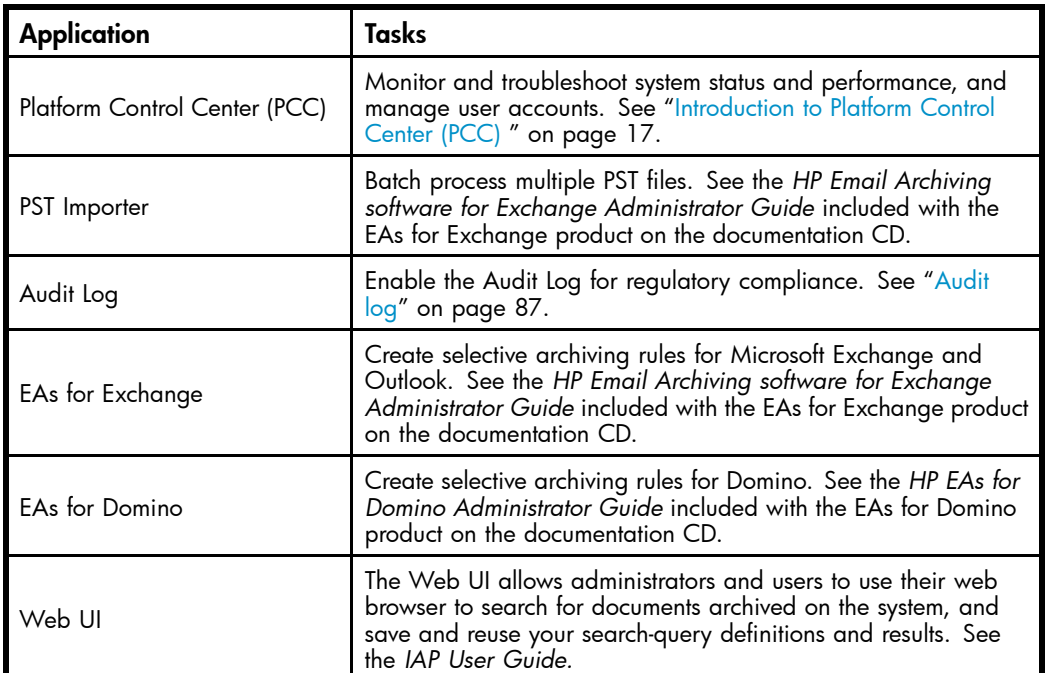

#### **Table 3 Applications for administrators**

# IAP power on/off

Below are instructions for turning the IAP on and off, and specific instructions to follow in case of a power failure.

## <span id="page-15-0"></span>Power off

To turn off the IAP, from PCC enter:

# /opt/bin/stop

# /opt/bin/shutdown

Wait a few minutes until the PCC console shutdown is complete before removing power from the IAP systems.

## Power on

To power on the IAP:

- **1.** Make sure the IAP switch(es) are powered up. Once power is restored, the switch(es) should automatically come up.
- **2.** Power on the kickstart server. Wait five minutes.
- **3.** Power on everything else. Order is insignificant, unless there has been a power failure (see below).

## How to restart IAP after a power failure

After a power failure has occurred, a specific power on sequence is required:

- **1.** Power off all systems.
- **2.** Power on the kickstart server.
- **3.** When the kickstart machine is running, log on and issue the commands:<br>/etc/init.d/postgresql stop /etc/init.d/postgresql start
- **4.** Wait for the start to complete successfully.
- **5.** Power on db2, routers,and loadbalancers.
- **6.** Power on smart cells.
- **7.** Power on metaservers.
- **8.** Power on remaining servers.
- **9.** Wait for all machines to start, then log in to the PCC console and issue the command: /opt/bin/restart
- **10.** Once IAP has restarted, verify (with the PCC web interface) that the IAP is running and monitoring is reporting system availabilities as expected.

### **EY NOTE:**

In the event both routers go down, the system should be restarted with /opt/bin/restart once the routers are back up.

## Maximum file size

The maximum file size that the IAP API allows for all file types is 1.47 GB.

# <span id="page-16-0"></span>**2 Introduction to Platform Control Center (PCC)**

This chapter introduces the Platform Control Center (PCC) administration tool for monitoring and troubleshooting the IAP and user accounts.

It includes the following topics:

- Accessing PCC, page 17
- User interface components, page 17
- [User interface orientation tips, page 18](#page-17-0)
- [Views for common tasks, page 19](#page-18-0)
- [Updating views before printing, page 19](#page-18-0)
- [Left menu views, page 19](#page-18-0)
- • [Monitoring and reporting](#page-20-0) [, page 21](#page-20-0)
- • [Statuses and states, page 21](#page-20-0)

# Accessing PCC

To access the PCC, open a web browser, enter the PCC server's IP address, then log in using the administrative user name and password.

Administrator privileges are set up in the Account Manager. See ["User account information" on page 50](#page-49-0) for more information.

You can also log in as the super user, if directed to do so by HP technical support. The IAP super user login name and password are set up during system installation.

# User interface components

PCC is an HTML-based application containing a menu on the left side of the page (referred to as the left menu). Use the left menu to access most views in the PCC.

<span id="page-17-0"></span>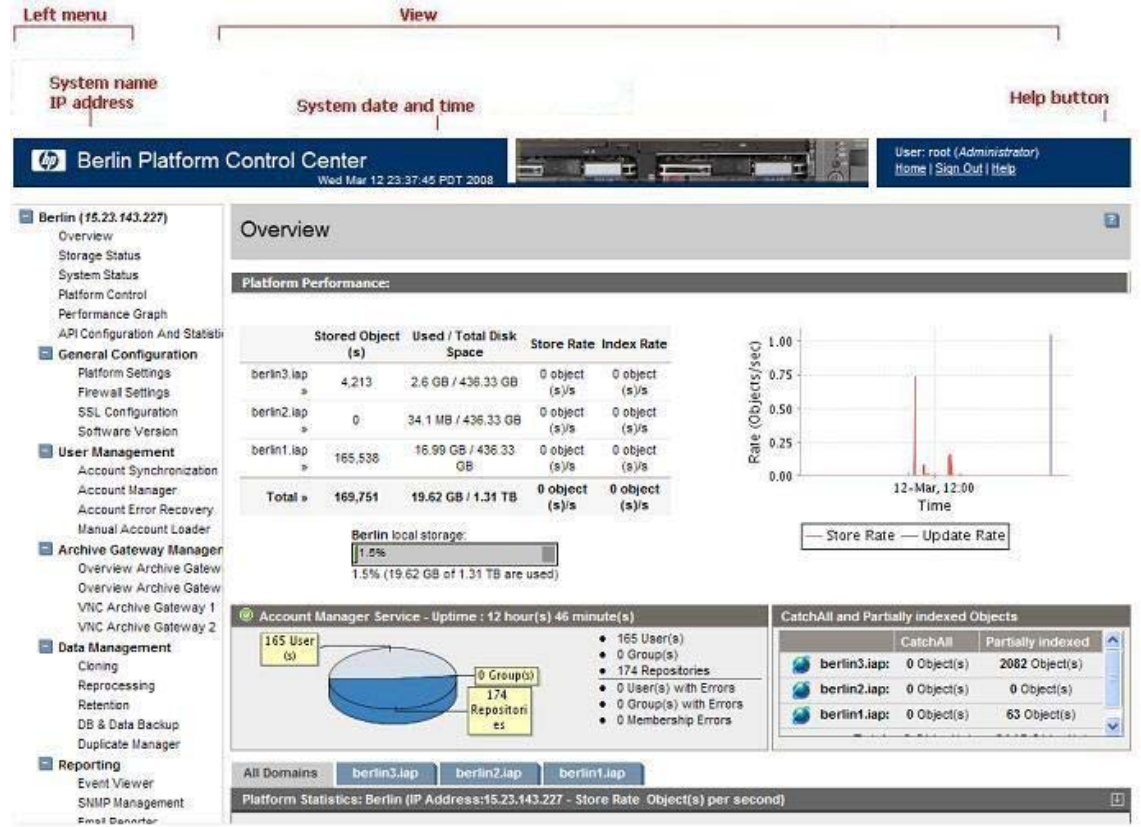

## **Figure 1 PCC user interface**

# User interface orientation tips

To orient yourself, pay attention to the different ways a view is characterized.

- Link text: A navigation link leading to a view is a general description of the view. Most links to a view are from the left menu.
- HTML name: Each PCC view has a descriptive HTML name, which is displayed in the browser.

# <span id="page-18-0"></span>Views for common tasks

**Table 4 Views for common system administration tasks**

| Task                                                                 | <b>View</b>                             |
|----------------------------------------------------------------------|-----------------------------------------|
| Check overall system health and<br>performance                       | "Overview" on page 23                   |
| Check smart cell health and<br>performance                           | "Platform Statistics" on page 25        |
| Monitor system status and RAID support                               | "System Status" on page 27              |
| Start, stop, and restart system servers                              | "Platform Control" on page 29           |
| Check the platform configuration                                     | "Platform Settings" on page 35          |
| Display firewalled ports enabled in the<br>system                    | "Firewall Settings" on page 36          |
| View software versions used by system<br>hosts                       | "Software Version" on page 40           |
| Synchronize user accounts                                            | "Account Synchronization" on page 41    |
| Manage user accounts                                                 | "Account Manager (AM)" on page 47       |
| Monitor, start, and stop replication for<br>domains                  | "Replication" on page 61                |
| Clone smart cells (copy data)                                        | "Cloning" on page 63                    |
| Check database backup history                                        | "Database and data backup" on page 70   |
| Monitor system alerts                                                | "Event Viewer" on page 75               |
| Activate SNMP traps and send email<br>notifications                  | "SNMP Management" on page 76            |
| Configure periodic email reports of<br>system status and performance | "Email Reporter" on page 79             |
| Link to archive gateway services                                     | "Archive Gateway Management" on page 81 |

# Updating views before printing

PCC views displayed in the web browser are not automatically updated. To manually update the view, click Refresh (or Reload) in the browser.

If the browser caches web pages, the cached view displayed when you click the browser's Back button can be out of date. Refresh it manually.

Some browsers print from an updated version of the web page without refreshing the browser display. If the displayed view is out of date, the printout can appear different from the displayed view. To ensure you print what is displayed, refresh the browser manually before printing.

# Left menu views

The left menu provides quick access to PCC views. The left menu varies depending on the way the system is configured. For example, systems not using replication do not have the Replication menu item available.

## <span id="page-19-0"></span>**Table 5 Views accessible from left menu**

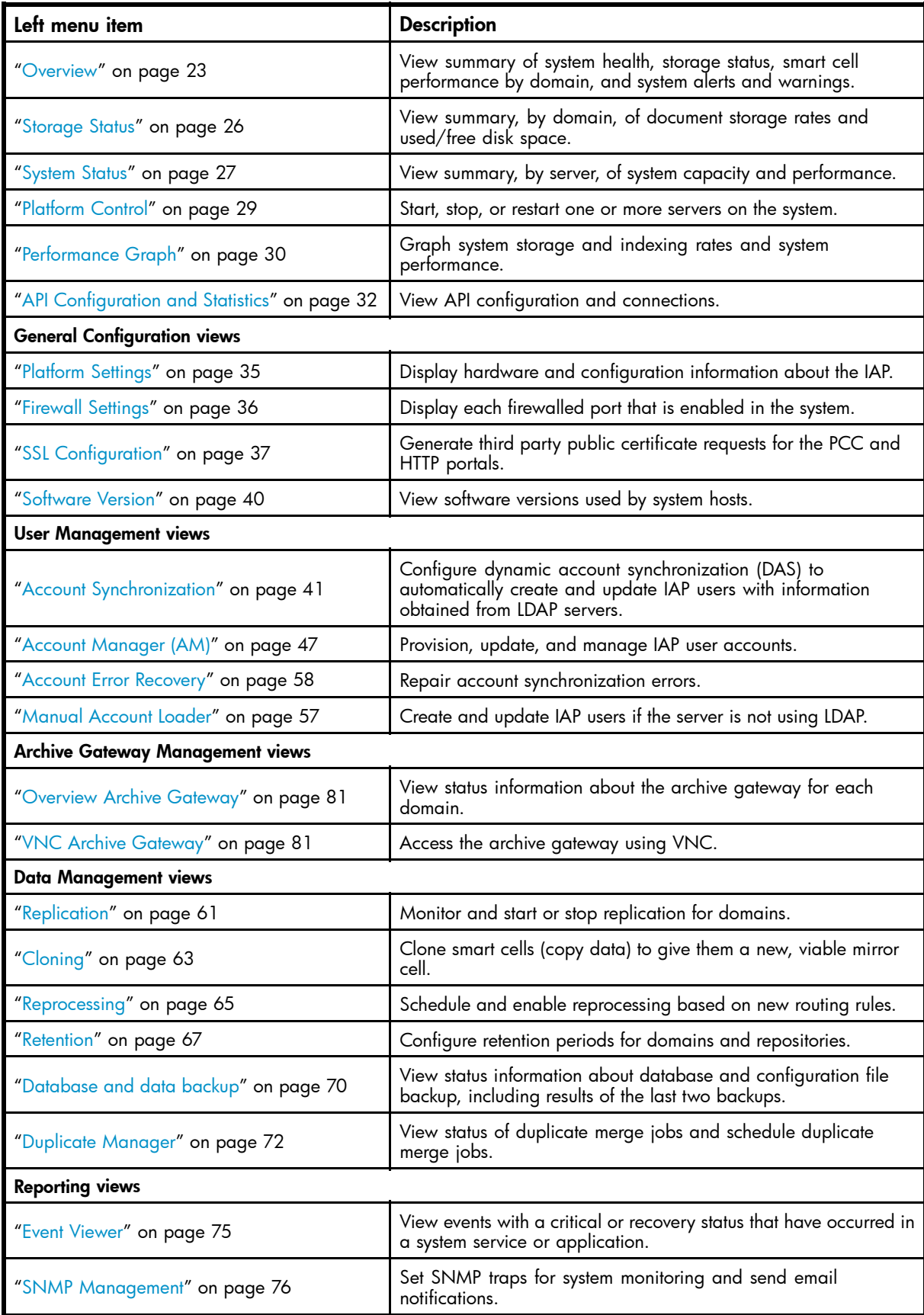

<span id="page-20-0"></span>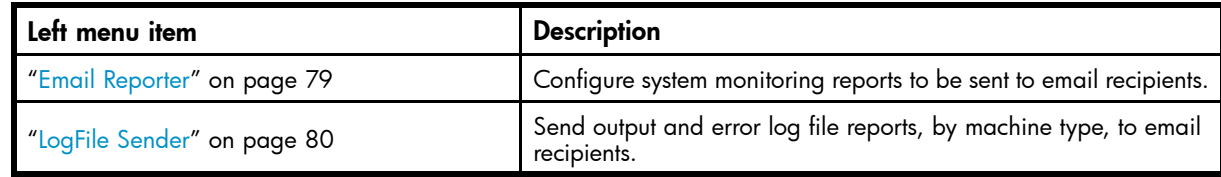

# Monitoring and reporting

PCC monitors the system and reports on its health and activity. PCC provides reports on:

- system health
- system performance
- smart cell states

Hosts in the system (and their services) are organized into groups of the same type, called host groups. For example, to view all smart cell hosts, display the status of the host group SMARTCELL Servers in the System Status view.

As long as services appear to be functioning correctly (OK), the host is assumed to be healthy (UP). If monitoring indicates a host is not functioning correctly (DOWN), none of its services are available (they can have any status except OK). If a service has CRITICAL status, but the host is UP, the service probably needs to be restarted.

# Statuses and states

Several PCC views show current life cycle states of smart cells or status values of particular hosts or services. Status values measure relative health, and can be associated with a status condition conveying a measure of confidence in the reported value.

For example, the health of a smart cell in the SUSPENDED life cycle state can be reported with the HEALTHY host status value, which means the IAP operating system and applications are functioning as they should be.

PCC views often use *status* and *state* loosely and interchangeably when referring to hosts and services. State is always used when referring to smart cell life cycle states, but status and state are both used when reporting smart cell health, since smart cells are regarded as a host like any other. PCC views also refer to status conditions as states or state types.

# Smart cell life cycle states

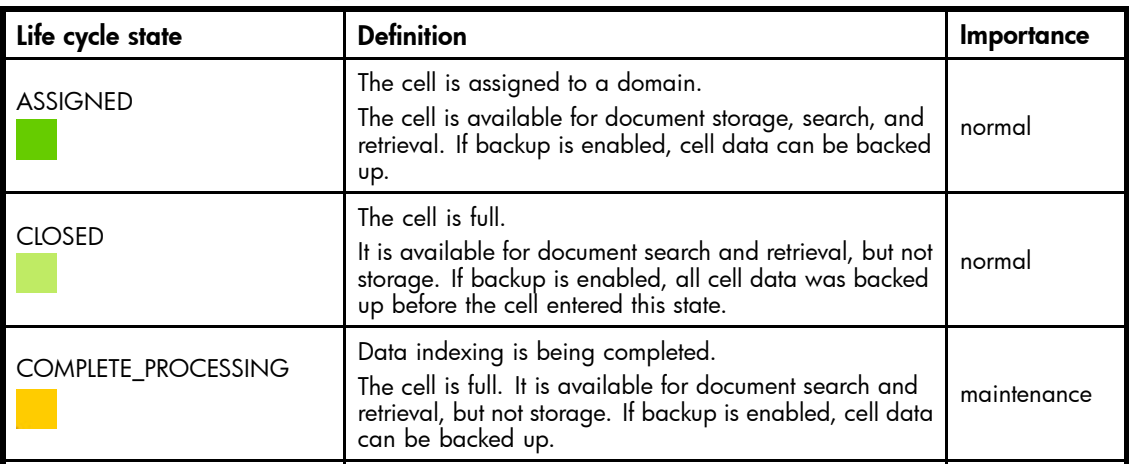

#### **Table 6 Smart cell life cycle states**

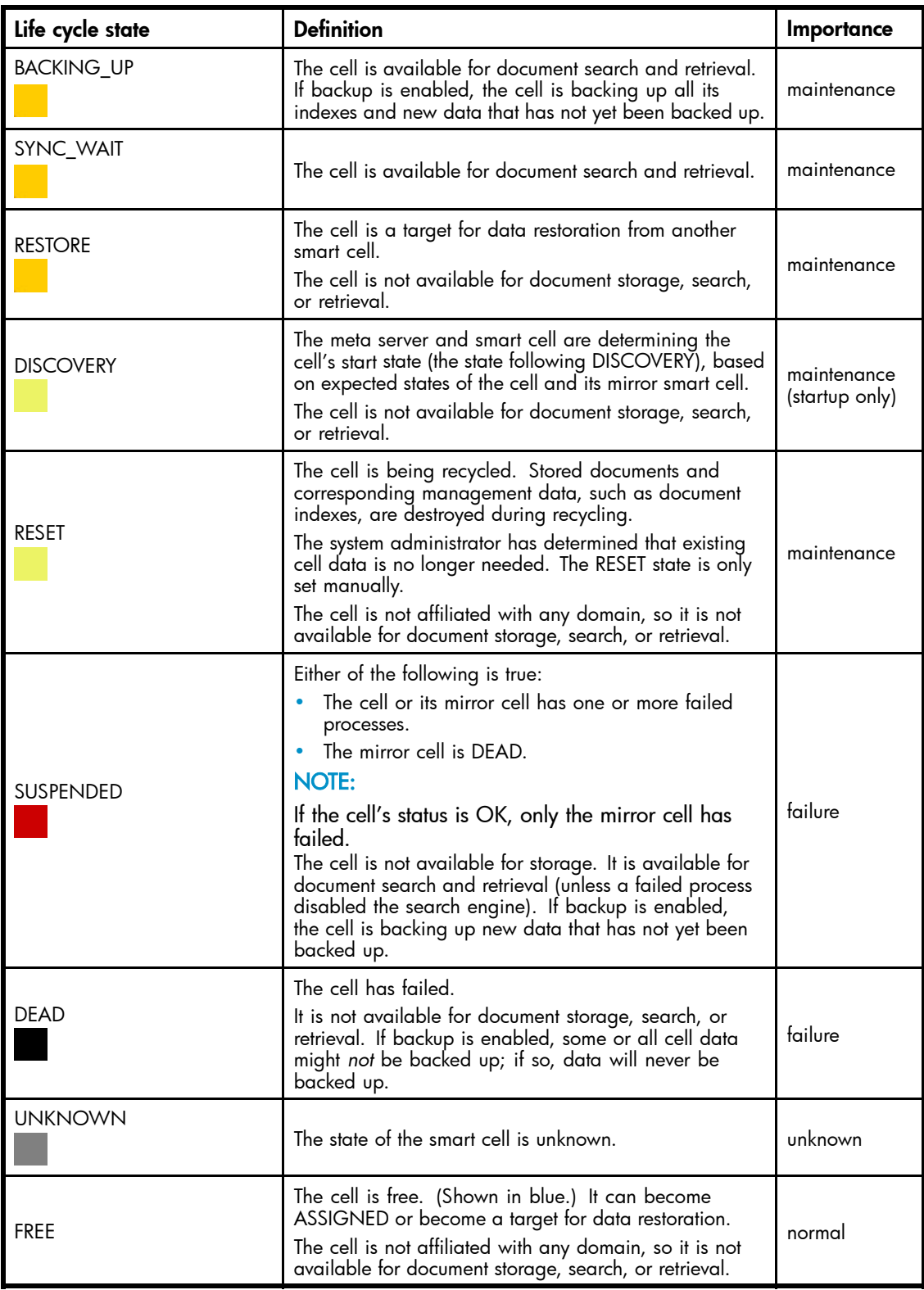

# <span id="page-22-0"></span>**3 System Status**

This chapter discusses the information that is found in the system status views.

It includes the following topics:

- Overview, page 23
- [Storage Status, page 26](#page-25-0)
- [System Status, page 27](#page-26-0)
- [Platform Control, page 29](#page-28-0)
- [Performance Graph, page 30](#page-29-0)
- [API Configuration and Statistics, page 32](#page-31-0)

# **Overview**

The Overview provides a high-level look at system health. It displays the following information:

- Critical events that are occurring in a system service or application.
- Information about document storage rates and capacity, for the system and for each domain.
- A summary of the number of IAP users, groups, and repositories in the system.
- A summary of the number of partially indexed objects and CatchAll repository objects.
- Information, by domain, about the status, health, and storage rate of each smart cell.
- Information about the IAP software version.
- The number of SMTP connections in each domain.

## **EX NOTE:**

Typically, you would monitor the Overview every day.

#### **Table 7 Link to Overview**

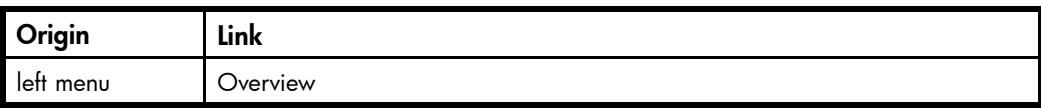

## **Events**

The Events log at the top of the Overview displays the critical events that are currently occurring in system services or applications.

Clicking More Details takes you to the Event Viewer, where you can search for events by type and time period. See ["Event Viewer" on page 75](#page-74-0) for more information.

### **EY NOTE:**

The Events log does not appear in the Overview if critical events are not currently occurring. You can view previous system events by navigating to Reporting > Event Viewer.

## <span id="page-23-0"></span>Events features

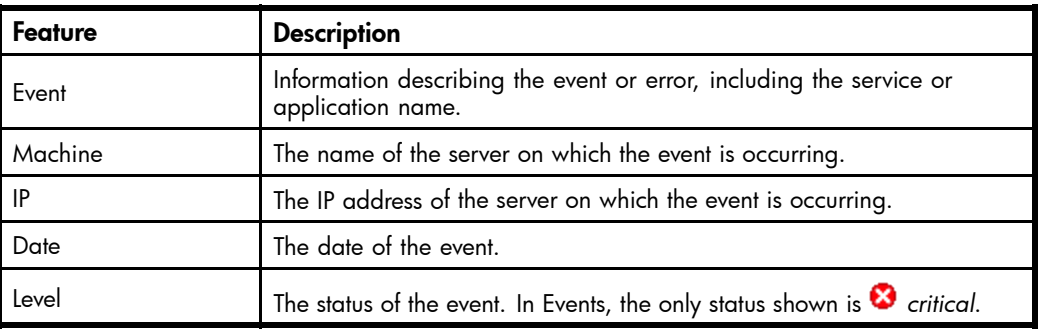

### **Table 8 Events features**

## Platform Performance

This area of the overview provides information from the Storage Status view (see ["Storage Status" on page 26](#page-25-0)). The table on the left displays the number of objects (documents) stored, the amount of used and total disk space, the document storage rate, and the document index rate for each domain. The bar graph displays the system's storage space ratio. The line graph on the right shows the messages per second that the system stored and updated in the past day, ending with the current time, as well as the amount of folder updates.

## Account Manager Service

The Account Manager Service provides a brief summary of information from the PCC Account Manager (see ["Account Manager \(AM\)" on page 47\)](#page-46-0). This area displays the number of individual IAP users and groups, pending users and groups, and the number of IAP repositories. It also displays the number of synchronization errors, if any, pertaining to IAP user accounts. Synchronization errors can be corrected in the Error Recovery view (see ["Account Error Recovery" on page 58](#page-57-0)).

# Partially indexed and CatchAll

This area of the Overview displays the following information:

- Partially indexed: The number of documents that were partially indexed. (For example, the system might not have been able to index the particular file type.) These documents are in the failed indexing repository, which can be viewed in the Account Manager (see ["Account Manager \(AM\)" on page 47](#page-46-0). Click the **Repository** radio button in AM, click the **Other** tab, then open the failed indexing repository.
- CatchAll: The number of messages in the system's catchall repository, including messages too large to be indexed, messages that cannot be parsed, and messages that cannot be routed to a registered IAP user. The number includes messages that went into catchall from the SMTP portals as well as those from the smart cell indexers.

Messages that cannot be parsed have malformed message structures (MIME) or unsupported character sets.

Messages that cannot be routed do not correspond to any system routing rule. They are not recognized as destined for a registered IAP user. Mailing-list messages cannot be routed if the recipient's name is not included in the message as a destination.

The catchall repository can be viewed in the Account Manager (see

["Account Manager \(AM\)" on page 47](#page-46-0) by clicking the Repository radio button in AM, clicking the **Other** tab, then opening the catch-all repository.

The failed indexing and catchall repositories are automatically created when the system is started.

#### <span id="page-24-0"></span>**E** NOTE:

If the number of documents shown is –1, the values cannot be read.

## Platform Statistics

The Platform Statistics area provides status, health, and storage information about the IAP smart cells. You can click a tab to view information about smart cells in all domains or smart cells in a particular domain. The Platform Statistics area also shows the IP addresses of free smart cells in the system.

Each smart cell's life cycle state is color-coded.

- A green table row indicates a smart cell is ASSIGNED.
- A light green table row indicates smart cell is CLOSED.
- A yellow-orange table row indicates a smart cell is in the COMPLETE\_PROCESSING, SYNC-WAIT, BACKING\_UP, or RESTORE state.
- A light yellow table row indicates a smart cell is in the DISCOVERY or RESET state.
- A red table row indicates a smart cell is SUSPENDED.
- A black table row indicates a smart cell is DEAD.
- **A** gray table row indicates the state of a smart cell is UNKNOWN.

See ["Smart cell life cycle states" on page 21](#page-20-0) for more information.

The icon at the beginning of the table row displays the health of the IAP operating system and applications on the smart cell:

- A green check icon indicates the smart cell server is started and healthy.
- A gray icon indicates that JBoss and the IAP applications have stopped.
- A yellow icon indicates that JBoss is running, but one or more IAP applications are unhealthy.
- <sup>8</sup> A red X icon indicates that JBoss is running, but one or more IAPapplications have failed.

## $\hat{X}$ : TIP:

If you move your mouse over the icon, you will see more information including node status, active thread count, and the smart cells's MAC address and IP address.

## <span id="page-25-0"></span>Platform Statistics features

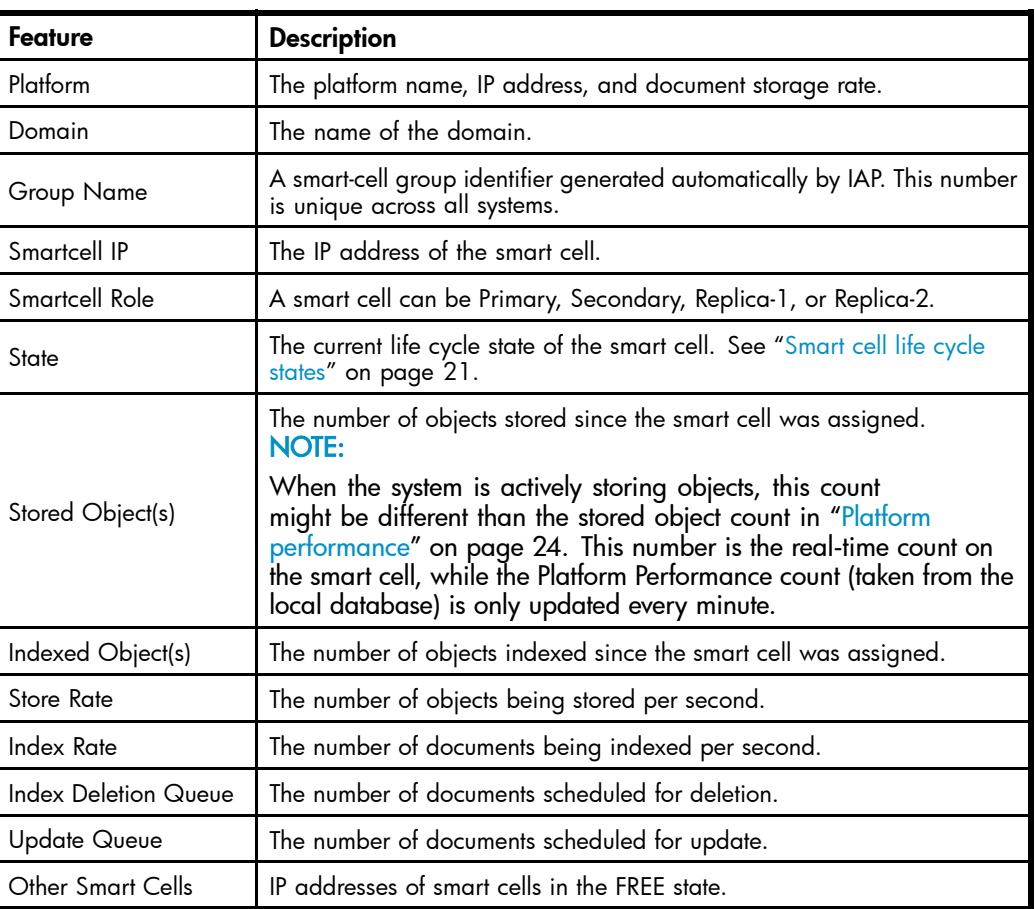

## **Table 9 Platform Statistics features**

## IAP Version

Near the bottom of the Overview, you will find information about the IAP base version (also known as L2) and software version (also known as L3).

## SMTP Flow Control

At the bottom of the Overview, the SMTP Flow Control area shows the following information, by domain:

- The maximum number of connections allowed
- The current number of connections
- The number of archiver connections

# Storage Status

The Storage Status view provides detailed object storage information for each domain.

## <span id="page-26-0"></span>**Table 10 Storage Status view features**

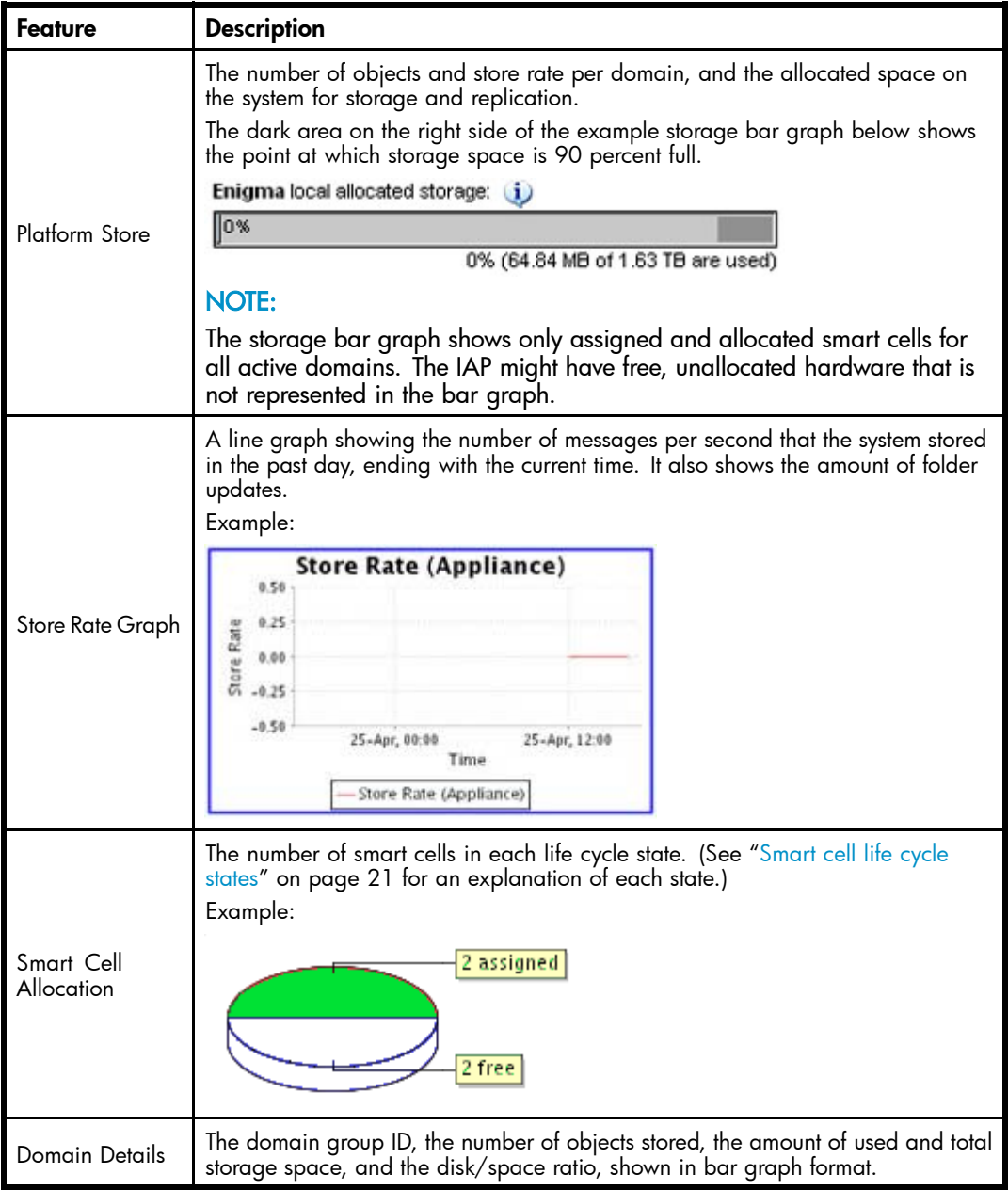

## **Table 11 Link to Storage Status view**

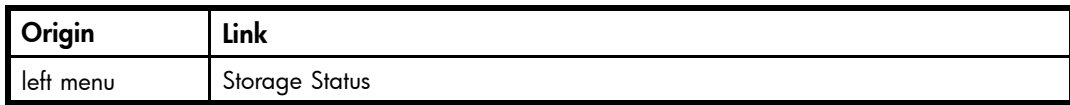

# System Status

The System Status view provides hardware and system information for all hosts in the system.

## <span id="page-27-0"></span>**Table 12 System Status view features**

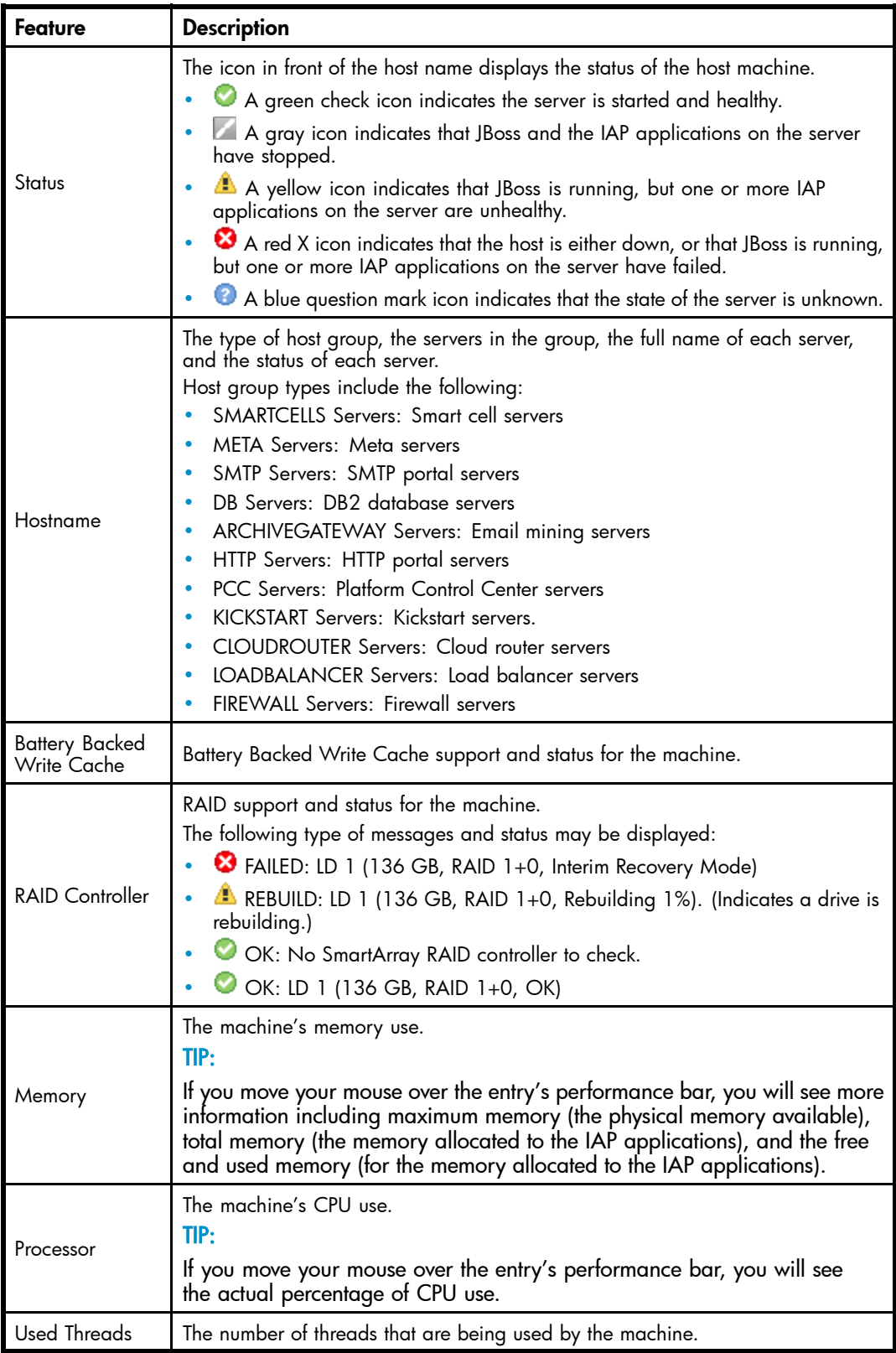

#### <span id="page-28-0"></span>**Table 13 Link to System Status view**

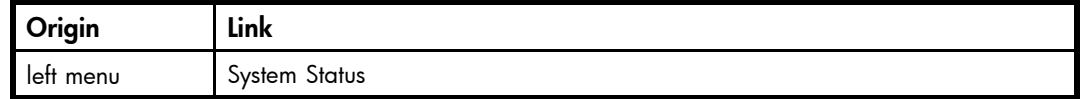

# Platform Control

Use the Platform Control view to start, stop, or restart one or more servers on the system.

This view is useful to show the start, stop, and pending status of a server. However, you should use it only when necessary — for example, when you are upgrading a host or before a planned power outage. The Platform Control view should be used only by system administrators or HP service representatives.

#### **Table 14 Link to Platform Control view**

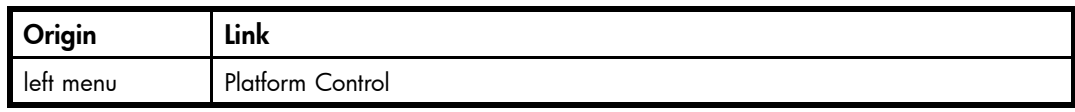

## Platform Control view features

The following information is displayed in the Platform Control view.

#### **Table 15 Platform Control view features**

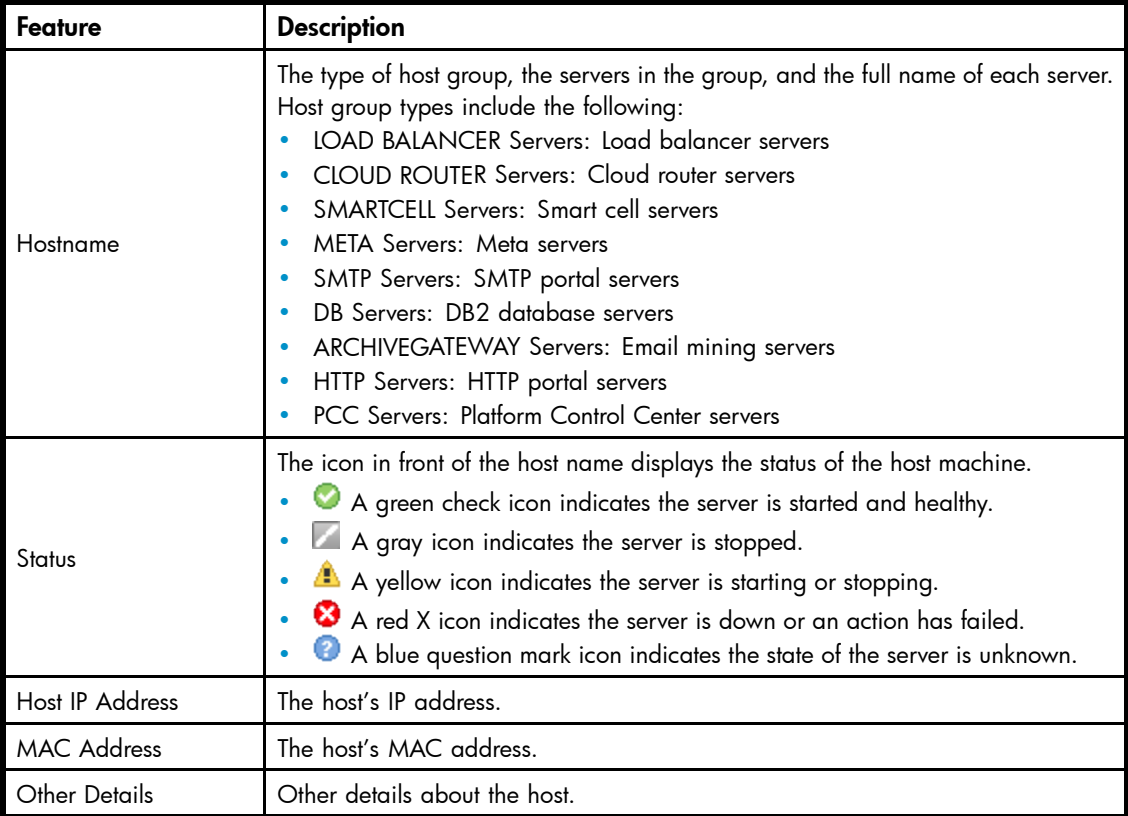

## <span id="page-29-0"></span>Starting, stopping, and restarting servers on the system

- **1.** In the Action drop-down list, select the action to perform:
	- Start: Start a single machine, start all machines, or start all machines in a selected server group.
	- Stop: Stop a single machine, stop all machines, or stop all machines in a selected server group.
	- Restart: Stop and immediately start a single machine, or stop and immediately start all machines or all machines in a selected server group.
	- Staggered Restart: Restart all machines in sequence, or all server group machines in sequence, with a minimum of downtime.

#### **E** NOTE:

Staggered Restart can only be used with smart cell, HTTP, and meta servers.

- **2.** To perform an action on all machines in a server group:
	- **a.** Click the Machine Type radio button.
	- **b.** Select the type of server from the Machine Type drop-down list.
- **3.** To perform an action on a particular machine:
	- **a.** Click the Machine radio button.
	- **b.** Select the machine in the Hostname column.
- **4.** Click Run Now!

# Performance Graph

Use this view to create graphs showing different types of system events over specified time periods. You can generate two categories of graphs:

- *System monitoring graphs* that show idle CPU usage, free memory usage, or the number of threads used.
- *Platform store and indexing graphs* that show the number of objects stored or indexed on the system, and the rate at which objects are stored or indexed per second.

#### **Table 16 Performance Graph features**

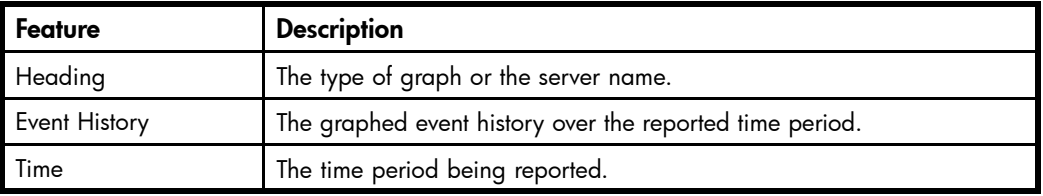

#### **Table 17 Link to Performance Graph view**

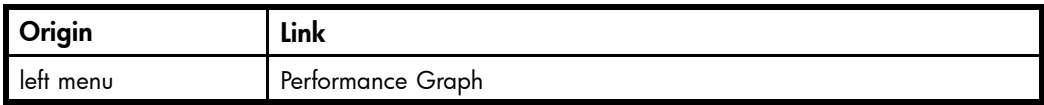

## Example: Platform Store graph

An example of a platform store or indexing performance graph is shown below. This graph charts the Domain1 store rate for today at five minute intervals.

<span id="page-30-0"></span>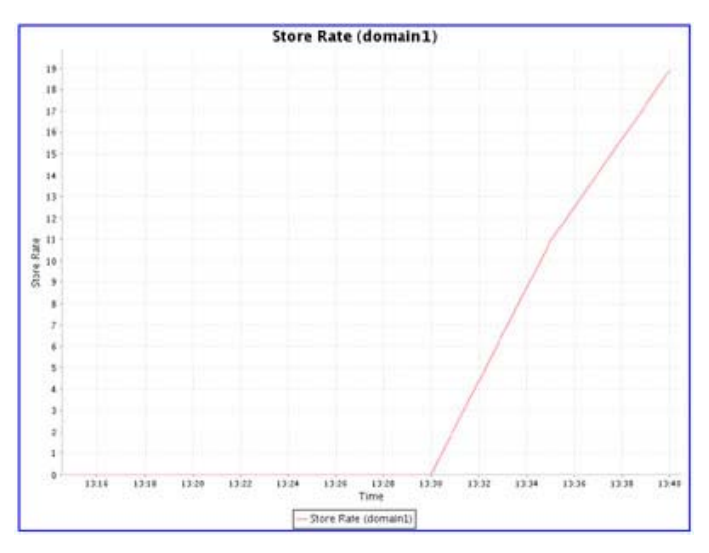

**Figure 2 Performance Graph: Store Rate**

## Example: System Monitoring graph

An example of a system monitoring performance graph is shown below. This graph charts the free memory on the database server at hourly intervals over the past 24 hours.

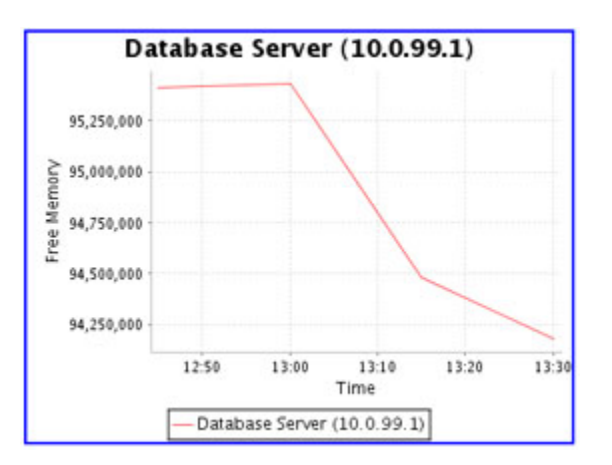

**Figure 3 Performance Graph: Free Memory**

# Creating performance graphs

- **1.** Click the System Monitoring tab or the Platform Store and Indexing tab for the category of graph that you want to create.
- **2.** Select a graph type:
	- For System Monitoring, select for example Idle CPU Usage, Free Memory, or Active Thread Count.
	- For Appliance Store and Indexing, select for example Store Rate, Index Rate, Object Count, or Index Count.
- <span id="page-31-0"></span>**3.** Select one of the following options:
	- Machine Type (System Monitoring graphs): Select the type of machine (for example, PCC Servers or Smart Cell Servers).
	- Assigned Smartcell/Domain (Platform Store and Indexing graphs): Select **Entire Platform**, Domain name, or Smart Cell IP address.
- **4.** Select the time frame and reporting interval:
	- Time Frame: For a preselected time period, click Select Time Frame, and select a time frame from the drop-down list.
	- From Date, To Date: For a custom time period, click **Custom Time Range**, and select the start date and time and end date and time. The custom time range can be useful for troubleshooting.
	- Interval: Select the reporting interval from the drop-down list.
- **5.** Click Generate Graph.

# API Configuration and Statistics

The API Configuration and Statistics view gives an overview of how API access to the IAP is configured. It also reports how many clients are currently connected to each portal.

#### **Table 18 Link to API Configuration and Statistics**

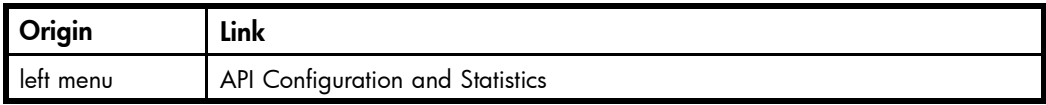

## API Configuration

Information about the API configuration attributes is in the upper portion of the API Configuration and Statistics view. The attributes are described in the following table:

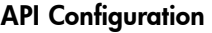

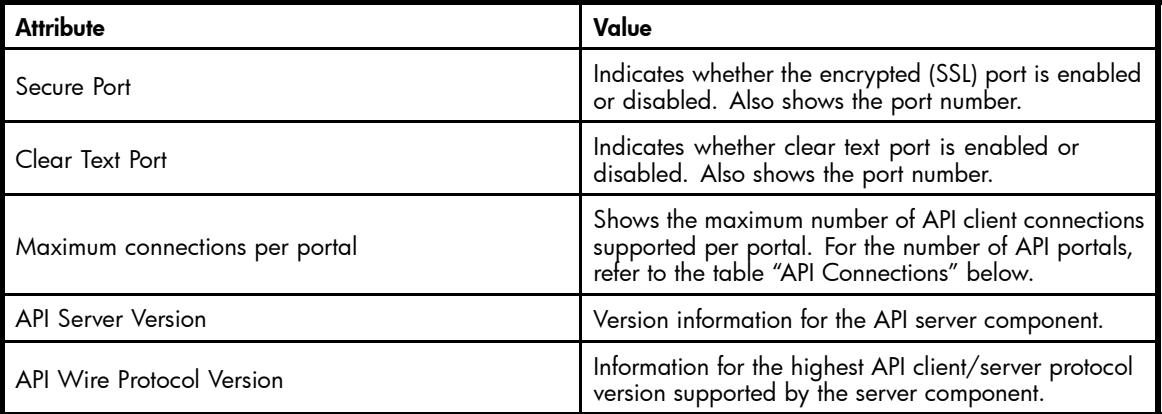

#### **EX NOTE:**

Only one of the two ports can be enabled at a time. To select secure or clear text connection, refer to the PCC General Configuration > SSL Configuration section "API Port Configuration."

# <span id="page-32-0"></span>**API Connections**

Information about the API connections is displayed in the lower portion of the API Configuration and Statistics view. The API Connections section shows the API portals and clients connected to them. The attributes are described in the following table:

#### API Connections

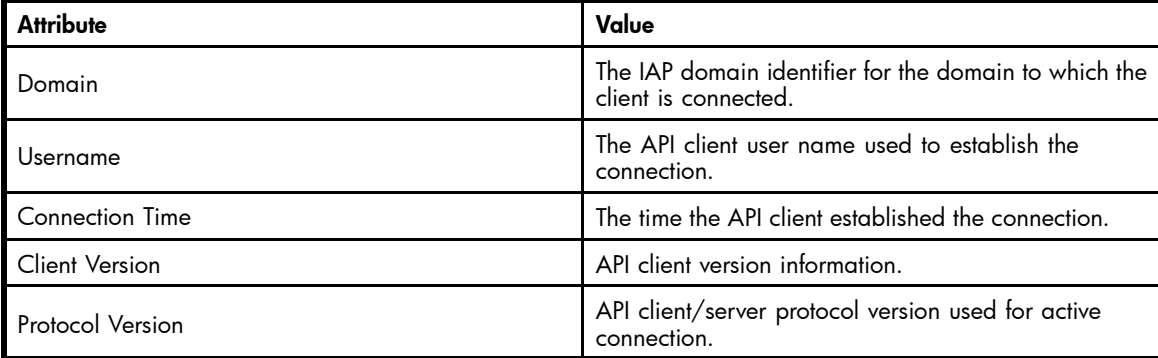

# <span id="page-34-0"></span>**4 Configuration**

This chapter contains the following information:

- Platform Settings, page 35
- [Firewall Settings, page 36](#page-35-0)
- [SSL Configuration, page 37](#page-36-0)
- [Software Version, page 40](#page-39-0)

# Platform Settings

The Platform Settings view is an administrative tool that displays hardware and configuration information about the IAP.

This view is divided into two parts:

- Information about the services enabled in each domain is in the upper portion of the view.
- Information about the IAP configuration is in the lower portion of the view.

#### **Table 19 Link to Platform Settings view**

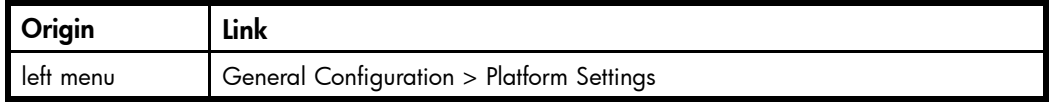

## Domain Configuration

The upper portion of the Platform Settings view shows information about each domain. It includes the domain type (Exchange or Domino), the services that are enabled (for example, indexing, replication, folder support, compliance, and data backup), supported object (document) types, and retention period(s).

The domain configuration information is drawn from the Domain.jcml file on the kickstart server. See the Domain Configuration figure below.

<span id="page-35-0"></span>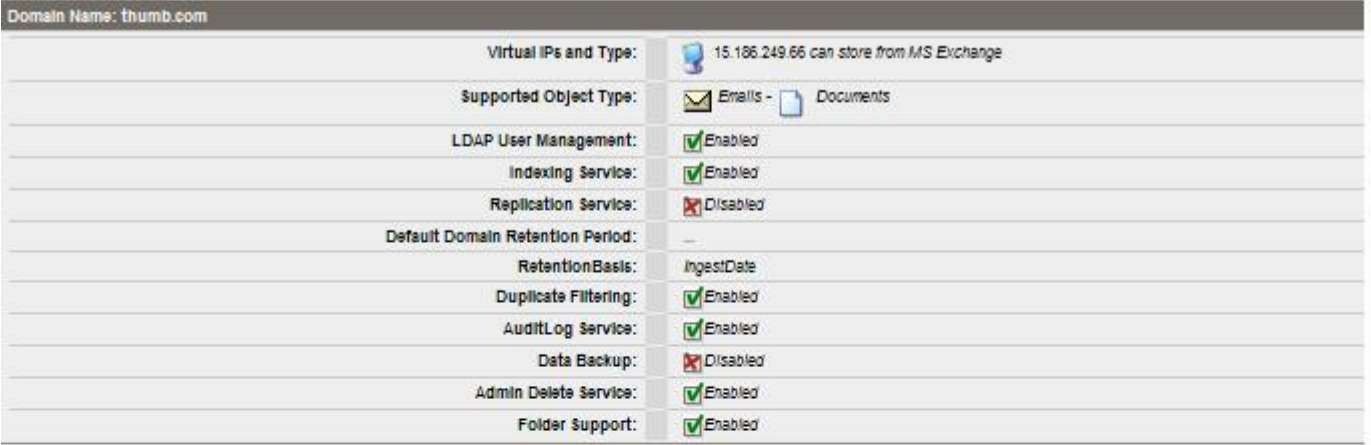

### **Figure 4 Domain Configuration**

# Platform Settings

The lower portion of the Platform Settings view displays the setup details for the IAP. This information is taken from the BlackBoxConfig.bct file.

# Firewall Settings

The Firewall Settings view shows the firewall status and settings for the PCC server and the IAP HTTP portals, and their virtual IP (VIP) addresses.

It includes the following information:

#### **Table 20 Firewall ports**

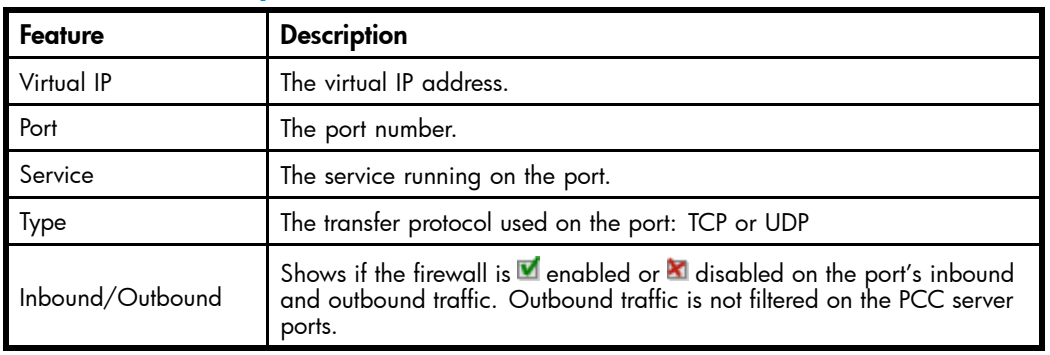
#### **Table 21 Link to Firewall Settings view**

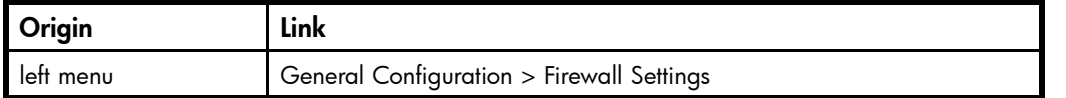

# **SSL Configuration**

SSL, or Secure Socket Layer, is a technology that allows web browsers and web servers to communicate over a secured connection. This means that the data being sent is encrypted by one side, transmitted, then decrypted by the other side before processing. It is a two-way process, meaning that both the server AND the browser encrypt all traffic before sending out data.

The SSL Configuration view lets you generate certificate signing requests (CSRs), and corresponding private keys, for secured connections on the IAP. You can create two types of CSRs: one for access to the PCC portal, and one for access to the HTTP portals.

After generating the CSRs, see ["Installing a third party certificate on the PCC portal" on page 38](#page-37-0) and ["Installing a third party certificate on the HTTP portals" on page 39](#page-38-0) for the steps needed to complete the process.

The SSL Configuration view contains two areas. The top area shows any current certificate signing requests in the system. The bottom area contains a form to complete to generate a certificate signing request (CSR) and RSA private key.

#### **Table 22 Link to SSL Configuration view**

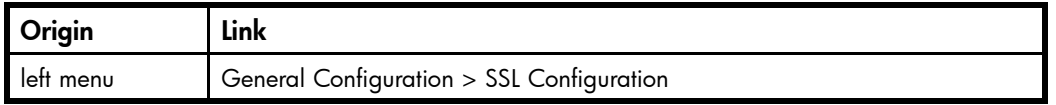

### Available certificate signing requests

#### **Table 23 Available certificate signing requests (CSRs) in the IAP**

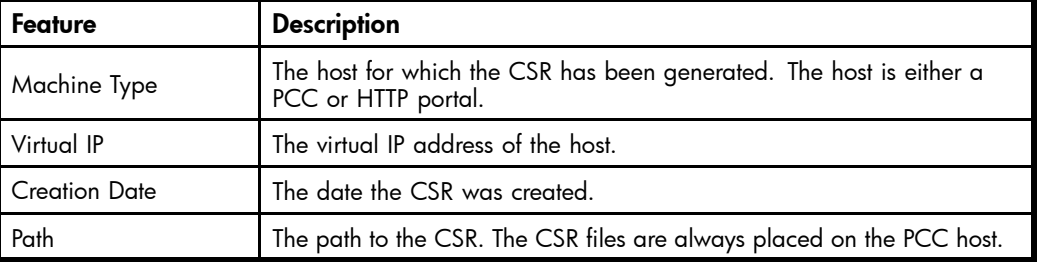

### API port configuration

There is also an API Port Configuration section which allows you to select one of two connections for accessing the IAP API. The IAP API can be accessed: either via an encrypted Secure Connection (SSL) or by using a **Clear Text Connection** (unencrypted). To change between the two options, select the preferred configuration and click the **Apply** button. Please note that using the clear text connection could impose a security risk as the network communication between the IAP and client applications is not protected this way.

### Creating a certificate signing request

To create a certificate signing request (CSR):

<span id="page-37-0"></span>**1.** Complete the form at the bottom of the SSL Configuration view.

You can create only two types of CSR files: one for access to the PCC, and one for access to the HTTP portal machines.

**2.** Click Generate CSR.

To install a certificate on the PCC portal, see "Installing a third party certificate on the PCC portal" on page 38.

To install a certificate on each HTTP portal, see ["Installing a third party certificate on the HTTP portals" on page 39](#page-38-0).

#### **E** NOTE:

If you enter incorrect information in the form and need to generate a new CSR, see "Deleting a certificate signing request" on page 38 for the procedure to follow.

# Deleting a certificate signing request

After a certificate signing request (CSR) is generated for the PCC or HTTP portals, it cannot be regenerated. If you have entered incorrect information in the certificate request, the file must be manually deleted before you can create a new CSR in the SSL Configuration view.

To delete a CSR:

- **1.** Log in to the PCC console.
- **2.** Go to /opt/keys and delete the CSR with one of the following commands:
	- rm -f pccCert.pem (to remove the PCC certificate request)
	- rm -f httpCert.pem (to remove the HTTP certificate request)
- **3.** Upon deleting  $\text{pccCert.pem and/or httpCert.pem in directory /opt/keys, log off or close the}$ PCC UI. If you do not, refreshing the PCC UI will re-create these files, and the <SSL Configuration> page will not allow new CSRs be created.

#### **EX NOTE:**

**Important!** Do not delete the private key files (pcckey.pem or httpkey.pem).

#### **EX NOTE:**

After deleting pccCert.pem or httpCert.pem in /opt/keys, be sure to log off or close the PCC UI. If you don't and refresh, the PCC UI will re-create these files. (The SSL Configuration page will also not allow new CSRs be created.)

# Installing and generating a certificate on the PCC portal

Follow these steps to generate and install a certificate for the IAP PCC portal.

- <span id="page-38-0"></span>**1.** Create a certificate signing request (CSR) for the PCC:
	- **a.** Log in to the PCC Web interface and go General Configuration > SSL Configuration.
	- **b.** Complete the CSR generation form.
	- **c.** Log out of the PCC Web interface.

This generates two files on the PCC:

- /opt/keys/pccCert.pem (the certificate request)
- /opt/keys/pcckey.pem (the RSA private key)
- **2.** Manually copy the certificate request file to your local machine:

scp root@[external ip address of PCC]:/opt/keys/pccCert.pem

- **3.** Send the certificate request to a certificate authority (CA) such as VeriSign for signing. Follow the instructions provided by your CA.
- **4.** Import the certificate you receive from the CA into the IAP PCC:
	- **a.** Store the certificate from the CA on your local machine (for example, as  $\text{pccCertSigned .}$ pem).
	- **b.** Copy the certificate to the PCC:

scp pccCertSigned.pem root@[external ip address of PCC]:/opt/keys/ pccCertSigned.pem

**5.** Import the certificate into the PCC's Apache server:

usr/local/bin/ssl\_cert\_update.pl -pcc -cert /opt/keys/pccCertSigned.pem -key /opt/keys/pcckey.pem

**6.** Restart the PCC's Apache server by issuing the following command:

/etc/init.d/httpd restart

# Installing and generating a certificate on the HTTP portals

Follow these steps to install a certificate on the IAP HTTP portals.

- **1.** Create a certificate signing request (CSR) for the HTTP portals:
	- **a.** Log in to the PCC Web interface and go General Configuration > SSL Configuration.
	- **b.** Complete the CSR generation form.
	- **c.** Log out of the PCC Web interface.

This generates two files on the PCC:

- /opt/keys/httpCert.pm (the certificate request)
- /opt/keys/httpkey.pem (the RSA private key)
- **2.** Manually copy the certificate request file to your local machine:

scp root@[external ip address of PCC]:/opt/keys/httpCert.pm

**3.** Send the certificate request to a certificate authority (CA) such as VeriSign for signing.

Follow the instructions provided by your CA.

- **4.** Import the certificate you receive from the CA into the IAP PCC:
	- **a.** Store the certificate from the CA on your local machine (for example, as httpCertSigned.pem).
	- **b.** Copy the certificate to the PCC:

scp httpCertSigned.pem root@[external ip address of PCC]:/opt/keys/ httpCertSigned.pem

**5.** Import the certificate into the Apache server on each HTTP portal:

```
usr/local/bin/ssl_cert_update.pl -http -cert /opt/keys/httpCert-
Signed.pem -key /opt/keys/httpkey.pem
```
**6.** From the PCC console, restart all services on the HTTP portal by issuing the following command:

/opt/bin/restarthttp

You can also restart the services using Platform Control in the PCC Web interface. See ["Platform Control" on page 29](#page-28-0).

# Software Version

This view shows the software versions that are used by hosts in the system, and any patches that have been installed.

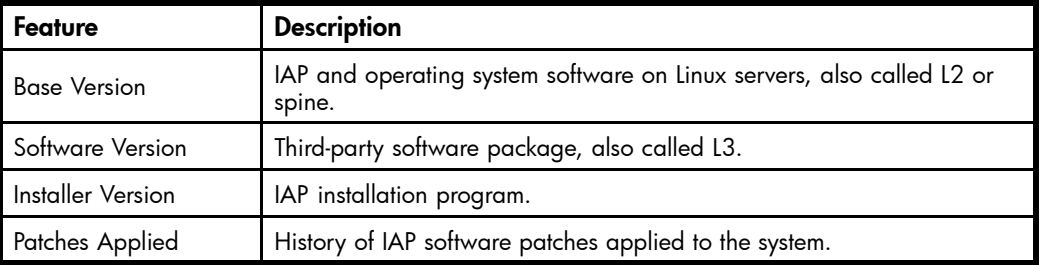

#### **Table 24 Software Version view features**

#### **Table 25 Link to Software Version view**

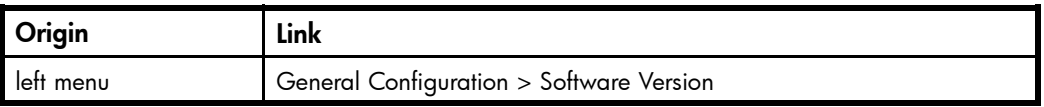

### Displaying Software Version

You can display the software versions by host type:

- **1.** Select the type of host in the HostType drop-down list. To display all software versions of machines in the system, select System as HostType.
- **2.** Click Update.

# <span id="page-40-0"></span>**5 Account Synchronization**

Use this view to configure dynamic account synchronization (DAS), which automatically creates and updates email user accounts on the IAP, and imports groups and group memberships. You can define multiple configurations that track sets of users from one or more LDAP servers for specific IAP domains.

This chapter contains a DAS example for EAs for Exchange. EAs for Domino administrators will find information on DAS in their EAs for Domino Administrator Guide.

- Account Synchronization overview, page 41
- Creating and running DAS jobs, page 41
- [Editing or deleting jobs, page 45](#page-44-0)
- [Managing available HTTP portals, page 46](#page-45-0)
- [Editing or deleting available LDAP connections, page 46](#page-45-0)
- [Viewing DAS history logs, page 46](#page-45-0)

#### **Table 26 Link to Account Synchronization view**

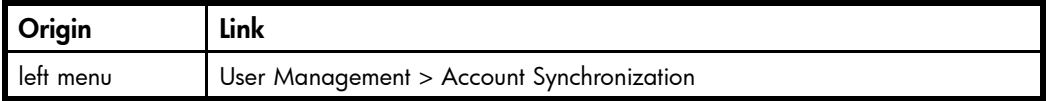

# Account Synchronization overview

The Account Synchronization view is divided into three sections.

- The DAS Available Jobs section lists all jobs created and assigned to an HTTP portal.
- The LDAP Server Connectors section lists available LDAP connections.
- The Jobs History Logs section shows the history of DAS job runs.

# Creating and running DAS jobs

The basic steps for creating and running a DAS job are as follows:

- **1.** Create an LDAP connection. See "Creating LDAP server connections" on page 41.
- **2.** Create the job. When you create a new job, you assign the job a name and an LDAP connection, and set up the job query in the LDAP server. See ["Creating jobs" on page 42](#page-41-0).
- **3.** Assign the job to an HTTP portal. See ["Assigning HTTP portals" on page 44](#page-43-0).
- **4.** Run the job. See ["Running DAS jobs" on page 45](#page-44-0).

### Creating LDAP server connections

To create an LDAP connection:

**1.** In the LDAP Server Connectors area, click New LDAP.

<span id="page-41-0"></span>**2.** Complete the form to create an LDAP service connection by entering the following information:

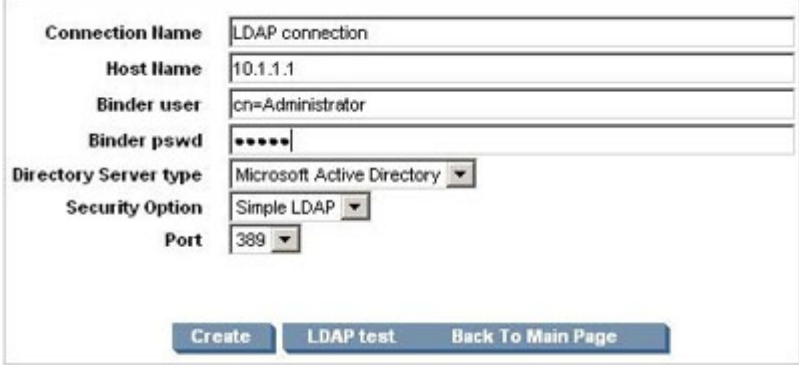

#### **Figure 5 New LDAP connection**

- Connection Name: Name used to identify the LDAP connection.
- Hostname: IP address of the LDAP server.
- Binder user: User in the LDAP directory tree that you want to bind to. At a minimum, the user must have read access to all users objects. For example: cn=Administrator,cn=Users,dc=hostname,dc=com.
- Binder pswd: Password of the Binder user.
- Directory Server type: Type of LDAP server to which you are connecting: Microsoft Active **Directory**
- Security Option: Type of LDAP security: simple authentication or SSL.
- Port: Open LDAP port of the LDAP server. Use the port 389 for simple authentication. Use port 636 for SSL support.
- **3.** To test the LDAP server connection before creating it, click LDAP test.

A content pane displays the status of the LDAP connection. It tells you whether the connection and bind are successful and the authentication types that are supported by the LDAP server. Errors are displayed in red.

- **4.** Click Create.
- **5.** Return to the Account Synchronization view and verify that the new LDAP server connection is listed under LDAP Server Connectors.

# Creating jobs

To create a DAS job:

- **1.** In the DAS Available Jobs area, click New JOB.
- **2.** Name the job you are creating by entering it in the Job Name box. (In addition to the characters noted below, the name can contain no spaces.) Click **Next Step.**

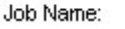

new\_job (the field cannot be blank or contain a "@\$% ^ & \*# () [ ] \\ { + } ` ~ = - | \" character.)

#### **Figure 6 Create DAS job**

**3.** From the drop-down list, select the LDAP connection you want to use with the job.

If you need to create the LDAP connection, click Create New LDAP Connection and see ["Creating LDAP server connections" on page 41](#page-40-0) for further instructions.

#### **4.** Click Next Step.

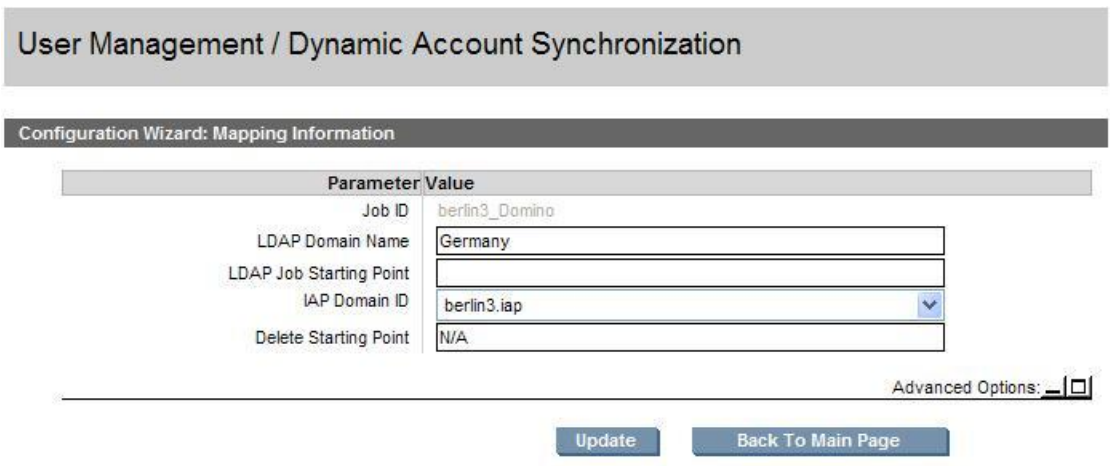

#### **Figure 7 Mapping information**

- **5.** Complete the form by entering the following:
	- LDAP Domain name: Domain to which the users belong. For example: ldaptest.com.
	- LDAP Starting Point: Root node where the user accounts are stored. Example: For Exchange, enter cn=Users,dc=ldaptest,dc=com for node Users in domain ldaptest.com. The value must specify the relative location in the LDAP tree, including parent nodes and domain name. (Another example is ou=stest,dc=sandbox2k\_12,dc=com where ou is the organization name in the exchange.)
	- IAP DomainID: The IAP domain ID (not the domain name) where users are synchronized with users on the LDAP server. This is the same as the domainID set in  $Domain$ .  $icm1$ .
	- Deletion Starting Point: The root node where deleted user objects are stored on the LDAP server. Example: For Exchange, enter cn=deletedObjects,dc=ldaptest,dc=com for node

deletedObjects in domain ldaptest.com. The value must specify the relative location in the LDAP tree, including parent nodes and domain name.

**6.** The console displays "Do you want to attach the job to an HTTP portal" and a "Back to main page" button.

To complete the advanced options, see "Mapping advanced options" on page 43.

#### Mapping advanced options

Click the Advanced Options icon  $(\Box)$  to display the advanced options.

<span id="page-43-0"></span>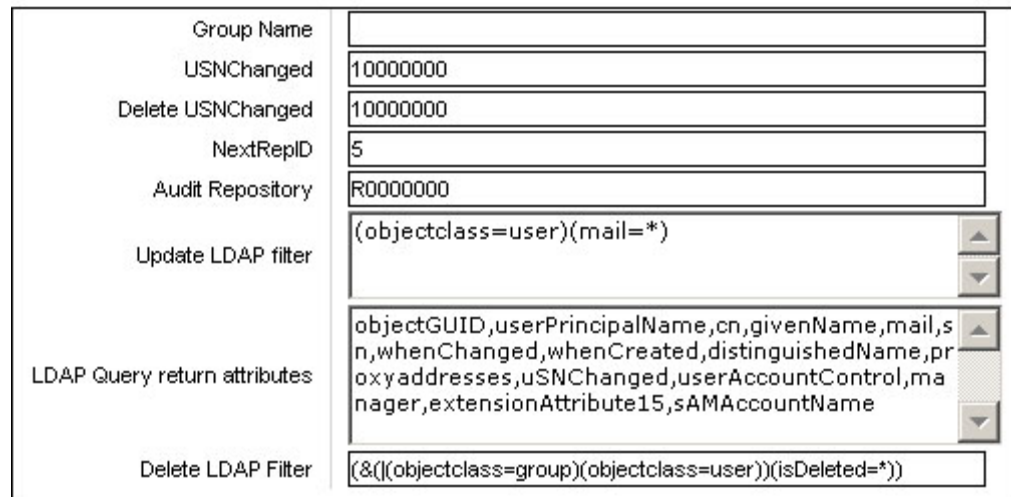

#### **Figure 8 Advanced options**

- **1.** Complete the advanced options form by entering the following information:
	- Group Name: Not used at this time.
	- USNChanged: Active Directory's unique sequence number (USN). Active Directory increments the USN for each change in any of its user accounts. When DAS finds a larger USN, it extracts new information. For initial setup, set USNChanged to 1 so DAS extracts all users. Thereafter, do not change this value.
	- Delete USNChanged: USN in deleted users directory. This is the same as USNChanged but for deleted objects. For initial setup, set this value to **0**. Thereafter, do not change this value. This value must be set to 0 the first time the mapping is set up.
	- NextRepID: IAP repository ID assigned to new users. DAS retrieves this value from the database, but you can use this feature to specify the repository ID for the first user inserted when DAS runs. For example, if you enter 67, the repository created and assigned for the first imported user is R0000067. You can use this feature if users already exist in the system or to reserve repository IDs for any reason. If you specify a value that is lower than an existing repository ID, DAS automatically changes the value to the next higher number. The default is set to 5.
	- Audit Repository: Do not change.
	- Update LDAP filter: Criteria to include or exclude specific users. For example: For Exchange, use at least the default, (objectclass=user)(mail=\*), which excludes users who do not have email accounts.
	- LDAP Query return attributes: List of return attributes. Example: For Exchange, use the default attributes unless your LDAP schema requires mapping changes.
	- Delete LDAP Filter: Criteria to include or exclude specific users in the LDAP deleted users directory. Add to the default for special cases.
- **2.** Click **Next Step** to create the job.
- **3.** To assign this job to an HTTP portal, click Assign Job.

See "Assigning HTTP portals" on page 44 for further instructions.

### Assigning HTTP portals

Before running a DAS job, assign an HTTP portal on which to run the job. Only one job can be assigned to an HTTP portal.

If all HTTP portals are being used, reassign the HTTP portal from another job. (To reassign an HTTP portal, select an existing DAS job and click the **Unassign HTTP** button.)

To assign an HTTP portal to a job:

<span id="page-44-0"></span>**1.** Click Assign Job.

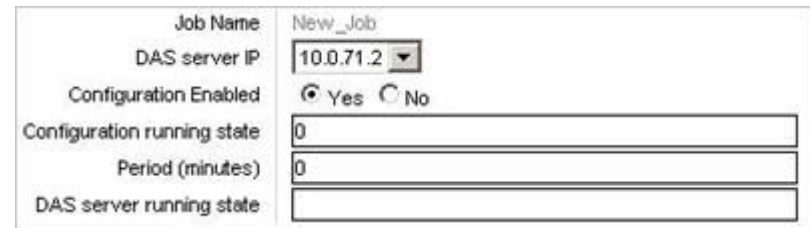

#### **Figure 9 Assign a job to a portal**

- **2.** Complete the form by entering the following information:
	- DAS server IP: IP of the DAS HTTP portal where DAS runs the configuration.
	- Configuration Enabled: Select Yes to enable. If not enabled, the job cannot be scheduled or started with this console.
	- Configuration running state: Do not change.
	- Period: Number of minutes between job runs. Enter 0 to run the job once.
	- DAS server running state: Do not change.
- **3.** Click Save.

# Starting, scheduling, and stopping DAS jobs

- **1.** In the DAS Available Jobs view, select the job.
- **2.** To start the job without making changes to the schedule, click Start.
- **3.** To make a change to the schedule before starting the job:
	- **a.** Click Schedule.
	- **b.** Enter the number of minutes between job runs. To run a job once, enter 0. The DAS schedule should not be set to anything less than 60 minutes.
	- **c.** Click Confirm Schedule to save your changes.
	- **d.** To launch the selected job, click Start.

A notice appears stating that the job started successfully.

**4.** Click Back to Main Page to return to the DAS view.

To stop a DAS job:

- **1.** In the DAS Available Jobs view, select the job and click Start/Stop. A notice appears stating that the job has stopped.
- **2.** Click Back to Main Page to return to the DAS view.

# Editing or deleting jobs

To edit or delete an active or configured job:

- **1.** In the DAS Available jobs area, click the name of the job you want to edit or delete.
- **2.** To edit the job, click Edit and edit the job mapping.

Click the Advanced Options icon  $(\Box)$  to edit advanced options. See ["Creating jobs" on page 42](#page-41-0) for information about job options.

**3.** To delete the job, click Delete.

# <span id="page-45-0"></span>Managing available HTTP portals

To start, stop, or restart the HTTP portals from the Account Synchronization view:

- **1.** In the DAS Available Jobs area, click the name of the job.
- **2.** Click Assign HTTP Server or Unassign HTTP for a particular server.

# Editing or deleting available LDAP connections

To edit or delete an LDAP connection:

- **1.** In the LDAP Server Connectors area, click the name of the connection you want to edit or delete.
- **2.** To edit the connection, click Edit, complete the form, and click Save.
- **3.** To delete the connection, click Delete.

# Viewing DAS history logs

The DAS jobs history log provides a list of job runs for each configured active job. The log includes the job name; the number of IAP users that were added, deleted, and updated; the time between job runs; the job status; and the date and time the job was completed.

The history also displays the number of IAP groups that were added, deleted, and updated.

To display the history log, scroll down to the Jobs History Log area at the bottom of the Account Synchronization view.

To display a history of the previous runs for a specific DAS job, click the job name.

To check the status of a job, view the icon in the State column. For example, the  $\gg$  icon indicates the job is *Complete*. You can also point to the icon to display the status.

# **6 Account Manager (AM)**

Use the Account Manager (AM) view to provision and update user accounts.

This chapter contains the following topics:

- AM overview, page 47
- [Managing user accounts, page 49](#page-48-0)
- [Managing groups, page 54](#page-53-0)
- [Managing repositories, page 54](#page-53-0)

#### **Table 27 Link to Account Manager view**

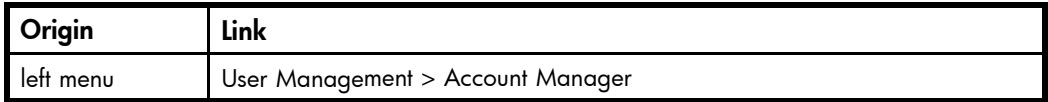

# Account Manager overview

Use Account Manager (AM) to view and update user accounts and repositories for unusual circumstances on the IAP. Initial setup, and routine addition and deletion of user accounts, occur automatically through synchronization with Windows Active Directory.

IAP archives emails and other documents in repositories — virtual collections of documents associated with a given user by routing rules (storing) and access lists (retrieving).

Use AM to update accounts as follows:

- Add users not imported through dynamic account synchronization (DAS).
- Change user permissions.
- Give users access to other repositories.
- Add special-purpose repositories.
- Add or modify routing rules.
- Edit the retention period for repositories.

#### **E** NOTE:

You can view accounts on replica domains, but you cannot use AM to add or edit them. Fields cannot be edited and action buttons are unavailable when you select a domain that is a replica of another domain.

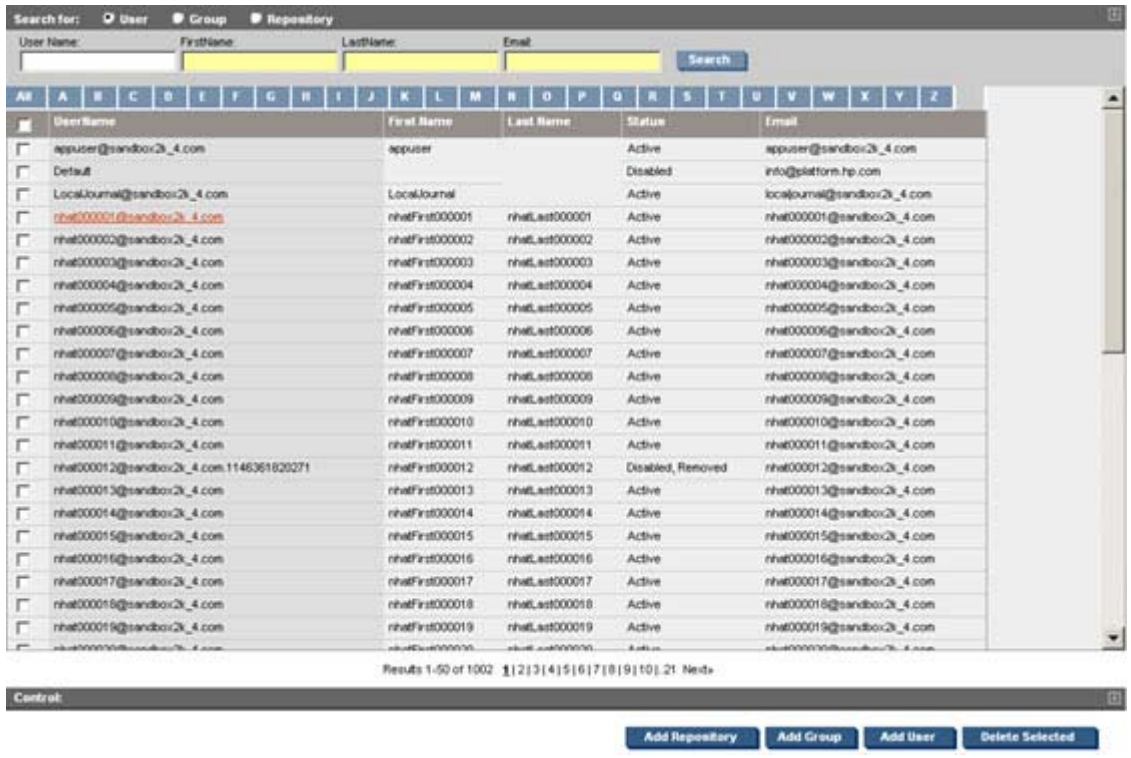

### **Figure 10 Account Manager view**

The total number of users and groups for the domain(s) is shown in the upper right corner of the view.

# <span id="page-48-0"></span>Account Manager view features

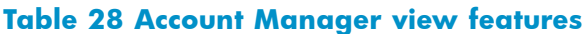

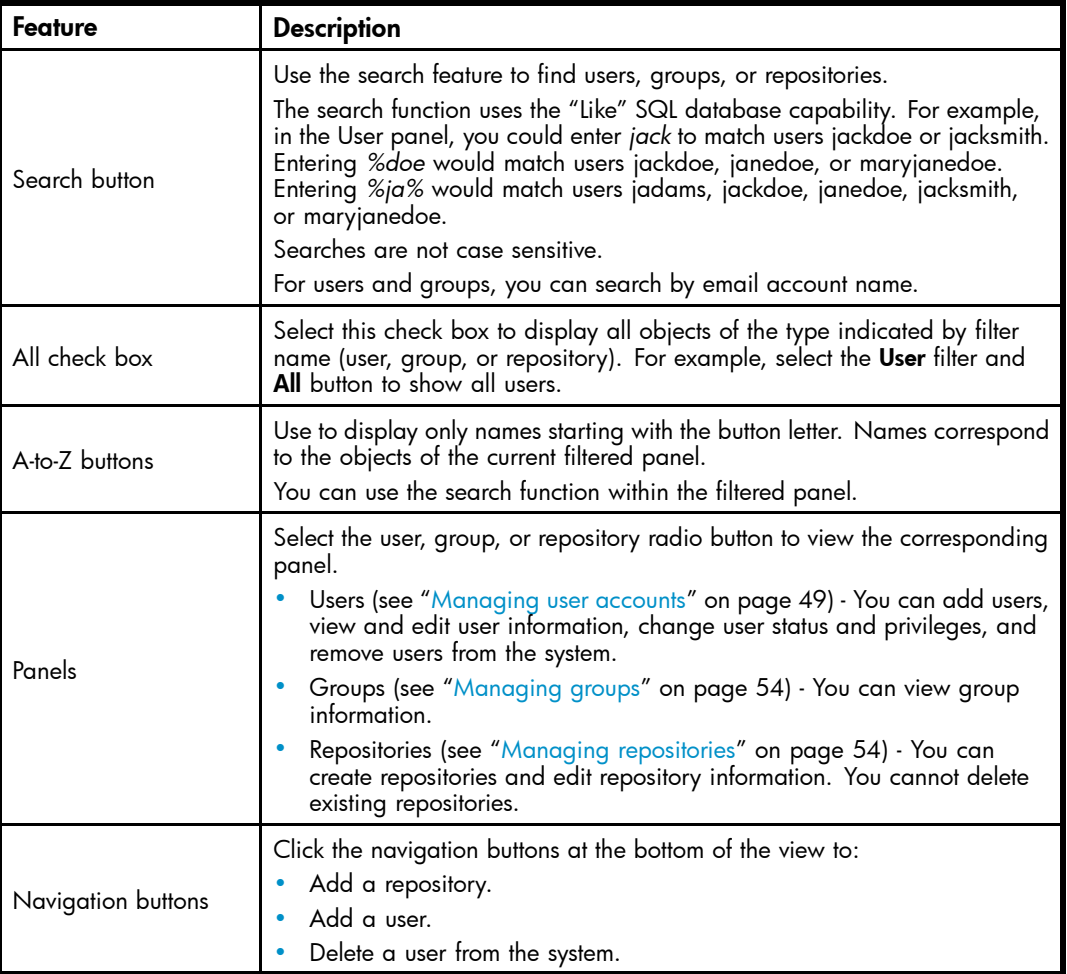

# Managing user accounts

Open the Users panel to view, add, remove, or change individual user accounts on the IAP.

Adding a user in Account Manager automatically creates a primary repository for the user. It also adds routing rules and filters for the user's contact email address, and gives the user access to his or her personal repository.

When the IAP is first installed, a single user (Default) is listed in the Users panel. You can delete this entry after users are imported into the system.

### Adding a new user

To add a new user:

- **1.** Click the Add User button at the bottom of the Account Manager view.
- **2.** Complete the Integrated Archive Platform Account and LDAP Information form that appears. See ["Editing user information" on page 50](#page-49-0) for more details.
- **3.** Click the Save Now! button.

# <span id="page-49-0"></span>Editing user information

To edit user information:

**1.** Click the User radio button, then click the user name that you want to edit.

See ["Account Manager view features" on page 49](#page-48-0) for information on searching for a user.

**2.** In the Integrated Archive Platform Account and LDAP Information form that appears, clear the check box labeled Deactivate this check box and then edit the user entries.

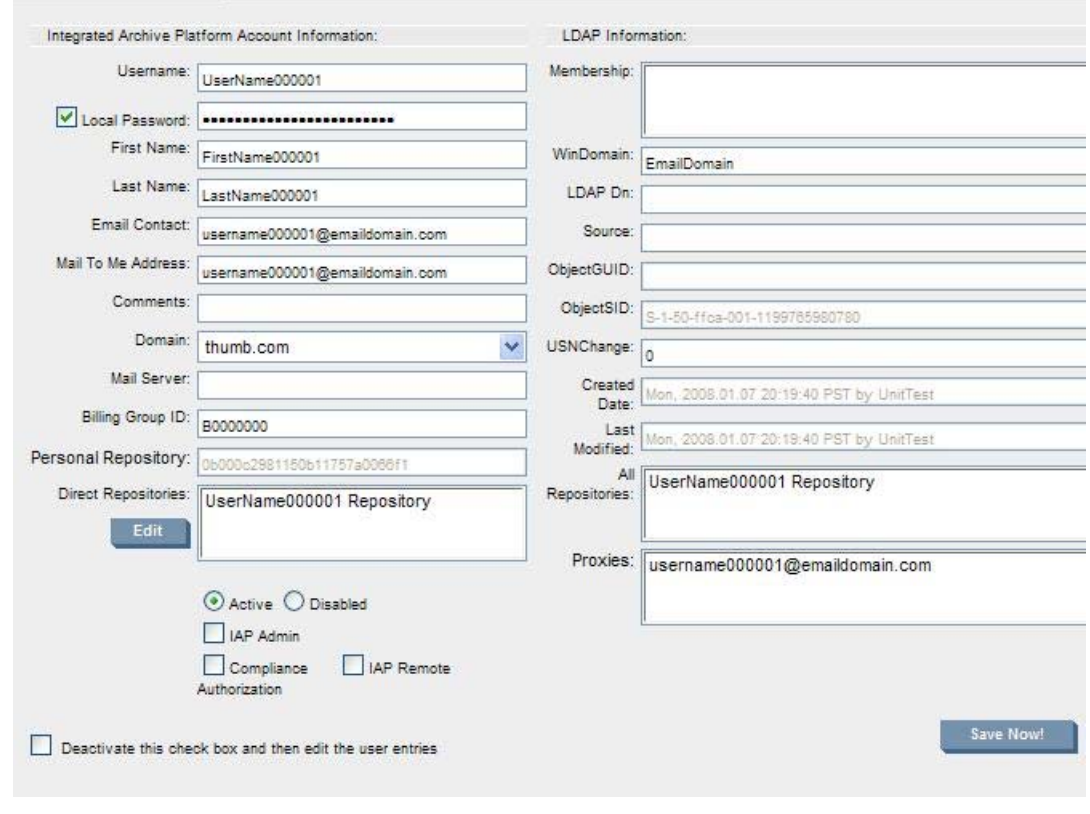

#### **Figure 11 Editing user account information**

- **3.** Edit the relevant user entries.
- 4. Click the Save Now! button.

#### **E** NOTE:

You can change a user's repository retention period by editing the repository. See ["Editing repository information" on page 54](#page-53-0).

# User account information

#### **Table 29 User account information**

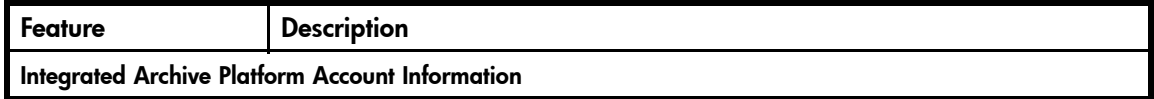

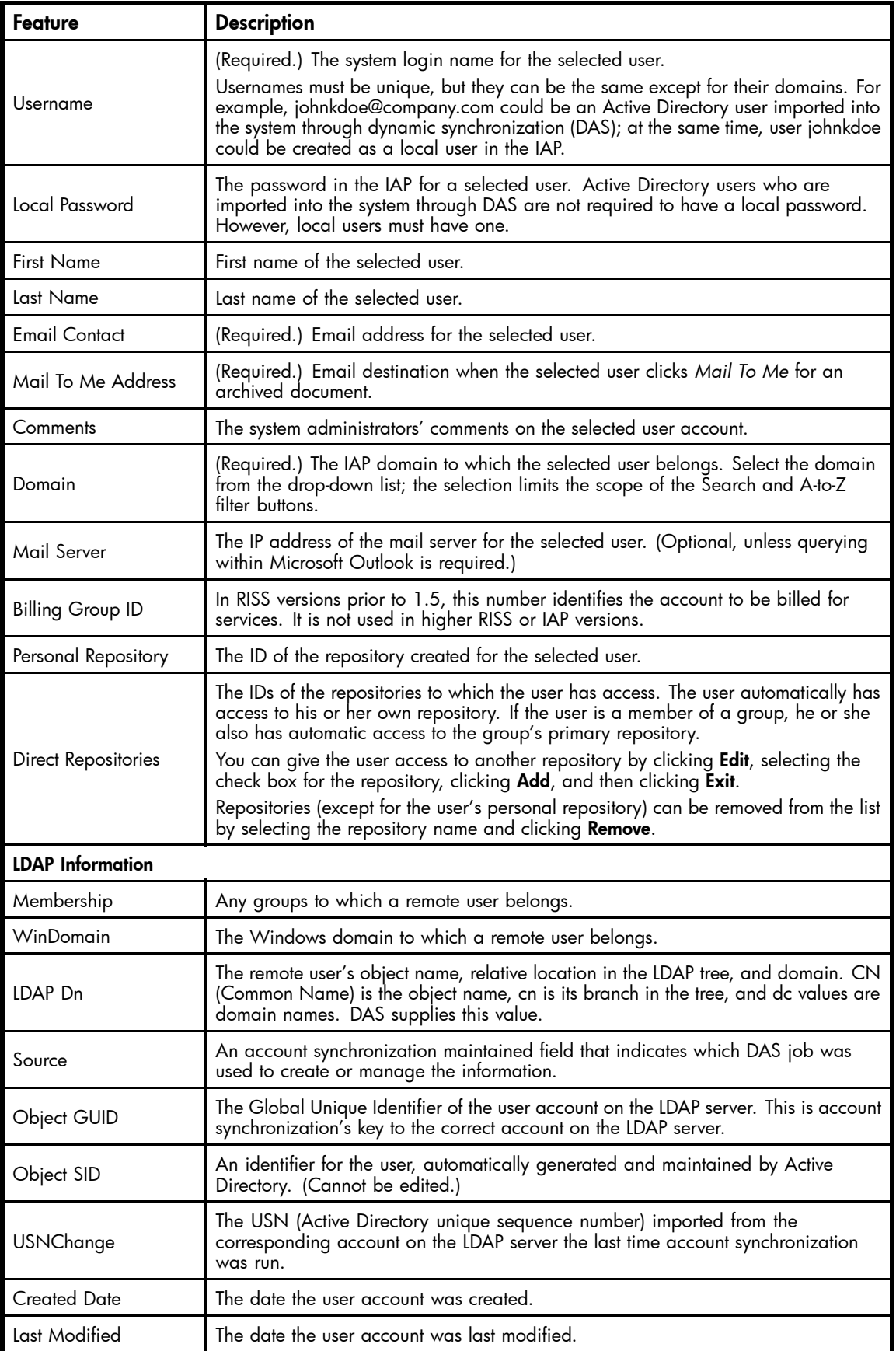

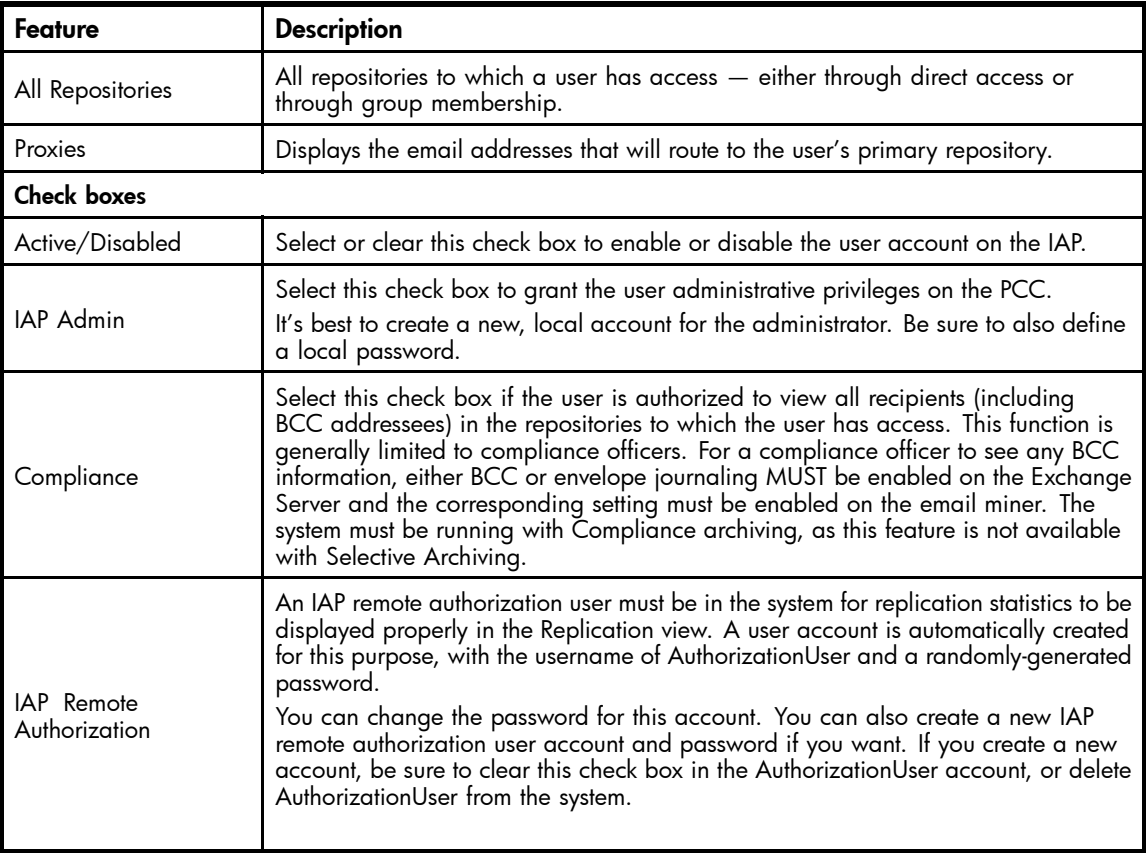

# Administrative delete

The Administrative Delete functionality gives a user, who is granted with a designated privilege, the ability to physically delete all references of a message that has been stored in the archive. This gives the designated user the ability to remove inadvertently distributed messages from the archive. This feature will typically be used in the Federal space for dealing with classified data; however, it does have application outside this area. *It is the responsibility of the customer to verify that using this feature does not interfere with their corporation's record retention policies. HP will not be held liable for the irresponsible use of this feature. HP has made every effort to put the proper controls and logging in place to prevent unintentional removal of data from the system.*

### Enabling Administrative Delete

Administrative Delete is enabled or disabled at the domain level.

**1.** In the Domain.jcml file, use the AdminDeleteEnabled field to indicate whether a Domain has Administrative Delete enabled. If enabled, the system will allow a user who has appropriate privilege to delete emails.

To enable Administrative Delete, AdminDeleteEnabled has to be set to true: AdminDeleteEnabled=true

If the field doesn't exist in the Domain.jcml file, add it.

- If Administrative delete is enabled, Audit log must also be enabled as described in [Audit log](#page-86-0). To disable Administrative Delete, set the AdminDeleteEnabled field to false.
- **2.** After configuring Domain.jcml, run regloader.pl –cv –clearallConfirm=xxx on the Kickstart server and /opt/bin/restart on PCC to restart the whole appliance.

The PCC General IAP Configuration page shows the enable status of the Administrative Delete Service.

#### Granting "Delete Administration" privilege

All IAP Admin users, with the exception of "root" users, can grant or revoke Delete Administration privilege. Only a remote user (a user existing in the Active Directory and imported by DAS) can be granted Delete Administration privilege.

To grant a user with this privilege:

- **1.** Log in to PCC as root.
- **2.** Open the PCC Account Management page and grant "IAP Admin" privilege to a user.
- **3.** Log in to PCC as this IAP Admin user and open the PCC Account Management page.
- **4.** Select the user who needs to execute Administrative Delete and edit this user by checking the Delete Admin check box. (The domain that this user belongs to should have Administrative Delete enabled; otherwise, the **Delete Admin** check box will not appear.)
- **5.** Save the change.

To revoke a user with this privilege:

- **1.** Log in to PCC as the remote IAP Admin user.
- **2.** Open the PCC Account Management page and select the user who has the Delete Admin privilege and edit this user by unchecking the Delete Admin check box.
- **3.** Save the change.

#### Executing Administrative Deletion

After obtaining Delete Admin privilege, a user is allowed to delete any messages stored in IAP. To delete messages:

- **1.** Log in to the Web UI as the user with Delete Admin privilege.
- **2.** Search for and select the message to be deleted.
- **3.** Click the **More Options** button.
- **4.** Click the Delete Checked Items button.
- **5.** To confirm the deletion, click the **Confirm Delete** button.
- **6.** After confirming deletion, you will see a status page which will report on the success or failure of the deletion submittal. After the message is submitted to delete, it will take up to two hours for the message to be

removed from the index. During that time, the message contents will be still searchable, but not retrievable.

When a message is deleted by Administrative Delete:

- The deletion physically removes the message and all references of the message from IAP.
- The deletion also deletes a quarantined message.
- The deletion is done on both primary and secondary smart cells. If the IAP is running in a replication environment, the message is also deleted on the replica smart cells.
- If the IAP is running in a replication environment, Administrative Delete can only be executed to delete a message which is stored on the primary IAP – the deletion is triggered on the replica IAP by replication process. Administrative Delete can not delete any message stored on the replica IAP directly.

#### Logging in Auditlog

Activities in Administrative Delete are logged in the Auditlog. Auditlog messages are stored in the Auditlog repository.

- When a user obtains or loses Delete Admin privilege, the change is logged in the Auditlog.
- When a message is deleted by Administrative Delete, the operation is logged in Auditlog.

#### <span id="page-53-0"></span>Current Limitations

Current limitations of Administrative Delete:

- In IAP 2.0, Administrative Delete only deletes emails; it doesn't delete documents that were stored with the ObjectStoreAPI (BIBO) or the HP File Migration Agent (FMA), or delete the audit trail.
- If email has been backed up with the IAP backup feature, the email can be deleted from RISS using Administrative Delete; however, the email and any related information on the tape will not be deleted. Because of this, all admin delete operations should be re-executed on the RISS when any smart cell recovery has been executed. (This is a low-probability event.) The AuditLog provides the necessary information to determine which delete operations need to be re-executed.
- At this time, deleted messages in a saved result appear when reloading the saved result. However, if you click on the deleted messages, you will see Error displaying message. The saved queries keep the reference to the file until the saved query gets cleaned up.
- This feature does not currently satisfy DoD or NSA data destruction standards.

# Managing groups

IAP 1.6 and 2.0 do not support group management in Account Manager.

# Managing repositories

Use the Repositories panel to change the routing rules or retention periods for a repository, or to add repositories. You could, for example, add a repository to provide a container for special routings (email addresses or email domains).

You cannot delete a repository in Account Manager.

# Adding repositories

To add a repository:

- **1.** Click Add repository.
- **2.** Complete the IAP Repository information form that appears.

See "Editing repository information" on page 54.

**3.** Click the Save Now! button.

### Editing repository information

To edit repository information:

**1.** Click the **Respository** radio button, then click the repository you want to edit.

**2.** In the form that appears, clear the check box labeled Deactivate this check box and then edit the user entries.

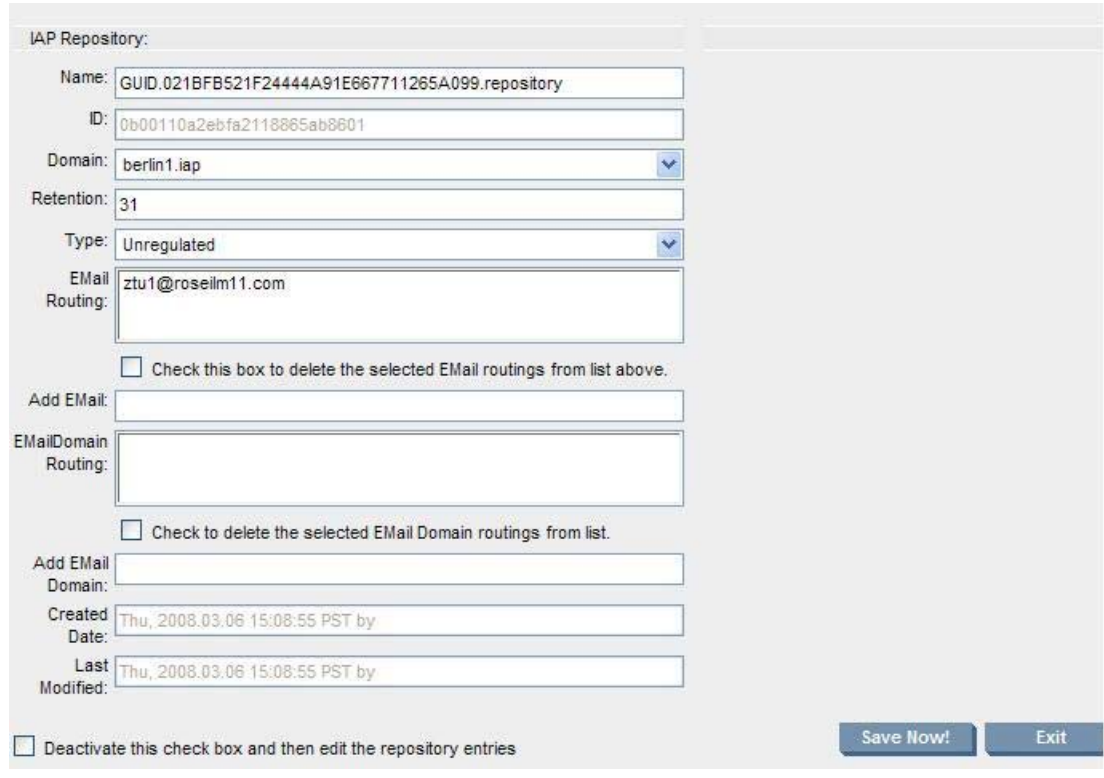

### **Figure 12 Editing repository information**

- **3.** Edit the relevant entries.
- **4.** Click the Save Now! button.

# Repository information

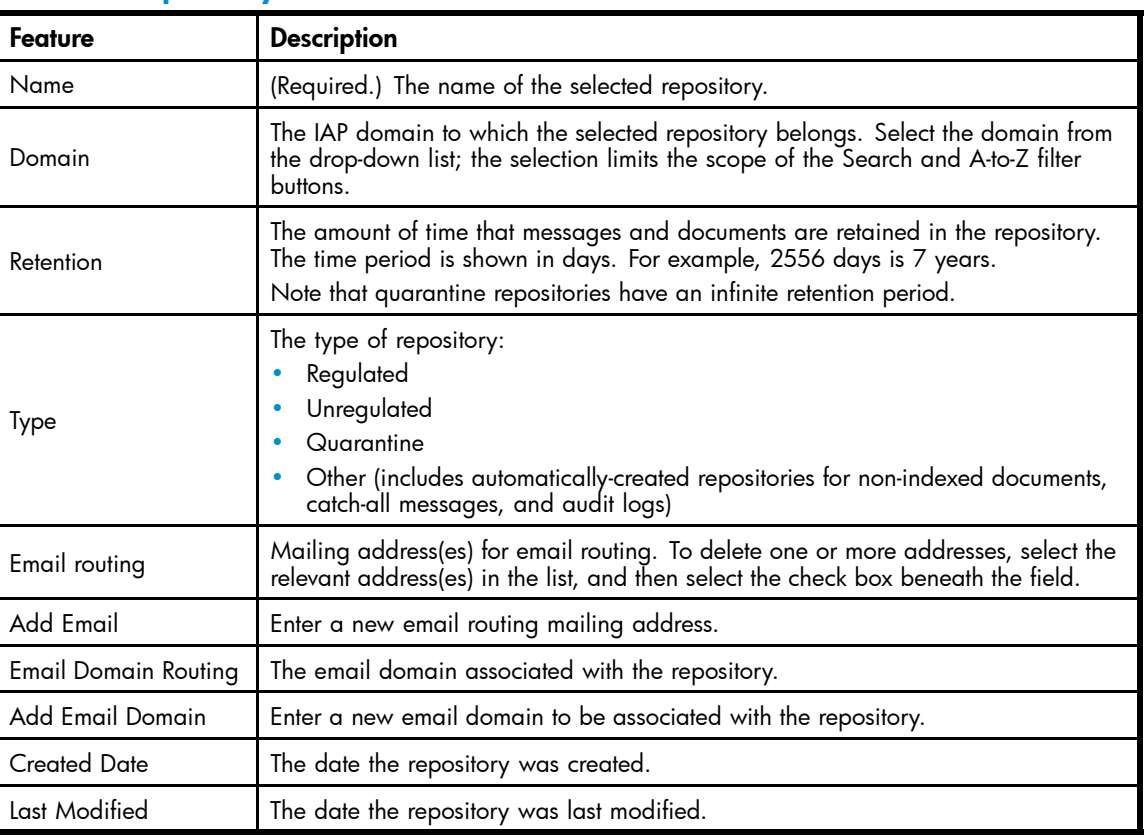

# **Table 30 Repository information**

# **7 Other user management features**

This chapter explains how to use the Manual Account Loader and Error Recovery user management features.

The chapter contains the following topics:

- Manual Account Loader, page 57
- [Account Error Recovery, page 58](#page-57-0)

# Manual Account Loader

Manual Account Loader (MAL) is a batch tool used to load users into the IAP when the Exchange or mail server is not using LDAP. If the Exchange server is using LDAP, use dynamic account synchronization (DAS) instead. (See ["Account Synchronization" on page 41.](#page-40-0))

Do not use this tool with Microsoft Exchange 2000 (or later) servers.

Loading user accounts into the system is a three step process:

- **1.** Export a CSV file containing the user accounts you are loading into the IAP. See "Exporting user account information from Exchange" on page 57.
- **2.** Copy the exported CSV file to the PCC server.
- **3.** Load the CSV file into the IAP. See "Loading user account information" on page 57.

#### **Table 31 Links to the Manual Account Loader view**

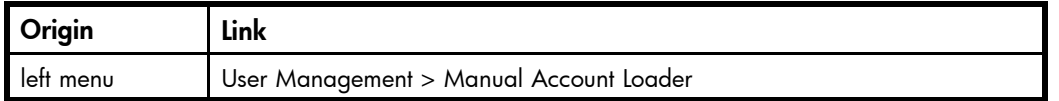

### Exporting user account information

Export user account information by domain. You will need one CSV file for each domain.

To export user account information from an Exchange 5.5 server:

- **1.** Open the Exchange Admin tool.
- **2.** Select Tools > Export Data.
- **3.** Copy the exported CSV file to the PCC server.

#### Loading user account information

- **1.** Open the Manual Account Loader view in PCC.
- **2.** In the CSV File Uploader box, browse to the CSV file you created in "Exporting user account information from Exchange" on page 57.
- **3.** Click Upload CSV File.
- **4.** In the Domain Name drop-down list, select the domain associated with the user accounts. Only one domain can be selected.
- **5.** Click Load Selected File.

The loading process takes about one hour for 50,000 accounts.

**6.** To verify the results, open the Account Manager.

# <span id="page-57-0"></span>Error Recovery

The Account Error Recovery view displays account synchronization activities that have not been performed successfully. These activities can include:

- Not being able to add a new user because the user name or object GUID (Global Unique Identifier) already exists
- Not being able to update a user because the user's entry cannot be found
- Not being able to remove a user because the user's entry cannot be found
- Not being able to add an alias or email routing rule for a user's repository
- Not being able to add a membership to a group

Activity errors are shown grouped by object GUID, with the most recent error at the top of the list. You can select an activity to attempt it again, or you can delete it.

Activities can be filtered by clicking User, Group, or Membership at the top of the view.

#### **Table 32 Links to Error Recovery view**

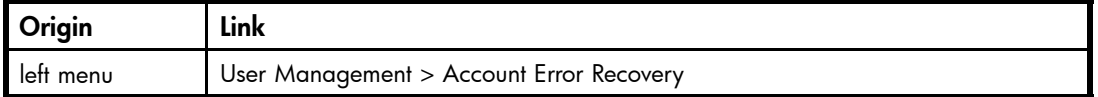

# Error Recovery features

#### **Table 33 Error Recovery features**

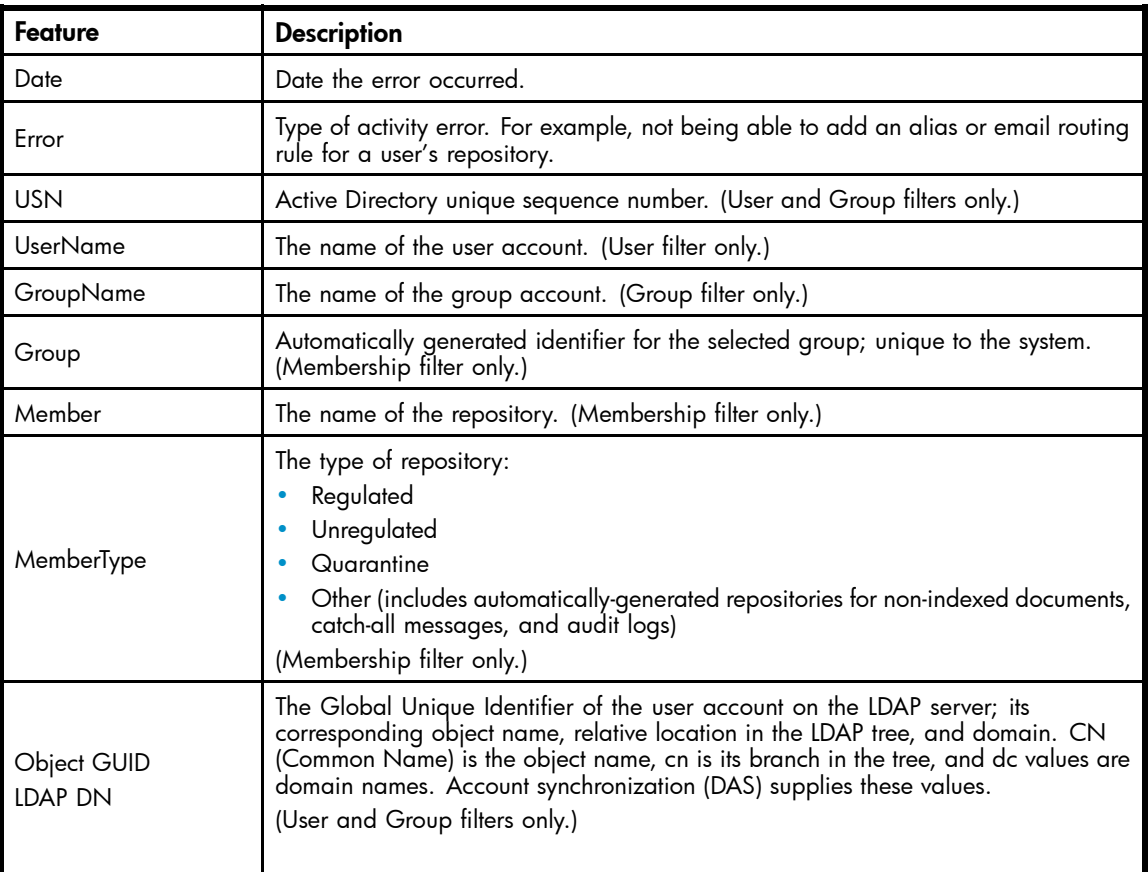

# Repairing synchronization errors

To repair synchronization activity errors, identify the activities that you want to reattempt or delete. Click an entry to display more information about an activity, including its Java User Management Services (UMS) database entry (only shown if a UMS database entry matches the activity).

You will need to decide the order in which to reattempt or delete the activities.

To repair or delete synchronization errors:

- **1.** Identify the activities that you want to reattempt and select the check box in front of those entries. You can click the entry in the UserName or GroupName column to find out more about the error.
- **2.** Click Apply Selected.

If the reattempt is successful, the entry is removed from the list.

**3.** Identify the activities that you want to delete and select the check box in front of those entries. You can click the entry in the UserName or GroupName column to find out more about the error.

#### **4.** Click Delete Selected.

When an activity is deleted, it is immediately removed from the list and cannot be recovered.

# **8 Data management**

This chapter discusses the following topics:

- Replication, page 61
- [Cloning, page 63](#page-62-0)
- [Reprocessing, page 65](#page-64-0)
- [Retention, page 67](#page-66-0)
- [Database and data backup, page 70](#page-69-0)
- [Duplicate Manager, page 72](#page-71-0)
- [Folder Support, page 74](#page-73-0)

# **Replication**

#### **EX NOTE:**

This view is available only if a replicated system is configured.

Use the Replication view to monitor and to start or stop replication for a domain on a remote system. Replication status is updated after each polling cycle. Therefore, it could be up to five minutes after you start replication before you see results on the graph of replication rates. Errors and warnings, however, are displayed as soon as they happen on the system. (The Replication view is unavailable until at least one domain on the PCC host system is configured for replication.)

A failed replicated smart cell triggers allocation of new primary and secondary smart cells on the replica site. When the original site returns to service, it automatically becomes the replica site for new primary and secondary smart cells. Depending on configuration, some administration might be necessary for continued data storage. Specifically, if the system uses Selective Archiving, the replica site mining servers must be configured and enabled to start mining to the replica site.

If the primary site is not available for queries, users must enter the address of the replica site, instead of the primary site, in their browsers.

#### **EX NOTE:**

In order for the Replication view to display statistics from the remote system, an IAP remote authorization user must be set up in Account Manager. See IAP Remote Authorization in ["User account information" on page 50](#page-49-0).

#### **Table 34 Link to Replication view**

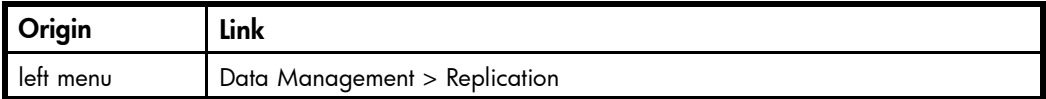

#### **IMPORTANT:**

When installing a replica IAP, finish db2 replication before starting JBoss on all other servers. If you do not some IAP applications will not be able to access db2 because db2 tables are locked by the db2 replication process.

The top part of the Replication view describes the database replication.

#### **Table 35 Database Replication features**

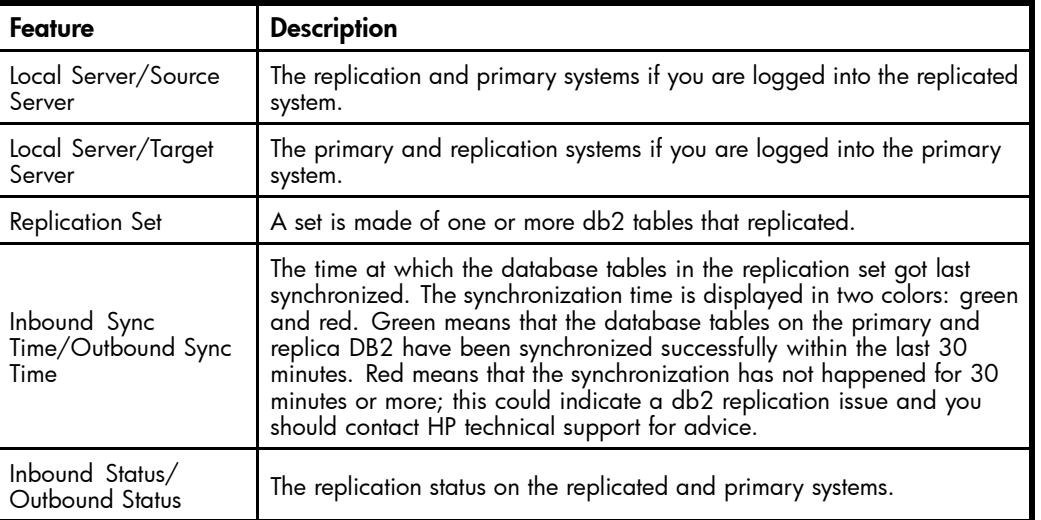

#### (Re-)Initializing db2 replication

Follow the steps below to initialize or re-initialize db2 replication:

- **1.** Stop the IAP applications on the primary and replica: PCC on primary: /opt/bin/stop PCC on replica: /opt/bin/stop
- **2.** Unconfigure db2 replication on primary/replica: DB2 on replica: /opt/bin/repl/dbRepl rm DB2 on primary: /opt/bin/repl/dbRepl rm
- **3.** Restart db2 on primary/replica: DB2 on primary: /etc/init.d/db2\_app start DB2 on replica: /etc/init.d/db2\_app start
- **4.** Re-initialize db2 replication on primary/replica: DB2 on primary: /opt/bin/repl/dbRepl init DB2 on replica: /opt/bin/repl/dbRepl init
- **5.** Wait for the replication process to complete (this can take anywhere between a few minutes to an hour or more depending on the size of the db2 database and the bandwith of the network between the two IAPs): DB2 on replica: /opt/bin/repl/dbRepl status -brief -force Look for the message "Replication is active." Re-issue the command every few minutes until this message is returned, or while you see the message Refresh is in-progress.
- **6.** Once replication is successfully initialized, restart the applications on primary/replica: PCC on primary: /opt/bin/start PCC on replica: /opt/bin/start

# <span id="page-62-0"></span>Replication Status

The middle part of the Replication view displays the status of the replication.

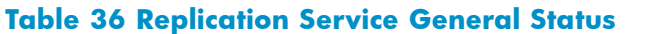

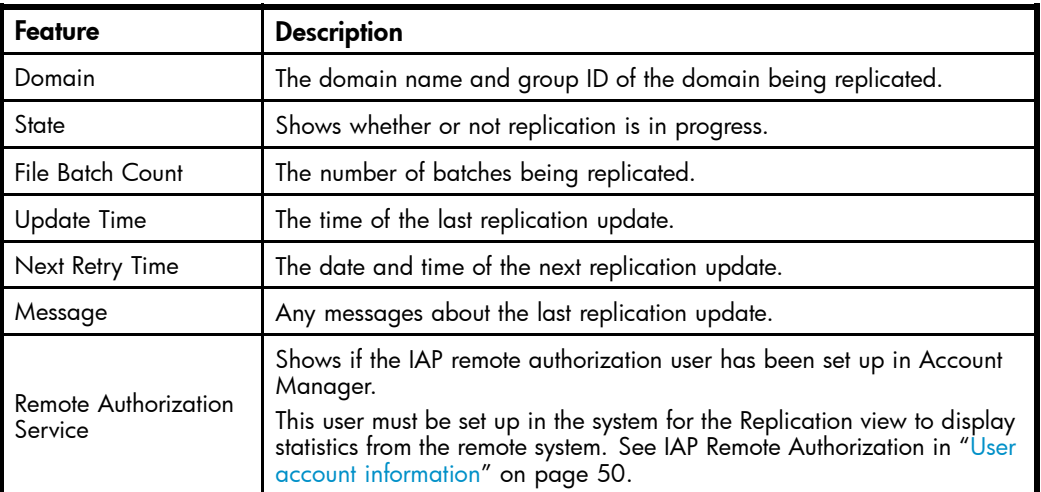

# Data Replication Flow

The bottom part of the Replication view displays the flow of replicated data. You can also suspend or resume the replication process from this area.

#### **Table 37 Data Replication Flow**

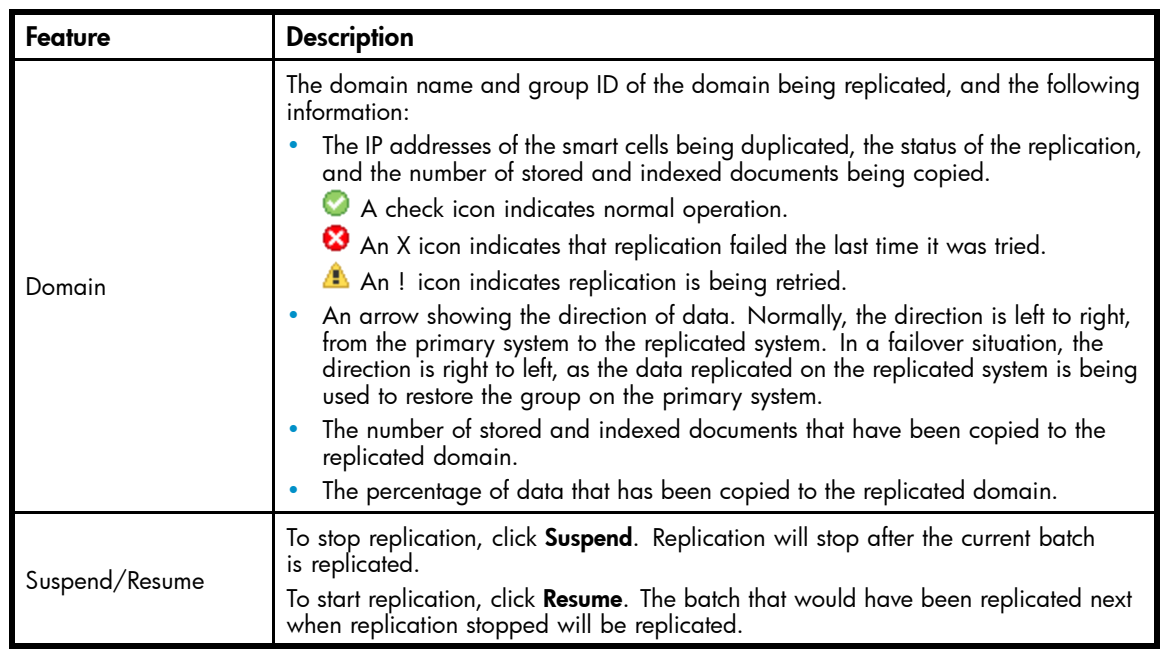

# Cloning

Use the Cloning view to show the status of current and past cloning operations, and to clone a smart cell. You can clone a smart cell if its mirror smart cell is SUSPENDED, DEAD, or FAILED. (See ["Smart cell life cycle states" on page 21](#page-20-0).)

Cloning a smart cell copies all its information to another smart cell that is in the FREE state to give the smart cell a new, viable mirror. Cloning operations can take a long time (as much as a day), depending on the amount of information cloned.

To place a source smart cell in the free pool, contact HP support.

When you access the Cloning view, PCC searches for ongoing cloning operations and loads the current data. Only one smart cell can be cloned at a time, so you see the progress of any ongoing cloning operation.

#### **Table 38 Link to Cloning view**

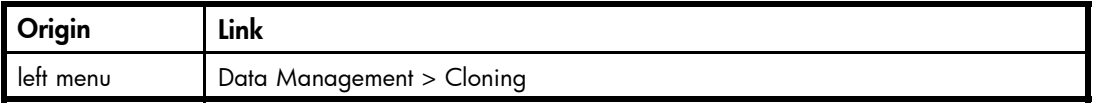

# Cloning view features

#### **Table 39 Cloning view features**

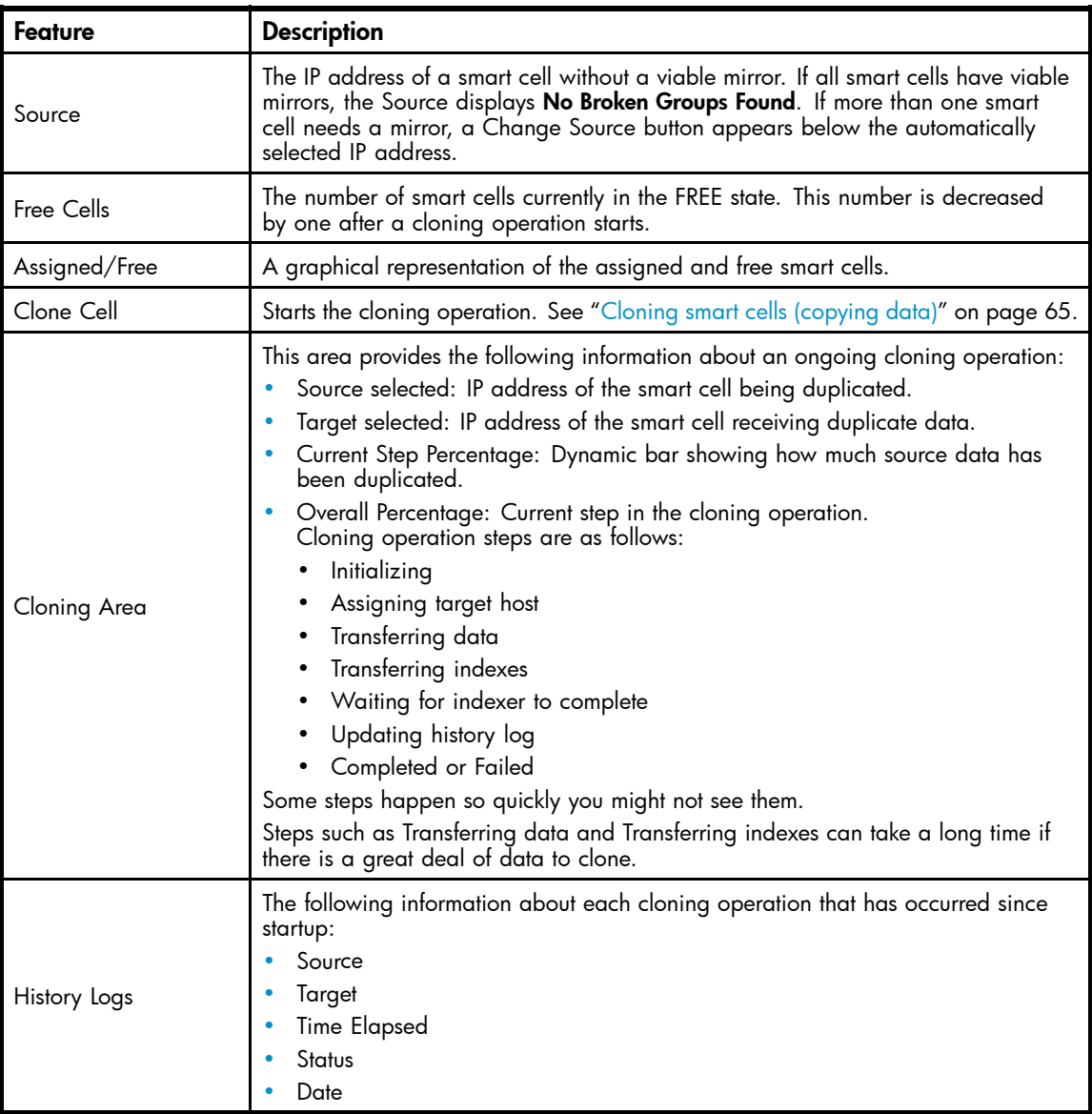

# <span id="page-64-0"></span>Cloning smart cells (copying data)

To clone a smart cell:

- **1.** Perform one of the following actions:
	- Select the smart cell from the Source field.
	- If the option is present, click **Change Source** to select a different smart cell for cloning. When the selection box appears, select the smart cell you want from the drop-down list, and click Select.
- **2.** Click Clone Cell.

This button is unavailable if there are no smart cells to clone.

When cloning is successful a pop-up panel appears on the PCC.

- **3.** Check the Status Area to see results of the cloning operation.
	- A check icon indicates the cloning operation is proceeding normally.

An X icon appears if the cloning operation has failed.

# Reprocessing

The Reprocessing view displays each domain and shows whether reprocessing is enabled, when reprocessing is scheduled, and a history log report. Reprocessing is an engine service that scans recently stored data and reallocates messages to the proper repository.

Most reprocessing occurs as an automated and transparent background process that does not require any operational effort other than passive monitoring.

In most cases, messages are reprocessed to reapply routing rules that have been recently added and are applied to a short time period before the change has occurred. The Reprocessing view allows you to schedule and enable reprocessing based on new routing rules.

#### **E** NOTE:

When you make a change using the Reprocessing Utility, the change does not take place immediately. It is put in the job queue, and the reprocessing itself occurs 24 hours later.

#### **Table 40 Link to Reprocessing view**

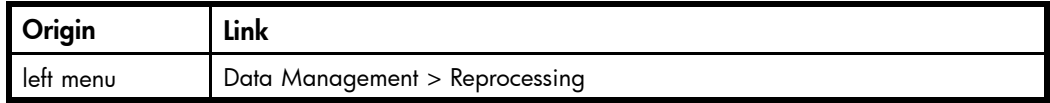

### Rescheduling all reprocessing schedules

To reschedule all the domains to the same reprocessing schedule:

- 1. In the Reprocessing view, click Reschedule All.
- **2.** Complete the form to set the status and schedule.
- **3.** Click Reschedule All.
- **4.** To ensure that all schedules are enabled, verify that all Reprocessing Status check boxes are selected. If selected, the text *Enabled* appears next to the check box.

# Editing reprocessing schedules

To edit a domain's reprocessing schedule:

**1.** In the Reprocessing view, click the edit link next to the domain you want to edit.

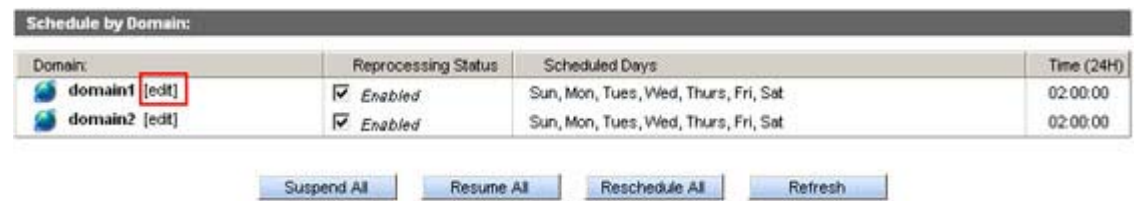

#### **Figure 13 Editing reprocessing schedules**

- **2.** Complete the form to set the status and schedule.
- **3.** Click Save Schedule.
- **4.** To ensure the schedule is enabled, verify that the corresponding Reprocessing Status check box is selected.

If selected, the text *Enabled* appears next to the check box.

### Changing the reprocessing status

You can enable or disable a reprocessing schedule of a specific domain or all the domains listed.

To change a reprocessing schedule:

- **1.** In the Reprocessing view, locate the domain whose schedule you want to enable or disable.
- **2.** Complete any of the following tasks to change the status:

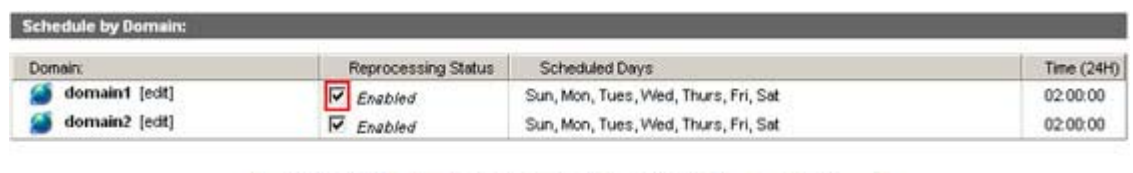

#### **Figure 14 Change the reprocessing status**

• To enable reprocessing for a specific domain, select the corresponding Reprocessing Status check box.

Suspend All Resume Al Reschedule Al Refresh

- To disable reprocessing for a specific domain, clear the corresponding Reprocessing Status check box.
- To enable reprocessing for all domains, click Resume All.
- To disable reprocessing for all domains, click Suspend All.
- **3.** Verify the status by noting the text *Disabled* or *Enabled* next to the Reprocessing Status check box.

### Using the Reprocessing Utility

You can reprocess a user repository if you think a user hasn't been included in the processing. In the Reprocessing Utility area of the view:

<span id="page-66-0"></span>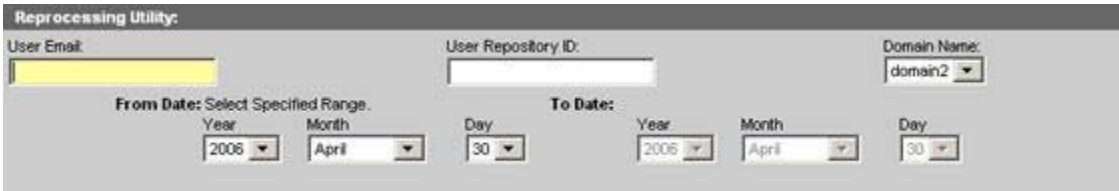

#### **Figure 15 Reprocessing utility**

- **1.** Enter the following information in the text boxes:
	- The user email address
	- The user repository ID

Users can only be reprocessed if their email address and repository are in the IAP. If so, they are listed in the Account Manager.

- **2.** In the Domain Name drop-down list, select the domain in which the user repository resides.
- **3.** Specify a date range, and click Add in Reprocessing Queue.

The job is sent to the queue, and the reprocessing takes place 24 hours later.

# Viewing reprocessing history logs

The reprocessing history log at the bottom of the Reprocessing view shows a list of the last successful reprocessing runs for each configured domain. The log includes each domain group, when a domain was reprocessed last, and the number of processed files. This report is based on data from smart cell groups, which is averaged from the individual smart cells of each group.

# Retention

IAP archives emails and other documents in one or more repositories. A repository is a virtual collection of documents associated with a given user by routing rules (storing) and access control lists (ACLs) (retrieving).

You can use the Retention view to configure document retention periods for domains and repositories. For example, you can remove expired stored data or remove access to stored data for specific repositories based on user-defined retention policies. When the retention rules locate expired data, references to the data are removed from the index. The data itself is removed from the file system after all references to it have been removed. This is useful in meeting compliance requirements, when your company must retain all emails for a specified number of years.

In addition to a history log report, the Retention view displays a domain's retention period and status. Each repository within the domain also has a retention period. If the domain's retention period is greater than a specific repository's retention period, the domain's retention period is applied to that repository. Otherwise, the repository's retention period is applied.

#### **EX NOTE:**

Quarantine repositories are the exception to this rule because they have an infinite retention period.

#### **Table 41 Link to Retention view**

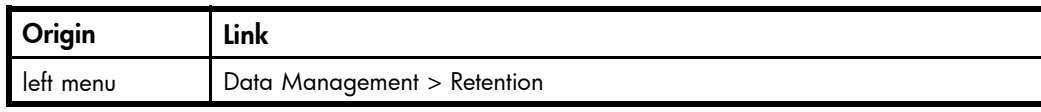

# Searching for and editing a repository retention period

Changes to user repository retention periods are handled by the Account Manager. You can change the retention period in the Account Manager, or you can edit the same form from the Retention view.

To search for a specific repository and change its retention period in the Retention view:

**1.** Enter all or part of the user name in the Edit User Repositories box and click Search.

The search function uses the "Like" SQL database capability. For example, you could enter *jack* to match users jackdoe or jacksmith. Entering *%doe* would match users jackdoe, janedoe, or maryjanedoe. Entering *%ja%* would match users jadams, jackdoe, janedoe, jacksmith, or maryjanedoe.

Searches are not case sensitive.

- **2.** If necessary, click one of the repository tabs (Regulated, Unregulated, Quarantine, Other) to locate the repository.
- **3.** Click the repository name to edit its retention period.

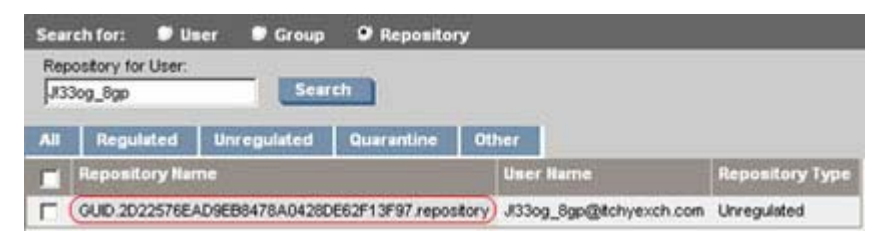

#### **Figure 16 User Repository search results**

**4.** In the form that appears, clear the check box at the bottom of the form.

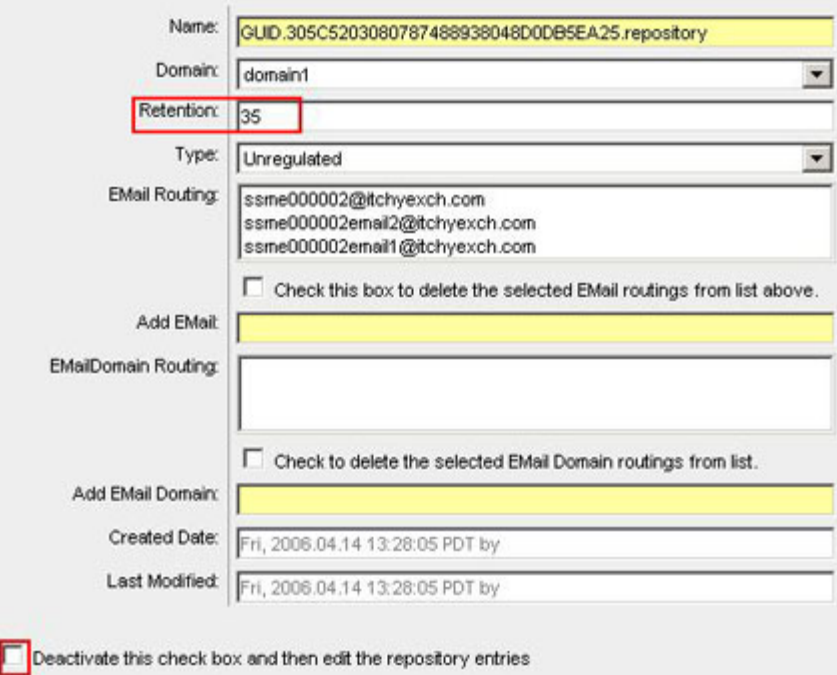

#### **Figure 17 Edit repository retention period**

**5.** Change the retention period in the Retention text box. Retention periods are shown in days.

#### **6.** Click Save Now!.

#### **E** NOTE:

You can view user repositories on replica domains, but you cannot edit them. Retention periods and other fields cannot be edited and action buttons are unavailable when you select a domain that is a replica of another domain.

# Editing domain retention periods

To view or edit a domain's retention period:

- **1.** In the Retention view, click Edit next to the domain you want to view or edit.
- **2.** Set a new retention period by selecting a preset time period from the drop-down list, or by entering a specific time period in the text box.

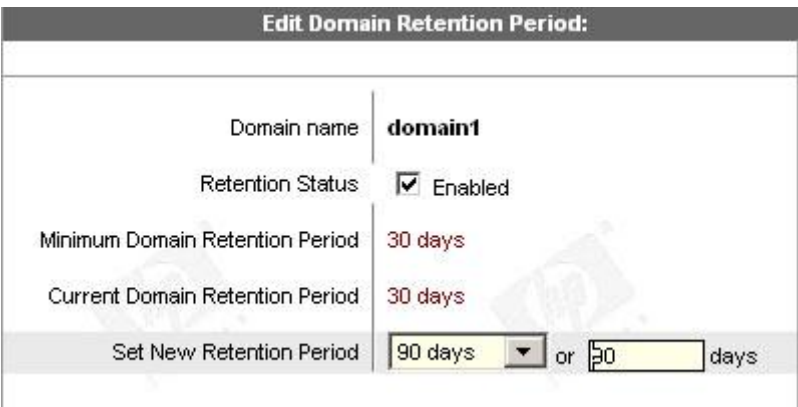

#### **Figure 18 Edit domain retention period**

- **3.** Click Save Retention Now!.
- **4.** To ensure that retention is enabled, verify that the domain's Retention Status check box is selected. If selected, the text *Enabled* appears next to the check box.

### Changing the retention processing status

You can enable or disable retention processing for a specific domain or all the IAP domains.

To change the retention processing status:

- **1.** Locate the domain whose retention processing you want to enable or disable.
- **2.** Complete any of the following tasks to change the status:
	- To enable retention processing for a specific domain, select the corresponding Retention Status check box.
	- To disable retention processing for a specific domain, clear the corresponding Retention Status check box.
	- To enable retention processing for all domains, click Resume All.
	- To disable retention processing for all domains, click Suspend All.
- **3.** Verify the status by noting the text *Disabled* or *Enabled* next to the Retention Status check box.

# <span id="page-69-0"></span>Viewing retention history logs

The Statistics and Logs area at the bottom of the Retention view shows the last data optimization runs for each configured domain. The log includes each domain group, when a domain was reprocessed last, and file activity.

### Setting the retention basis

Documents can be retained based on either send date or archive date. The send date for an email represents the date when the email was sent by the email client. The send date for a document, stored via the File Migration Agent or via the Object Storage API interface, represents the "last modified timestamp" of the document.

The archive date of an email or document is the date it was stored within the IAP.

If none of the options below are explicitly specified, the default configuration is the archive date for the document retention.

The option can be changed by changing the Domain.jcml file. The two options are: RetentionBasis=IngestDate RetentionBasis=SendDate

#### **E** NOTE:

When the send date option is configured, email recently stored via the PST Importer disappears the next time retention runs if their send date is outside the retention period specified for the domain and repository.

The PCC [Domain Configuration](#page-34-0) shows the status of the retention basis option.

# Database and data backup

DB2 database files and the master configuration files are backed up automatically every night. This view shows the status of the last two local backups, the last backup to the kickstart server, and the tape backup if it is enabled.

#### **Table 42 DB Backup History**

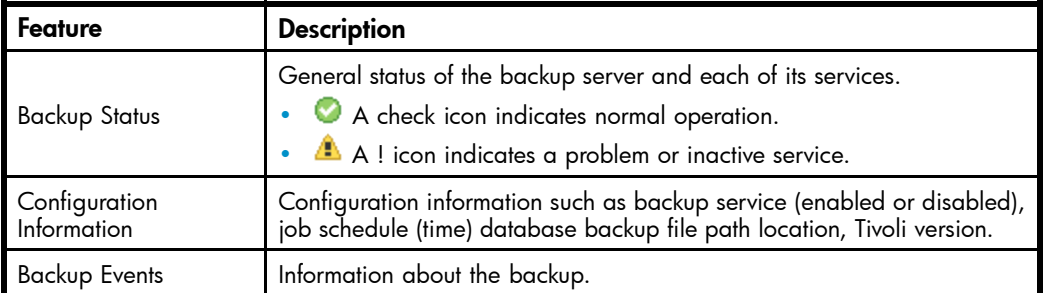

#### **Table 43 Link to DB and Data Backup view**

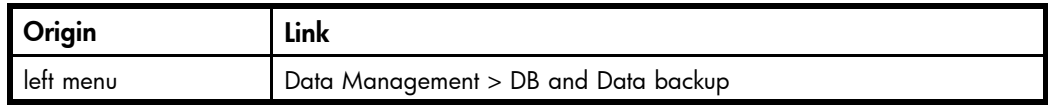

# Backup file locations

• Database backup files: The database backup files and DB2 transaction log files are stored on the database server (partition: /db2/VolBack). The files are mirrored to a directory on the

kickstart machine (/install/db2backups). Database files are backed up once a day, and the local backups are kept for two days before they are deleted.

Master configuration files: There are three master configuration files: BlackBoxConfig.jcml, Domain.jcml, and the UserKeyStore file in the /install/configs/primary directory on the kickstart server. Whenever one of these files is changed and the converter and Registry Loader are run, the changed files are copied to the PCC machine, to the directory /usr/local/MasterConfigFiles.

(To run the RegistryLoader script after changing a configuration file, run the following script on the kickstart server: regloader.pl -cv.)

#### **E** NOTE:

The file BlackBoxConfig.bct is not included in the backup, because it can be generated from BlackBoxConfig.jcml (/install/tools/converter/dumpBCT). The script createBBC.zr generates the .jcml version that is then backed up.

If the backup server is installed and application backup (APP) is enabled in the BlackBoxConfig.bct file, the database backup files and copies of the master configuration files are also backed up to tape.

### Restoring DB2 and master configuration file backups

The DB2 database can be restored from the backup files on the /db2/VolBack partition on the database server. When data is lost because the database machine was reinstalled, restore the backup files first. Restore the backup files from either the copy on the kickstart server, or tape backups if application backup is enabled.

The functionality to restore the database backup partition and the database itself is implemented in the script: /opt/bin/backup/db2BackupUtility on the database server. Obtain detailed usage information by running the command without any arguments.

Follow these steps to restore the database:

- **1.** Before restoring the database, stop all IAP applications by issuing /opt/bin/stop on the PCC server.
- **2.** Log on to the database system.
- **3.** If the database server was reinstalled, run one of the following commands to restore the /db2/VolBack partition from either the version stored on the kickstart server or tape backups.

#### **EX NOTE:**

This will delete the content of the VolBack directory.

- /opt/bin/backup/db2BackupUtility -restore\_from\_kickstart
- /opt/bin/backup/db2BackupUtility -restore\_from\_tape
- **4.** To restore the database, make sure the database is up by issuing the command: su – db2udb –c db2start
- **5.** To restore DB2, run the following command. It will ask for a timestamp of a backup to restore.

Normally, the last two backups of the database are kept. /opt/bin/backup/db2BackupUtility -restore\_db2

**6.** After the installation is finished, run /opt/bin/start on the PCC server to start the IAP and validate that it operates correctly.

### Restoring the master configuration files

Copies of the master configuration files are kept in the /usr/local/MasterConfigFiles directory on the PCC server. Whenever one of the files is changed on the kickstart server and <span id="page-71-0"></span>the converter is run, the master configuration file is copied to the PCC server, and renamed to YYYY-MM-DD-hh.mm.ss\_FileName. It is also backed up to tape, if application backup is enabled.

To restore this directory from the tape backup, run the following command on the PCC server: /usr/local/tsmBackup/rotateMasterConfigBackup –restore

# Duplicate Manager

The Duplicate Manager view allows the administrator to schedule duplicate merge jobs and view the status of duplicate merge jobs.

This tool is meant for customers who are storing with Single Instancing enabled. Under certain circumstances the single instancing mechanism allows duplicate copies of the same email to be stored. Storing duplicate emails uses unnecessary space on the smart cells and clutters search results by listing the same email multiple times. Once the email file has been stored there is additional data attached to the file called meta data. Over the lifecycle of the email, the meta data will change as user access permissions and folder information change. The purpose of the Duplicate Manager tool is to eliminate duplicate emails while retaining all associated meta data. To that end, the Duplicate Manager will take the union of all meta data and attach it to a single copy of the email and remove all redundant copies.

Single instancing is the ability to store a single copy of an email that exists in multiple user repositories. Users can access the email through a reference pointer. Emails are uniquely identified by a cryptographic checksum called a hash. If a client attempts to store the same email twice, as determined by the hash, only one copy is physically stored and the same reference URI is returned for both store requests. In the event that the IAP cannot determine if an email has already been stored, it will store another copy. This can lead to multiple copies of the same email being stored.

If a user previously ran a successful query that returned duplicate emails and saved the query results, after running this tool all but one of the duplicate emails should be accessible. If a user has quarantined the files in the saved query result set, after running this tool, the single remaining copy of the email will remain quarantined.

Smart cells have a storage threshold that is lower than the total capacity of the hard disk. This is because the services that run on the smart cells require a percentage of the disk space in order to operate. Once the smart cell reaches this threshold it will transition into a closed state. Because duplicate emails may be stored across smart cell groups, there is a possibility that the merge job will not be able to work on a set of duplicates because the smart cells have exceeded the storage threshold and are no longer able to accept additional meta data. These duplicates cannot be merged until additional space has been made available on the closed smart cell by either migrating some of the emails to a new group or waiting for retention to delete emails and free additional storage space.

The amount of time for a merge job to complete is dependent on the total number of files stored, the percentage of those files that are duplicates, and the average number of duplicates stored per hash. The first merge job may take many days to complete, while subsequent merge jobs may complete much faster.

If no errors occur during the duplicate merge, duplicates are significantly reduced in the system. However, there is no guarantee that all duplicates are removed. As mentioned above some emails may not have an associated hash. Such emails cannot be merged into a single copy. The duplicate merge procedure may also miss a few duplicate emails on the first pass since duplicate merge speed was traded for an exhaustive duplicate elimination. Duplicate merge does not attempt to merge all emails in a single pass. It merges all emails in the system in manageable batches according to default or user configurable batch size. As a result of this batching, the unmerged duplicate emails often occur for emails at the beginning or end of these batches. A subsequent duplicate merge pass will remove these remaining duplicate emails.

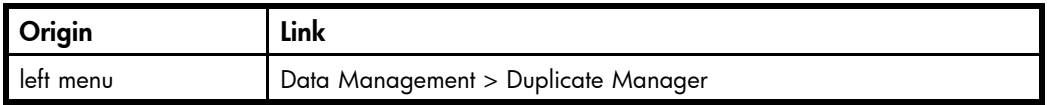

#### **Table 44 Link to Duplicate Manager view**
### Duplicate Manager job schedules

The Duplicate Manager Schedule shown on the top portion of the Duplicate Manager view shows each domain, domain portal IP address, days of the week that a duplicate merge job is scheduled, time for which it is scheduled, and whether the job status is enabled.

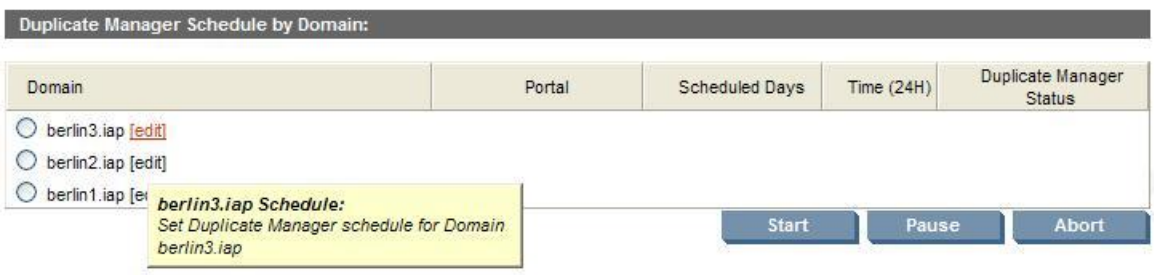

#### Scheduling a job

To schedule a duplicate merge job:

- **1.** In the Duplicate Manager Schedule by Domain section, click the edit link next to the domain for which you want to schedule a job.
- **2.** On the resulting schedule page, use the checkbox to enable the job, select the http portal where the job will run, the days of the week to run the job, the time to run the job, and then click the Save Schedule Now! button.

#### $\hat{X}$ : TIP:

For optimal performance this tool should run on a different HTTP portal than DAS and replication.

#### Enabling or disabling a job

To enable or disable a duplicate merge job:

- **1.** In the Duplicate Manager Schedule by Domain section, click the edit link next to the domain for which you want to enable or disable a job.
- **2.** On the resulting schedule page, check or uncheck the Enable checkbox and click the Save Schedule Now! button.

#### Starting, pausing, or aborting a job

To start, pause, or abort a duplicate merge job:

Use the radio button to the left of the desired domain, and click the Start, Pause, or Abort button as appropriate. Start will start a duplicate merge job on the selected domain immediately. Pause will pause a duplicate merge job currently running on the selected domain. Abort will abort a currently running or paused duplicate merge job on the selected domain.

### Duplicate Manager job histories

The Duplicate Manager History Logs displayed on the bottom portion of the Duplicate Manager view shows information for the five latest duplicate merge job runs. You may also click a domain to see all (up to 50) duplicate merge job history logs for that domain.

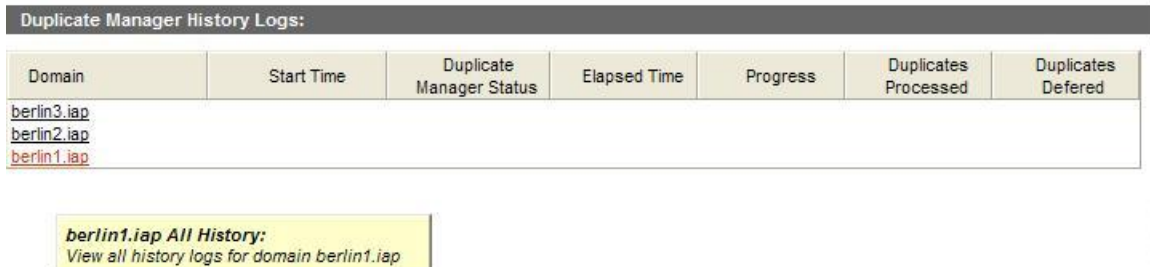

The Duplicate Manager History Logs provides the following job history information.

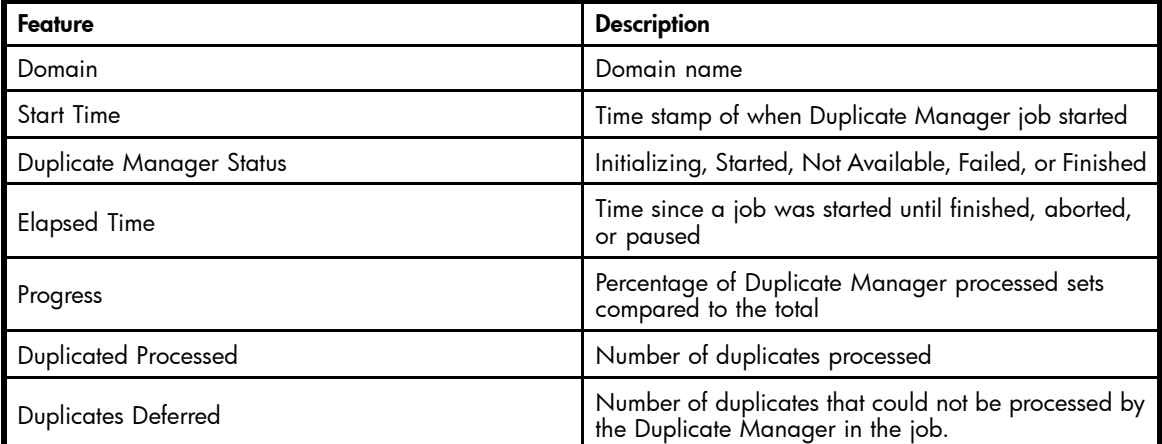

# Folder Support

IAP 2.0 supports Folder Capture support for Email Archiving software for Exchange 2.0. When folder support is enabled, IAP 2.0 captures the folder information of any new email stored.

The FolderSupportEnabled option indicates whether the Domain is folder support enabled. The FolderSupportEnabled option is set in Domain. jcml. If enabled, the IAP allows users from this domain to search for email by folder and display the folder in which the email is stored. To enable folder support, this option must be set to true: FolderSupportEnabled=true

The PCC [Domain Configuration](#page-34-0) shows whether folder support is enabled.

See the *HP Email Archiving for Exchange Administration Guide version 2.0* for more detail on folder support.

# <span id="page-74-0"></span>**9 Reporting**

This chapter includes information about the following topics:

- Event Viewer, page 75
- [SNMP Management, page 76](#page-75-0)
- [Email Reporter, page 79](#page-78-0)
- [LogFile Sender, page 80](#page-79-0)

# Event Viewer

The Event Viewer shows the critical and recovery events that have occurred in system services or applications. You can also use the Event Viewer to search for events by type.

The following information is displayed in the Event Viewer.

#### **Table 45 Event Viewer features**

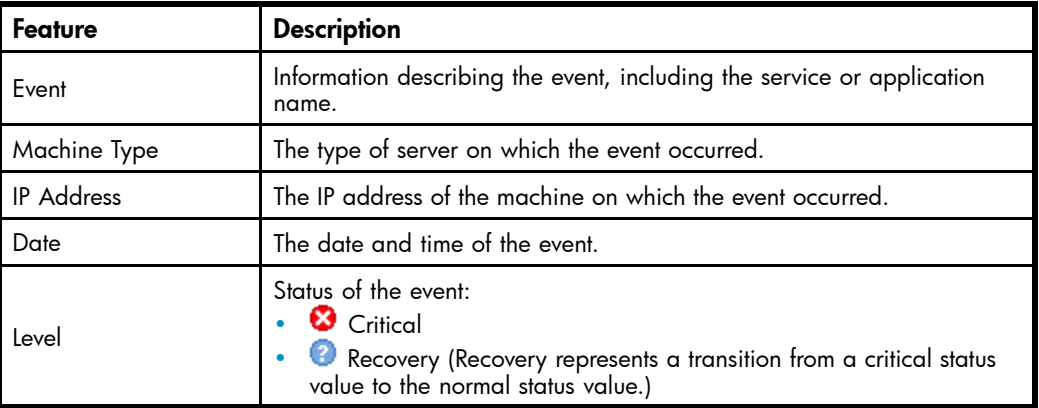

#### **Table 46 Links to Event Viewer**

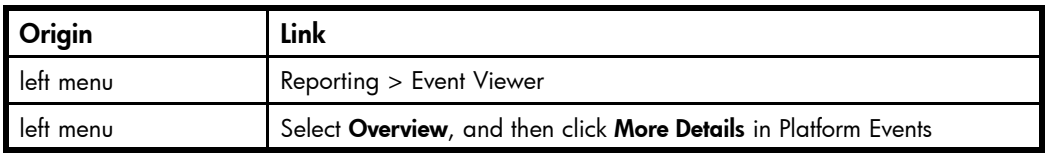

### Searching the Event Viewer

To search the Event Viewer:

**1.** Select a Search Type in the drop-down list.

You can choose from the following types of searches:

- Show All Alerts
- **Level**
- IP address
- Host Name
- Class Name
- Machine Type

<span id="page-75-0"></span>**2.** In the Search Criteria text box, enter the criteria for the search.

You must enter criteria for all searches except Show All Alerts.

The search function uses the "Like" SQL database capability. For example, you could enter *sc* to match host names sc-s1-172-1.company.com or sc-s2-204-1.company.com. Entering *%204%* would match hosts sc-s2-204-1.company.com, or ms-s0-204-1.company.com.

Searches are not case sensitive.

**3.** Click Submit.

#### Other Event Viewer features

You can change the number of events displayed on each Event Viewer page by following these steps:

- **1.** Go to the Events Per Page drop-down list in the bottom right corner of the view.
- **2.** Select the number of events to show on the page, and click First.

You can delete events from the Event Viewer by following these steps:

- **1.** Select an event or go to the time period drop-down list in the bottom left corner of the view.
- **2.** Click Delete in the bottom left corner of the view.

## SNMP Management

Use the SNMP Management view to perform the following actions:

- After installing or upgrading to IAP 2.0, download the MIB file iap.mib. Import it into your monitoring management software so that the monitoring management software can recognize the IAP SNMP traps.
- Set the SNMP monitoring management server.
- Select SNMP traps for monitoring.
- Receive SNMP events via email.
- Set SNMP community.

#### **Table 47 Links to SNMP Management view**

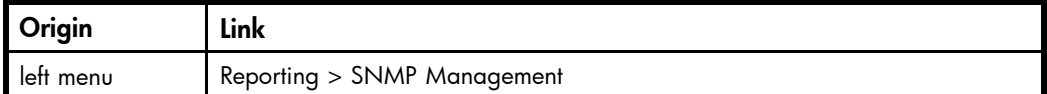

### Downloading the IAP MIB

The IAP MIB (management information base) allows monitoring applications such as HP OpenView to recognize SNMP events coming from the IAP.

In the MIB Manager Service area, click the **Download** button to copy the IAP MIB file to your local machine. To import the MIB, refer to the documentation for your monitoring management software.

### Setting the SNMP server

In the SNMP Server Monitors area, enter the IP address of the monitoring management server, then click Add Server.

You can enter more than one IP address, since the SNMP information can be broadcast to multiple servers, or receivers.

#### <span id="page-76-0"></span>**E** NOTE:

Always enter the IP address of the server; do not enter the hostname.

Use of a server can be enabled or disabled by clicking the radio button in front of the server entry, then clicking Toggle Enabled/Disabled.

A server can be deleted from the list by clicking the radio button in front of the server entry, then clicking Delete Server.

#### **E** NOTE:

If you do not have a monitoring management server, you can receive SNMP event notifications via email. See ["Receiving SNMP events by email" on page 78](#page-77-0).

### Selecting SNMP traps

In the Trap Manager Service area, select the SNMP events, or traps, to be monitored. When one of the traps fails, a notification is sent to the SNMP monitoring management server and/or email recipient.

To set the SNMP traps:

**1.** Select the system for which the traps will be activated.

<span id="page-77-0"></span>**2.** Select the traps to be activated, and click Set Traps.

The following traps can be activated:

- smartcell\_dead: A smart cell has failed. This trap is generated when a smartcell in the IAP goes in the dead state.
- reprocessing\_trap: Reprocessing has failed. This trap is generated when the reprocessing service encounters a problem during execution.
- retention\_trap: Retention has failed. This trap is generated when the retention service encounters a problem during execution.
- quarantine\_trap: One or more quarantine repositories has failed. This trap is generated when the quarantine service encounters a problem during execution.
- raidstatus\_trap: There is a disk hardware failure. This trap indicates an abnormal condition on an IAP server's RAID controller.
- bbwcstatus\_trap: This trap indicates an abnormal condition on a RAID controller's battery-backed write cache.
- smartcell\_suspend: A smart cell is in the suspended state and cannot store data. This trap indicates that a suspend event has been sent to the SC.
- smartcell\_unsuspend: This trap indicates that an unsuspend event has been sent to the SC.
- smartcell\_assign: This trap indicates that an assign event has been sent to the SC.
- smartcell\_assign\_space: This trap indicates that an assign\_space event has been sent to the SC.
- smartcell\_assign\_restore: This trap indicates that an assign\_restore (cloning) event has been sent to the SC.
- smartcell\_found: This trap indicates that a previously lost SC has been started. An attempt will be made to recover it.
- smartcell\_lost: This trap indicates that an SC has been shutdown or stopped. Its pair will be suspended.
- pingFailure: This trap indicates that a specific host has stopped responding to the ping service. The ping service down means either the machine is getting rebooted or there is a network failure. If a reboot has not been issued by the administrator then there is problem with the machine.
- partition\_full: This trap indicates that one partition has reached a certain critical usage.
- fs\_full\_trap: A filesystem on an IAP has reached 99% full.
- machine\_unresponsive: The IAP OS and applications on a machine are down. Cannot ping the machine.
- Assign\_space: A trap that is sent when a smartcell group has run out of room and a new smartcell group needs to be assigned.

### Receiving SNMP events by email

If you do not have a monitoring management server, you can receive SNMP notifications via email. This option is also useful if you are away from the office.

To enable the service, enter your email address or the email address of the person who will receive the notifications, and click Add.

Repeat this step if you want to add more recipients.

You can disable or delete an email recipient by clicking the radio button in front of the person's name, then clicking Disable or Delete.

#### **EX NOTE:**

The mail host's IP address must be entered in the Email Reports view for SNMP email notifications to be sent. See ["Detailed email reports" on page 79](#page-78-0) for more information.

### <span id="page-78-0"></span>Setting SNMP Community

An SNMP community string is a text string that acts as a password. It is used to authenticate messages that are sent between the management station (the SNMP manager) and the device (the SNMP agent). The community string is included in every packet that is transmitted between the SNMP manager and the SNMP agent.

# Email Reporter

Use the Email Reporter to configure summary monitoring reports that are sent periodically to your chosen email recipients.

You can select the information to be sent and the frequency of the reports— from every 2 hours to every 24 hours. These reports can include system status, storage rates, node health, and other information from the PCC views.

#### **Table 48 Links to Email Reporter view**

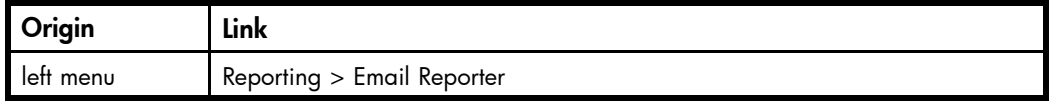

### Detailed email reports

The following information is provided in detailed email reports.

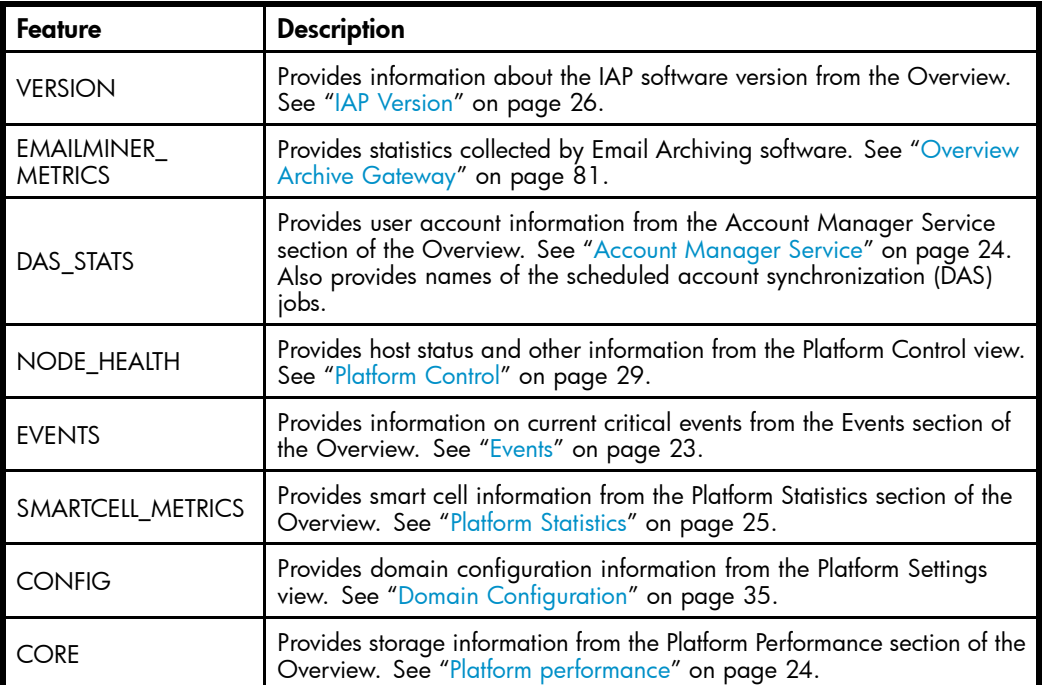

#### **Table 49 Detailed Email Reports**

## <span id="page-79-0"></span>Creating and scheduling email reports

- **1.** Select one of the following:
	- Default Selection to send all information listed in Features.

#### **EX NOTE:**

Always use the Default Selection when you are sending emails to HP technical support.

- Custom Selection to pick specific information to send.
- **2.** Enter one or more email addresses in the Recipient text box.

When entering several email addresses in the box, separate them with a comma or semicolon. For example: recipient1@mycompany.com,recipient2@mycompany.com.

**3.** In Features, select the information to be sent.

This function is only available if you have made a custom selection.

**4.** In the Frequency drop-down list, select the frequency that the report should be sent.

The frequency ranges from two hours to 24 hours.

- **5.** Click the maximize box in More Details and enter the email address of the report's sender.
- **6.** If this is the first time you are using email reports, enter the IP address of the mail host.
- **7.** Click Schedule.

The Email Report information appears in the Current Active Schedules portion of the view. If you want to delete a recipient, select the recipient, then click Delete.

# Logfile Sender

The Logfile Sender view lets you select log files to email. For example, you would send log files to HP technical support to assist in troubleshooting.

To send a log file:

**1.** Enter the recipient's email address in the Email Address field.

You can enter only one email address.

**2.** Select a log file to send.

You can select only one log file to send.

**3.** Click Collect Logs Now!

#### **Table 50 Links to LogFile Sender view**

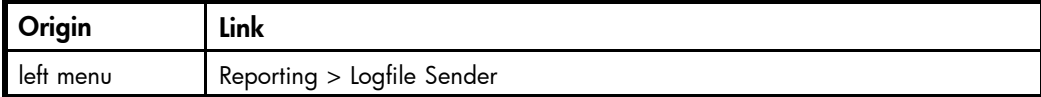

# <span id="page-80-0"></span>**10 External access**

The PCC left menu contains an Archive Gateway Management section. The Archive Gateway Management section has a link to an overview of the Archive Gateway status for each EAs for Exchange domain, and a link for VNC access to the Archive Gateway.

# Archive Gateway Management

For information on the Overview Archive Gateway view, see "Overview Archive Gateway" on page 81.

#### **Table 51 Link to Archive Gateway Management view**

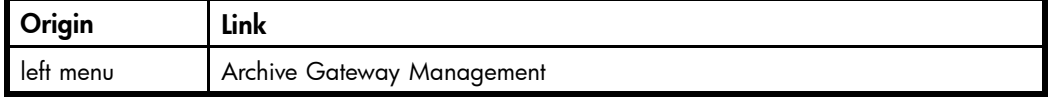

### VNC Archive Gateway

To access an Archive Gateway for an EAs for Exchange domain:

- **1.** In the left menu, go to Archive Gateway Management and select the VNC Archive Gateway link. The VNC Viewer: Connection Details dialog box appears.
- **2.** Click OK.

The VNC Authentication dialog box appears.

- **3.** Enter the password that was provided by your HP service representative, and press **Enter**. The Windows Welcome screen appears.
- **4.** Place your mouse cursor anywhere in the VNC viewer and press F8. In the menu that is displayed, select Send Ctrl-Alt-Del to display the Windows login screen.

You can also call the Windows login screen by pressing Shift+Ctrl+Alt+Delete or AltGr+Delete.

**5.** Log in to VNC using the password provided by HP.

#### **EV** NOTE:

Important! Do not use Ctrl+Alt+Delete. This key sequence does not work when logging in to VNC from the PCC.

### Overview Archive Gateway

This view provides information about the archive gateway system for each domain, including service status and health.

#### **Table 52 Overview Archive Gateway view features**

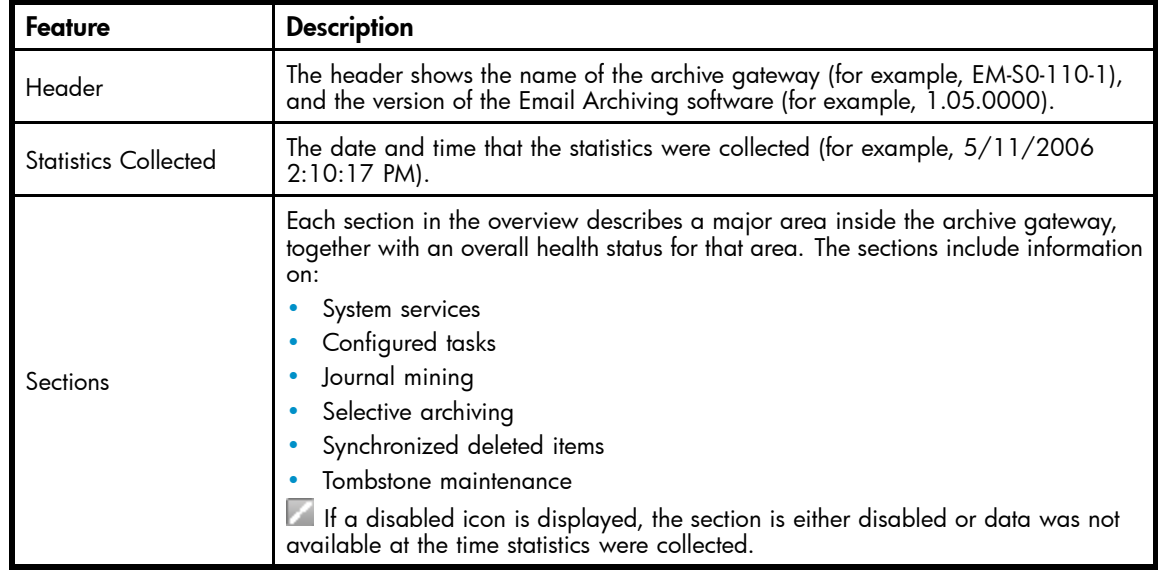

### System Services

The System Services section displays the health of the specific system services running on the archive gateway.

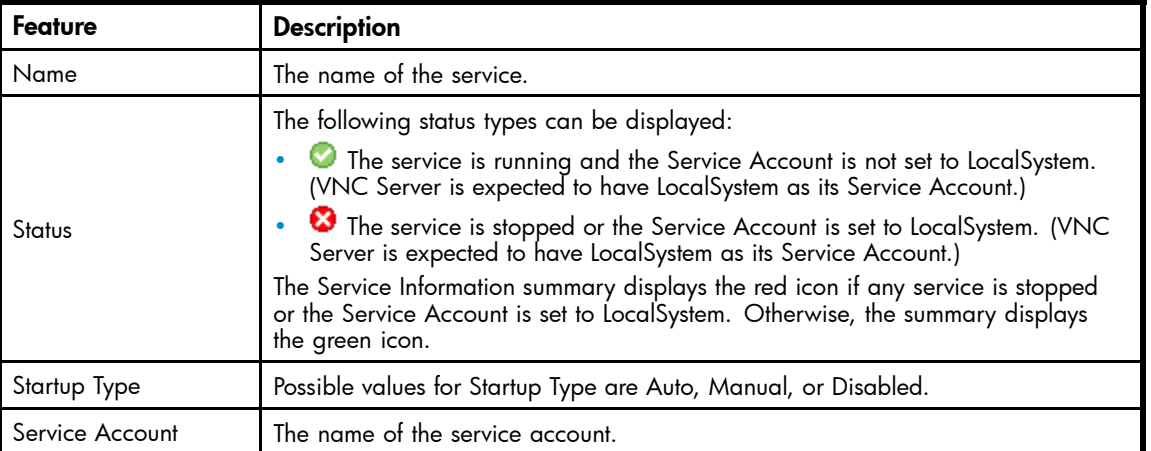

#### **Table 53 System Services features**

### Configured Tasks

The Configured Tasks section displays configuration information about tasks that have been created and modified using the Scheduler program.

#### <span id="page-82-0"></span>**Table 54 Configured Tasks features**

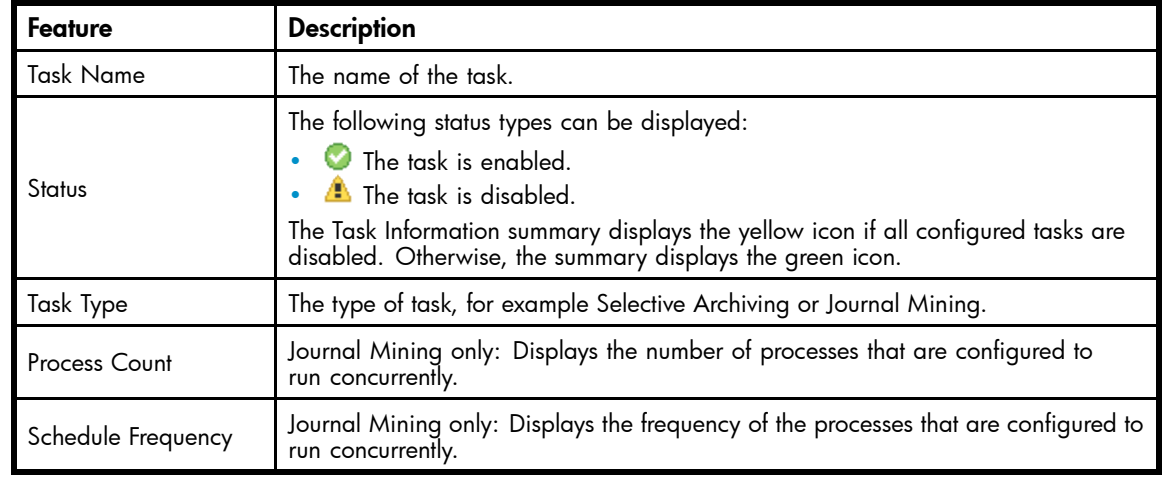

#### Journal Mining

The Journal Mining section contains information on each Journal Mailbox being mined. It includes three areas: Exchange Statistics, Process Information, and Message Statistics. If any of these areas has minor or major error conditions, then a fourth section is displayed. The fourth area, Processes in Failed or Retry State, contains information about the particular processes that have errors.

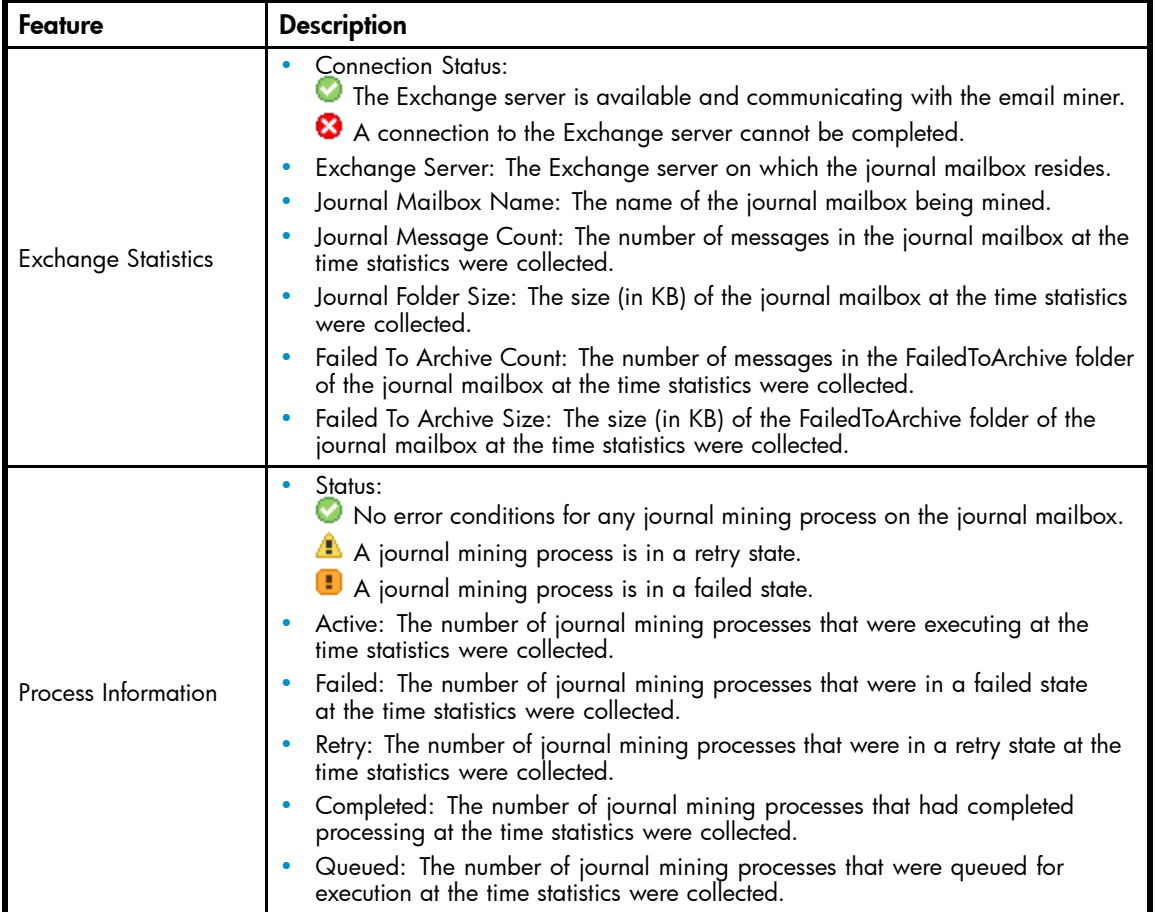

#### **Table 55 Journal Mining features**

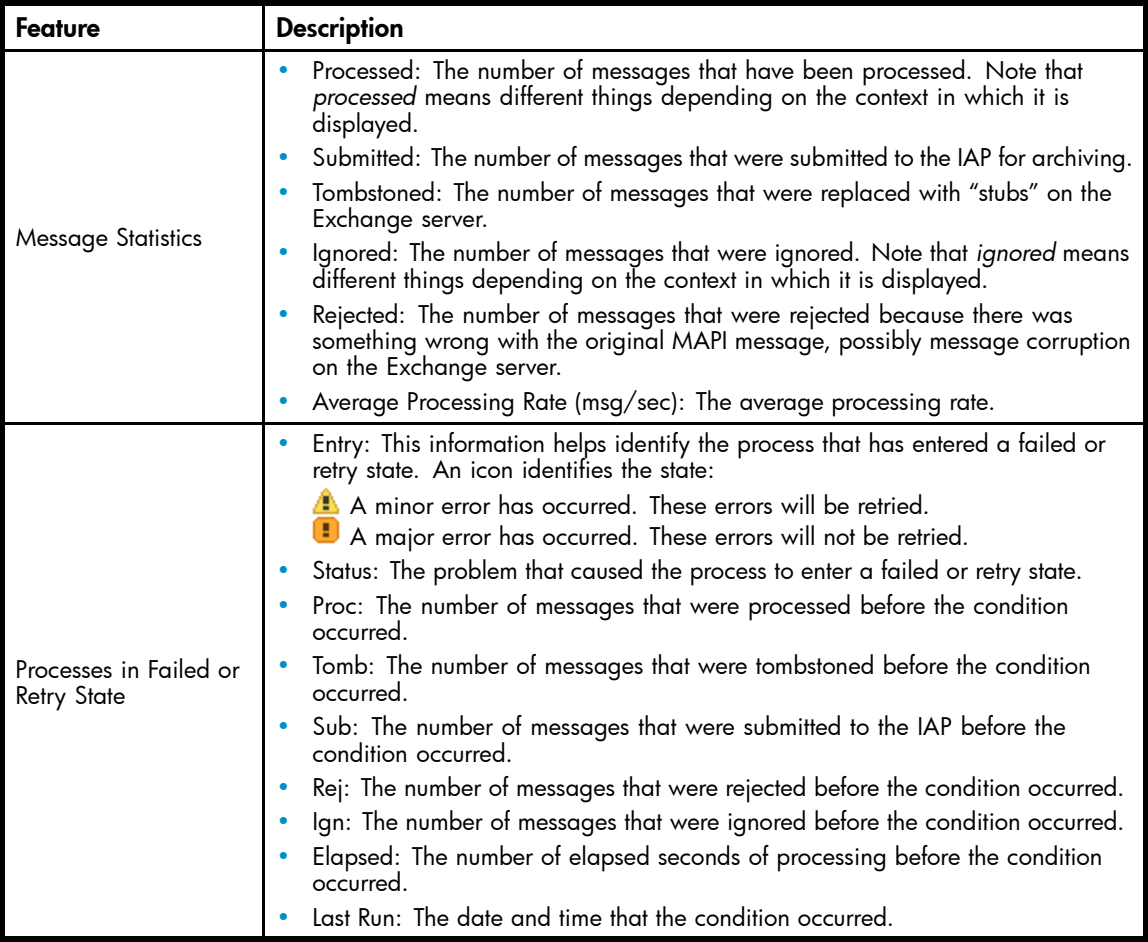

### Selective Archiving

The Selective Archiving section contains the following areas described in Journal Mining:

- Process Information
- Message Statistics
- Processes in Failed Or Retry State

See ["Journal Mining" on page 83](#page-82-0) for information on these areas.

#### Synchronize Deleted Items

The Synchronize Deleted Items section contains the following areas described in Journal Mining:

- Process Information
- Message Statistics
- Processes in Failed Or Retry State

See ["Journal Mining" on page 83](#page-82-0) for information on these areas.

#### Tombstone Maintenance

The Tombstone Maintenance section contains the following areas described in Journal Mining:

- Process Information
- Message Statistics
- Processes in Failed Or Retry State

See ["Journal Mining" on page 83](#page-82-0) for information on these areas.

#### **Troubleshooting**

If a "DiskSpaceBuffer Threshold has been reached" error is reported during Selective Archiving and folder capture is enabled, the IAP is attempting to update folder information on messages that are in a smart cell that has run out of disk space. Messages impacted by the error cannot be processed by the HP EAs Exchange software.

An example of a folder update is a user moving archived messages from one Outlook folder to another. The next time the folders are archived, the IAP attempts to update the folder name on the previously-archived messages.

Folder changes can be made on messages in a closed smart cell until the available disk space drops below an established watermark. At that point, the IAP rejects the changes with a "DiskSpaceBuffer Threshold has been reached" error. An override to the disk full behavior can be configured on the IAP, which will force the smart cell to accept the update regardless of the disk space check results.

This override is accomplished be setting the 'Application:name=MetaDataRetriever' MBean's attribute 'MetadataChangeQueueThrottleOnDiskFull' to false (from its default setting of true). This can be accomplished by using the ViewCellspace menu option on the PCC for each smart cell, changing the MBean value through MBean attribute and method screen. Alternatively, all the smart cell's can be changed by editing the kickstart file 'SmartCell.xml' setting the value to false and then restarting all the smart cells (or the entire IAP).

When the disk capacity is reached, the folder data submit fails with an error code=12. This should log the errant condition as an Alert and just continue to the next message. The log file may contain many such alert conditions, after it has occurred once.

The errant message is not tombstoned. If the message is actually in the IAP, then its DocRef will be set into the message Exchange properties. But the message class is not changed to PERSISTMailItem.

# <span id="page-86-0"></span>**11 Audit Log**

The Audit Log feature provides a surveillance system log for companies that are required to prove they are adhering to surveillance processes. This chapter describes how to enable the Audit Log feature, set retention periods, monitor status, and grant user access to the repository. For information on performing Audit Log repository queries, see the Audit Log section in the *HP IAP User Guide*.

The chapter includes the following topics:

- Enabling the Audit Log feature, page 87
- Granting user access to Audit Log repository, page 87
- [Monitoring status, page 88](#page-87-0)
- [Setting Audit Log repository retention periods, page 88](#page-87-0)

# Enabling the Audit Log feature

The Audit Log feature is enabled per domain. To enable the Audit Log feature for a domain, add the following attributes in the /install/configs/primary/Domain.jcml file for each domain in which the Audit Log feature needs to be enabled:

- AuditLogEnabled=true
- domainLog\_IP=<VIP for this domain>

If the IAP is part of a replicated site, the value of the domainLog\_IP attribute needs to be the VIP of the primary site.

To turn on windoc support:

• DocClass=email,windoc

# Granting user access to the Audit Log repository

By default, no user has access to the Audit Log repository. To grant access to a compliance officer or other user:

- **1.** Log in to the Platform Control Center (PCC).
- **2.** Go to the Account Manager view (User Management > Account Manager).
- **3.** Click the User radio button at the top of the view.
- **4.** Find the User's name in the list.

You can search for the user with the letter buttons, or by using the search function.

See ["Account Manager view features" on page 49](#page-48-0) for information about user name searches.

- **5.** In the Integrated Archive Platform Account and LDAP Information form that appears, clear the check box labeled Deactivate this check box and then edit the user entries.
- **6.** Click any entry in the Direct Repositories box.

There should be at least one entry in the box, for the user's personal repository.

**7.** In the Adding Repository Information form that appears, click the Other tab.

<span id="page-87-0"></span>**8.** Select the check box for the Audit Log repository, for example <domainname>.userauditlog.repository.

#### **E** NOTE:

The user's personal repository must be in the same domain as the Audit Log repository.

**9.** Click Add

The repository is added to the user's direct repositories.

**10.** Click the Save Now! button.

# Monitoring status

Use the PCC Platform Settings view (General Configuration > Platform Settings) to check whether the Audit Log feature (AuditLog Service) is enabled for a specific domain.

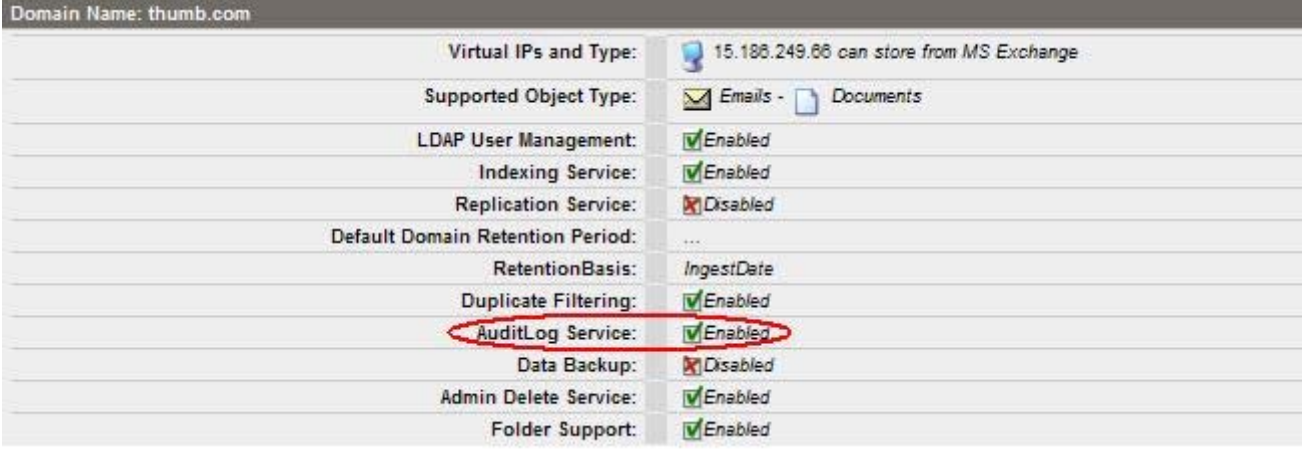

#### **Figure 19 Audit Log enabled**

# Setting Audit Log repository retention periods

The Audit Log repository behaves like a regulated repository. The same rules for changing retention settings apply for the Audit Log repositories.

To view the Audit Log repository for a domain, click the domain name in the PCC Retention view (Data Management > Retention).

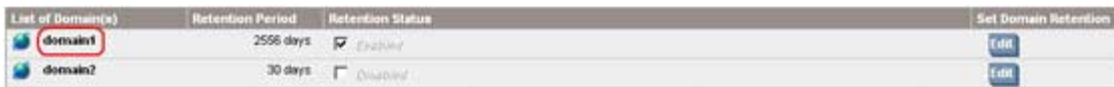

#### **Figure 20 Accessing domain repository**

Click the Other Type tab, and locate the entry for the Audit Log repository.

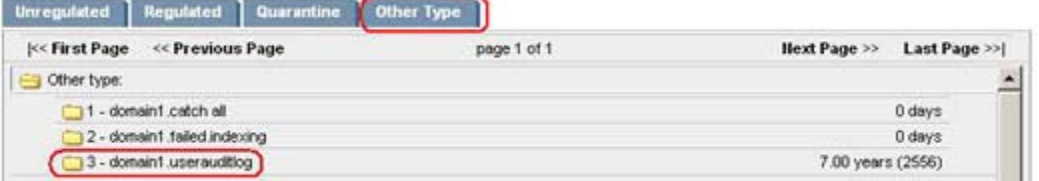

#### **Figure 21 Accessing Audit Log repository**

To change the retention period:

**1.** Click the entry for the domain's userauditlog repository.

The retention period form appears.

**2.** Select the retention period from the drop-down list, and click Save Retention.

# <span id="page-90-0"></span>**12 Backup system administration**

The optional IAP backup system is the final line of defense in the integrated IAP data-protection strategy. The IAP backup system uses Tivoli Storage Manager (TSM) to create backups of IAP data.

This chapter describes the processes involved in accessing the IAP backup server, configuring TSM, and managing smart cells, and contains detailed procedures for maintaining and labeling backup files and media. It includes the following topics:

- IAP backup strategy, page 91
- Tivoli Storage Manager, page 91
- Gaining access to the IAP backup server, page 91
- [Smart cell data backups, page 92](#page-91-0)
- [Separate Group Volumes, page 92](#page-91-0)
- [TSM backup terms, page 92](#page-91-0)
- [How IAP configures TSM, page 93](#page-92-0)
- [Adding and labeling new media \(Web interface\), page 94](#page-93-0)
- [Adding and labeling new media \(command line\), page 97](#page-96-0)
- [Restoring a smart cell, page 98](#page-97-0)
- [Preparing the backup server for disaster recovery, page 100](#page-99-0)
- [Recovering the backup server, page 101](#page-100-0)

# IAP backup strategy

The IAP backup option is the final line of defense in the integrated IAP backup strategy. The first line of defense is that each smart cell group contains two mirrored smart cells. If either of these cells fails, then the survivor can be cloned to recover the mirrored pair. To offer further protection, when a IAP system is replicated, the replicated system also maintains two additional cells that can be used to recover the originals. The IAP backup system is utilized only in the event that all mirrors and replicas are lost.

After the IAP backup option is installed, administrators have the choice of which IAP store domains they want to back up. All store domains can be backed up if desired.

# Tivoli Storage Manager

Tivoli Storage Manager 5.5 (TSM) is used to perform backups to external media. You should have a thorough understanding of TSM before attempting backup procedures. This guide explains the most important TSM concepts involved in IAP management.

For more details about TSM, see [http://www.ibm.com/software/tivoli/products/storage-mgr. The](http://www.ibm.com/software/tivoli/products/storage-mgr) links provided later in this chapter also provide access to online HTML and PDF versions of the Tivoli Storage Manager Installation and Administrator's Guide and the Administrator's Reference.

# Gaining access to the IAP backup server

A IAP system that has been configured with the backup option has one central backup server machine that runs Tivoli Storage Manager software. This backup server is named INTERNAL and is available at IP 10.0.105.1. Use any of the following methods to access this backup server:

- Use the IAP KVM console to access the backup server directly.
- Use the IAP PCC machine for remote access:
- <span id="page-91-0"></span>• Use a remote console program like VNC. (Use the PCC's IP address.)
- Use the command line shell from the Tivoli administrative console program (dsmadmc, with *admin* as the user name and *admin* as the password).

The availability of these options depends on the access mode that is configured for your IAP. Discuss this with your HP service representative.

# Smart cell data backups

After a IAP storage domain has been configured for backup, each smart cell group in that domain performs a backup every hour. Any new data files that have been stored in the group since the previous backup are combined into a single aggregate file and backed up.

The secondary smart cell usually performs this backup. However, the primary cell in the group performs the backup if the secondary cell is unavailable.

The smart cell itself initiates the backup. Because this is automatic and does not involve Tivoli's internal scheduler, the TSM configuration does not include a schedule for smart cell backups.

# Separate Group Volumes

An option for Separate Group Volumes is available in the Backup section of the IAP master configuration file. If selected, this option ensures that data backed up from one smart cell group is never stored on the same media as another smart cell group.

Only select this option if you specifically require this functionality, because it complicates the creation of offline copies and leads to a less efficient use of backup tapes.

If you select the Separate Group Volumes option, a separate TSM node object and accompanying objects for each smart cell group are created. After you have selected this option, it cannot be changed without first removing all existing smart cell backups.

# TSM backup terms

The following section contains short descriptions of important TSM terms and concepts and how they relate to each other.

The three basic TSM elements are *library*, *device*, and *path*:

A *library* is a set of one or more drives that have similar media mounting requirements. A library can also include robotic devices.

A *device* represents a tape or optical drive.

A *path* describes a one-to-one relationship between a source and a destination. Data can flow from source to destination and back. The path is the element that connects the server, library, and device.

A *device class* is a logical collection of devices for similar media. Every device that is attached to a library has to be a member of a device class. The device class contains the library name and the device type.

A *storage volume* is the basic unit of storage media (for example, a tape). Storage volumes are grouped into storage pools, which can be arranged in a storage hierarchy. The term server storage represents all storage pools in the system.

The following terms define how client data is handled:

- A *policy domain* is a logical construct that keeps policy sets, management classes, and copy groups together.
- A *policy set* is a set of rules that defines how to handle client data within TSM. (A policy is a rule.)
- A *management class* determines how client files are managed and where they are initially stored. It also contains information about how to handle files that clients back up, archive, or migrate.
- Each management class can contain up to two *copy groups*: a backup copy group and an archive copy group. Each of them points to a destination, which is a storage pool where files

are first stored after they are backed up or archived. A copy group is used to define how many versions of a file are kept and how long client data is retained.

<span id="page-92-0"></span>The figure below shows how these categories are related.

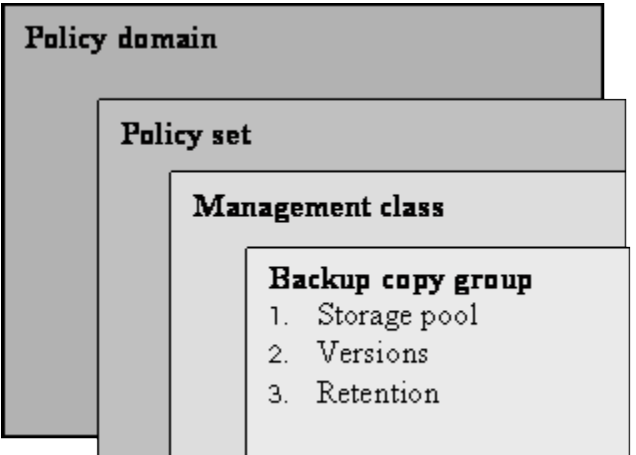

#### **Figure 22 Policy domain structure**

# How IAP configures TSM

IAP's implementation of TSM backup uses only a primary storage pool. No copy storage pools are created. All volumes in the primary storage pool must remain in the library at all times. A full backup is taken when backups are first initialized. After that, only incremental backups are taken.

If a tape volume becomes corrupted or has data loss, backups must be re-initialized. This means that all existing data on tape is removed and a full backup is taken for all smart cell groups in the IAP.

The IAP backup server is initially configured with the script /usr/local/tsmBackup/configTiv init from the PCC machine.

This script uses the TSM administrative command line interface to connect to TSM, and sends TSM commands that create the TSM objects and configurations that are necessary for backing up IAP data.

The TSM objects that are created are always preceded with an appropriate prefix to make it easier to remember and recognize the object names. The association of prefixes and objects is as follows:

- LIB: Libraries
- DC: Device Classes
- DR: Drives
- SP: Storage Pools

The details of the configTiv script are not required for day-to-day operation, but might be useful for TSM administrators who are interested in customizing their systems.

The process of setting up the initial Tivoli configuration is divided into three phases:

- **1.** Establishing general backup server settings.
	- The default password expiration time is the maximum available (27 years).
	- The password for the administrator is set to never expire.
	- To prevent clients from creating unexpected nodes, the client registration is set to closed. Only the administrator can register client nodes. (See the Tivoli Administration Guide on "Closed Registration" at [http://publib.boulder.ibm.com/infocenter/tivihelp/v1r1/index.jsp?topic=/](http://publib.boulder.ibm.com/infocenter/tivihelp/v1r1/index.jsp?topic=/com.ibm.itsmcw.doc/anrwgd55375.htm) [com.ibm.itsmcw.doc/anrwgd55375.htm](http://publib.boulder.ibm.com/infocenter/tivihelp/v1r1/index.jsp?topic=/com.ibm.itsmcw.doc/anrwgd55375.htm).)
	- An administrator account is created with the name INTERNAL\_ADMIN. The granted privilege class is system.
- A database volume of 1000 MB is allocated on the backup server, if one does not already exist under C:\WINNT\SYSTEM32\DB.2.
- <span id="page-93-0"></span>**2.** Initializing the library, storage paths, drives, device classes, and labeling of all of the media. The following steps represent an example configuration and can vary from system to system.
	- Libraries are defined. The name for the libraries is taken from the master configuration file (bct) and the string "LIB" is added as a prefix (for example, LIB.TAPE).
	- A path is defined for each library. In the path, the device parameter specifies the device alias name of the library's robotic mechanism.
	- The devices that belong to each library are defined. For each device a path is defined that contains the device alias and the previously defined library name. A path is the connecting element for the server, library, and device. (See the Tivoli Administration Guide on "Defining Devices and Paths" at [http://publib.boulder.ibm.com/infocenter/tivihelp/](http://publib.boulder.ibm.com/infocenter/tivihelp/v1r1/index.jsp?topic=/com.ibm.itsmcw.doc/anrwgd55169.htm) [v1r1/index.jsp?topic=/com.ibm.itsmcw.doc/anrwgd55169.htm](http://publib.boulder.ibm.com/infocenter/tivihelp/v1r1/index.jsp?topic=/com.ibm.itsmcw.doc/anrwgd55169.htm).)
	- A new device class is defined. The device class name is the same as the library to which it will be connected, except that the string *DC* is added as a prefix (for example, DC.TAPE). (See the Tivoli Administration Guide on "Defining Device Classes" at [http://publib.boulder.ibm.com/](http://publib.boulder.ibm.com/infocenter/tivihelp/v1r1/index.jsp?topic=/com.ibm.itsmcw.doc/anrwgd55272.htm) [infocenter/tivihelp/v1r1/index.jsp?topic=/com.ibm.itsmcw.doc/anrwgd55272.htm](http://publib.boulder.ibm.com/infocenter/tivihelp/v1r1/index.jsp?topic=/com.ibm.itsmcw.doc/anrwgd55272.htm).)
	- All volumes in all libraries are labeled.
- **3.** Defining a storage pool, domain, policy set, management class, and copy group for primary group data.
	- A storage pool is created using the device class that was previously defined. (See the Tivoli Administration Guide on "Managing Storage Pools and Volumes" at [http://publib.boulder.ibm.com/infocenter/tivihelp/v1r1/index.jsp?topic=/](http://publib.boulder.ibm.com/infocenter/tivihelp/v1r1/index.jsp?topic=/com.ibm.itsmcw.doc/anrwgd55289.htm) [com.ibm.itsmcw.doc/anrwgd55289.htm.](http://publib.boulder.ibm.com/infocenter/tivihelp/v1r1/index.jsp?topic=/com.ibm.itsmcw.doc/anrwgd55289.htm))
	- A policy domain, a policy set for that domain, and a management class that is assigned to that domain are created.
	- The copy group is defined and the storage pool is activated. The copy group defines that the server will keep one version of a backed up file for an indefinite time. (See the Tivoli Administration Guide on "Defining and Updating a Backup Copy Group" at [http://publib.boulder.ibm.com/infocenter/tivihelp/v1r1/index.jsp?topic=/](http://publib.boulder.ibm.com/infocenter/tivihelp/v1r1/index.jsp?topic=/com.ibm.itsmcw.doc/anrwgd55459.htm) [com.ibm.itsmcw.doc/anrwgd55459.htm](http://publib.boulder.ibm.com/infocenter/tivihelp/v1r1/index.jsp?topic=/com.ibm.itsmcw.doc/anrwgd55459.htm).)
	- Client nodes are registered during the backup process that runs on the smart cells. Therefore, no node is registered during the initial configuration.

# Adding and labeling new media (Web interface)

To add, label, and check in new media, use the Add Volumes wizard that can be started from the Web administration console. In the following example, two new empty volumes were (physically) added to the library before the procedure was initiated.

- **1.** Log on to the Tivoli Integrated Solutions Console by clicking Tivoli Web Console on the backup server desktop, *or* by going to http://<PCC-SYSTEM-NAME>:8421/ibm/console.
- **2.** On the left, open the Tivoli Storage Manager > Storage Devices page.

You should see one entry for the backup server and one for the library. If no library is defined, verify that the backup has been initialized with the command configTiv init and that the server instance has been added to the Administration Center, as documented in the *IAP Installation Guide version 2.0*.

**3.** Select the library to which you want to add the media. (In the example, the library is LIB.TAPE.) A properties page appears, as shown in the figure below.

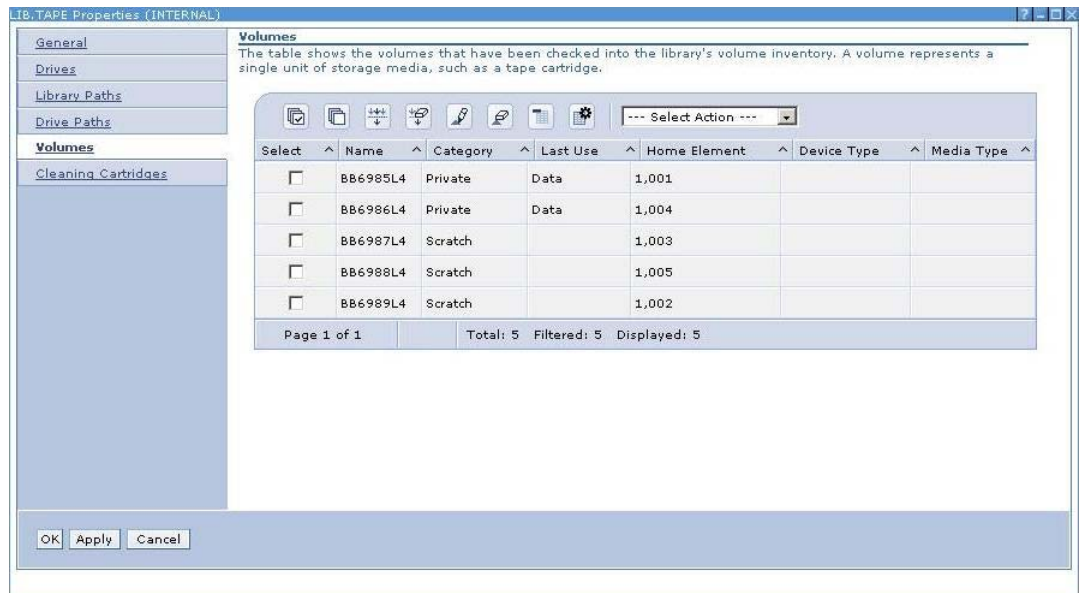

#### **Figure 23 Library properties**

#### **E** NOTE:

In the example, barcodes are available and used as labels.

- **4.** Click the Volumes link to see a list of volumes that are assigned to that library.
- **5.** In the Select Action list, select Add Volumes.
- **6.** Select Not all of the volumes are labeled, and then click Next.
- **7.** Select Search for all eligible volumes in the library's regular slots, and then click Next.

**8.** Depending on whether or not your library has a barcode reader, select the appropriate option. (See the figure below.)

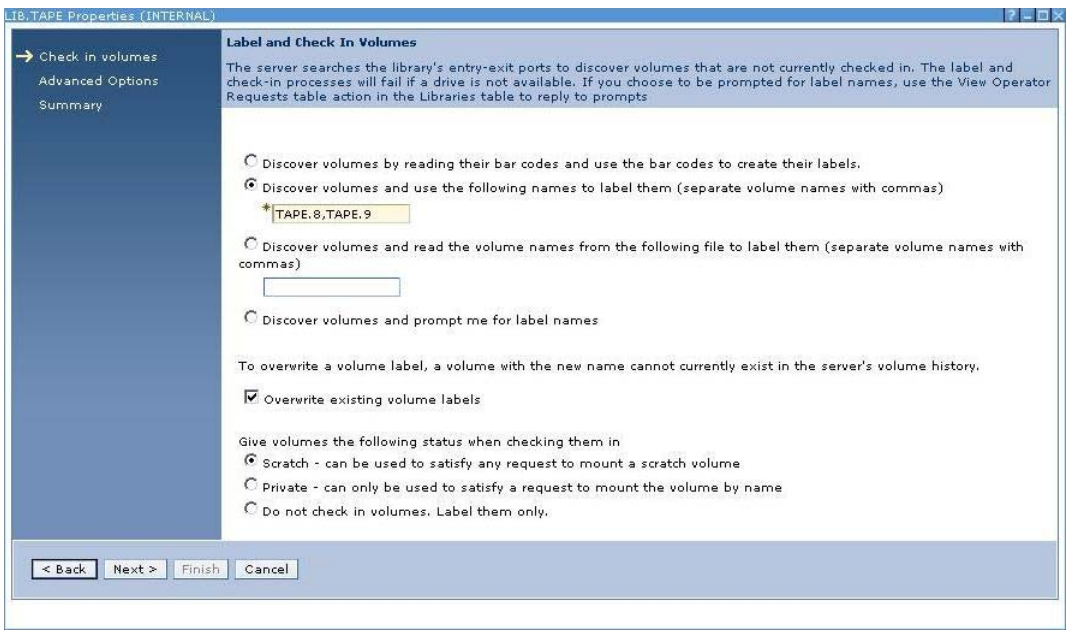

#### **Figure 24 Label and check in volumes**

In the example, the labels for the new media are specified manually. Also select the check box to overwrite any existing labels.

**9.** Verify that the volume status is Scratch, and then click Next.

**10.** Select the default of 60 minutes for mount requests, and then click Next.

A search begins for new volumes in the library. You can monitor the status of the search by selecting the backup sever properties and clicking Server Processes as shown in the figure below. When the search ends, the new media appears in the library volumes list.

<span id="page-96-0"></span>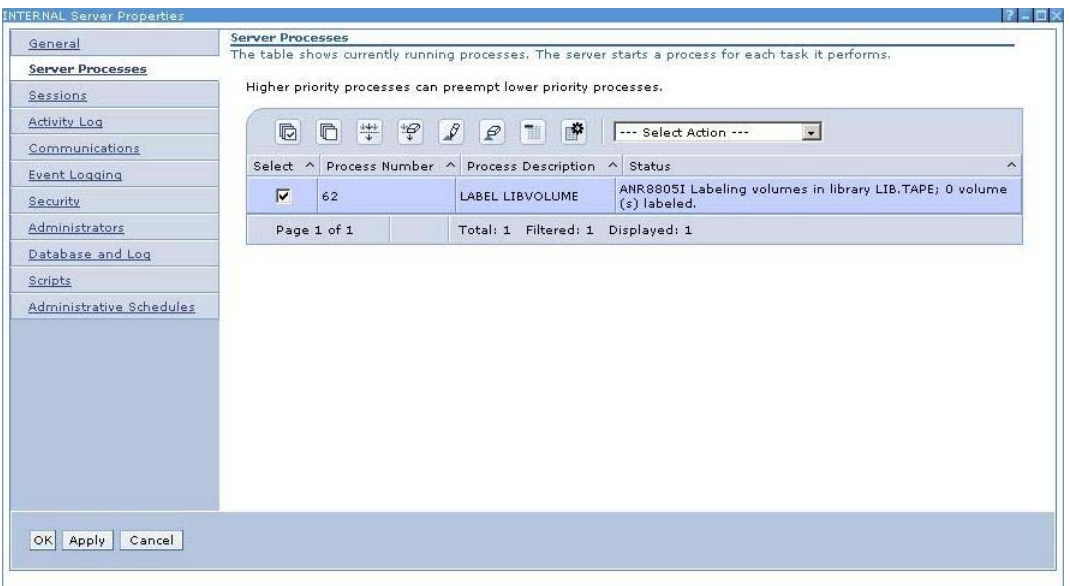

**Figure 25 Server process list**

# Adding and labeling new media (command line)

The Add Volumes wizard mentioned in ["Adding and labeling new media \(Web interface\)" on page 94](#page-93-0) gathers information to build the necessary Tivoli command. The command can be issued on the command line manually (for example, if the Web interface is not available).

The following command (which includes no line break) is equivalent to the procedure that was described in the previous section:

LABEL libvol LIB.TAPE search=yes labelsource=vollist

vollist=TAPE.8,TAPE.9 overwrite=YES checkin=SCRATCH WAITTIME=60

This command causes Tivoli Storage Manager to search for media and label them according to the names specified as vollist. It also checks in the new volumes. Use the following procedure to issue the command:

- **1.** Open two ssh sessions to the PCC machine. Use one to observe the command.
- **2.** In the first shell, type the command: dsmadmc -con.

The Tivoli monitoring console opens.

**3.** In the second shell, begin the Tivoli command line interface by typing dsmadmc and issue the libvol command as described.

Note that the volume labels that are specified as a list are separated by commas with no spaces between.

**4.** You should now see the same command and additional information in the monitoring console. When the process is finished you should see output that looks something like this:

ANR8810I Volume TAPE.8 has been labeled in library LIB.TAPE.

ANR8810I Volume TAPE.9 has been labeled in library LIB.TAPE.

ANR8801I LABEL LIBVOLUME process 96 for library LIB.TAPE completed;

2 volume(s) labeled, 2 volume(s) checked-in.

If the library has a barcode reader, change the command to use the barcodes as volume labels: LABEL libvolume LIB.TAPE search=yes labelsource=barcode overwrite=YES

<span id="page-97-0"></span>checkin=SCRATCH

More information about this topic is available at the Tivoli Online Information Center:

[http://publib.boulder.ibm.com/infocenter/tivihelp/v1r1/index.jsp?topic=/com.ibm.itsmcw.doc/](http://publib.boulder.ibm.com/infocenter/tivihelp/v1r1/index.jsp?topic=/com.ibm.itsmcw.doc/anrwgd55242.htm) [anrwgd55242.htm](http://publib.boulder.ibm.com/infocenter/tivihelp/v1r1/index.jsp?topic=/com.ibm.itsmcw.doc/anrwgd55242.htm)

# Restoring a smart cell

To restore data on a failed smart cell, you need at least one free smart cell. If only one smart cell in a group failed, then clone a smart cell instead. See ["Cloning" on page 63](#page-62-0) for more information about cloning.

To restore a smart cell, the following conditions must be met:

- The smart cell domain has  $\mathtt{DatabaseMapEnd=true}$  set in the  $\mathtt{Domain}$  .  $\mathtt{jcm1}$  configuration file.
- The smart cell group must have been assigned in this system at some time.
- The smart cell must be marked as missing in the View Cell State table, or no record of the cell's existence appears in the View Cell State table. View Cell State is located under Service Tools in the PCC's left menu. It can only be accessed if you log in to the PCC as the super user.

Rebuilding the index on the smart cell takes a significant amount of time, depending on the amount of data that is being restored.

If both smart cells in a group failed, perform the following procedure:

**1.** In the View Cell Space view, scroll to the Other Smart Cells area, and verify that at least one free smart cell exists.

- **2.** Locate the primary controller:
	- **a.** Click one of the links in the MetaServer table.

The Agent view appears.

**b.** From the MBean list, click ProvisionerMBean.

The MBean view appears.

**c.** Verify that the ProvisionerMasterBackupStatus attribute is set to Master Provisioner.

If the attribute is set to Backup Provisioner, return to the View Cell Space view, click the link to the other meta server, and repeat the previous steps.

#### List of MBean attributes:

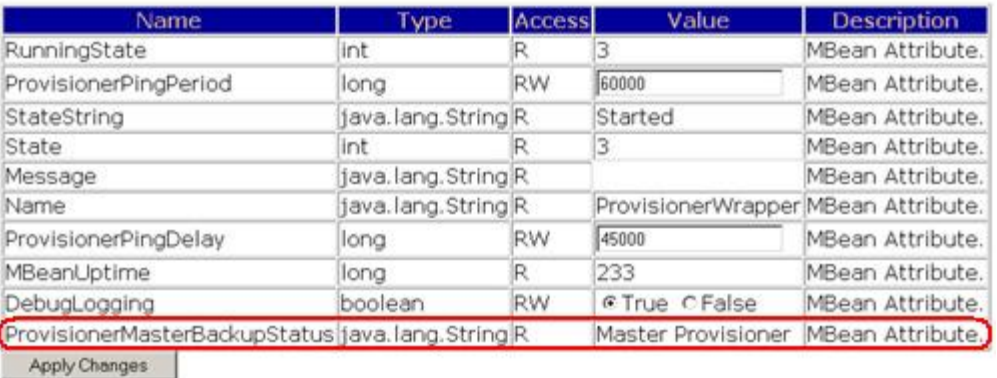

#### **Figure 26 Provisioner status**

- **3.** Determine which smart cells failed and can be restored:
	- **a.** In the MBean view for the primary controller, click the button next to ListBrokenGroups.

Groups that failed and have not been recovered are listed.

- **b.** Copy GroupIDs and Roles of broken groups.
- **c.** Click Back to MBean view.
- **4.** Restore the smart cell:

After you determine which smart cell you want to restore, begin the other Provisioner operation, RestoreSmartCellUsingGroupIDAndRole. A smart cell from the Free Pool (the group of unassigned and empty smart cells) is assigned as a restore target. The smart cell begins restoring its data. If the data indexes were not backed up, then the smart cell will rebuild them before coming back online. (This generally happens if the smart cell was still open for storage when it failed.)

- **a.** Under the RestoreCmartCellUsingGroupIDAndRole operation, enter the group ID in the first field and the role in the second field.
- **b.** Click Invoke.

If the assignment of a cell is successful, a confirmation message appears. This can take up to two minutes. Note the restore target information.

If an error occurs, verify that the group ID and role are correct. If the information is correct, verify that the smart cell needs to be restored and that a free smart cell is available.

<span id="page-99-0"></span>**5.** Verify that the restore process is running correctly or has completed:

The smart cell should restore its data and indexes and then restart itself to open in the correct state. (It does not reboot.) During the restore, *restore* appears next to the cell state on the View Cell Space page. Afterward, *assigned* should appear next to both the primary and secondary cell. If the restore has failed, the BackupSystem MBean on that restore target will be listed as *failed* on the Overview page of the PCC.

- **a.** In the View Cell Space view, locate the restored smart cell that is listed in the confirmation message.
- **b.** If the assigned smart cell is not in the restore state, the restore process has completed and no further action is required. Otherwise, click the link to the smart cell in the restore state.
- **c.** From the MBean list, click BackupSystemMBean.

The MBean view appears.

**d.** Verify that the RunningState attribute is 3 and the FailureReason attribute is No Failure.

This indicates that the restore process is occurring normally. If the RunningState attribute is 5, then the restore process failed. Check the FailureReason attribute to discover the cause.

# Preparing the backup server for disaster recovery

The following steps and procedures describe how to restore the backup server (not the entire IAP system) in case the server itself is lost or destroyed. All volumes in the library must remain intact. Restoring the backup server involves performing backups of the backup server database and configuration files. At this time, taking tapes offsite is not supported.

### Things to back up

In order to protect the backup server, the following information has to be backed up:

- **1.** A backup of the TSM database and recovery log. The database contains information about the client data that is stored in storage pools. The recovery log contains changes that have been made to the database.
- **2.** A backup of the TSM configuration, including all of these components:
	- A copy of the Volume History File: Volume history information is stored in the database, but is not available during a database restore. Among other things, this file contains information about database backups and volumes that have been added, removed, or reused.
	- A copy of the Device Configuration File: This file contains information that is required to read backup data, such as library, path, device, and device class definitions.
	- A copy of the Server Options File: This file contains general settings for the server.

We recommend taking a backup of the TSM database at the end of each business day.

### To perform a backup

The following steps show how to perform a backup.

#### **EX NOTE:**

The commands that begin with tsm: INTERNAL> were issued from the Tivoli command line interface (dsmadmc) from the PCC machine. The Administrative Command Line is also installed on the backup server. To start it, click Start > Programs > Tivoli Storage Manager > Administrative Command Line.

**1.** Perform a full backup of the database. Note that TAPE is the library name set in the BCT file. To find your device class name, run 'query devclass' from the Administrative Command Line:

tsm: INTERNAL>backup db type=full devclass=DC.TAPE

- <span id="page-100-0"></span>**2.** Back up the volume history file:
	- tsm: INTERNAL>backup volhistory
- **3.** Back up the device configuration:
	- tsm: INTERNAL>backup devconfig
- **4.** Copy the following files off of the backup server: volhist.out, devcnfg.out, dsmserv,opt, dsmserv.dsk. These files are located under C:\Program Files\Tivoli\tsm\server1. Back up these files by copying them onto a USB key or scp them to the kickstart server.

# Recovering the backup server

To restore the TSM database, contact HP support.

# **Index**

## Symbols

IAP, definition, [15](#page-14-0)

### A

Account Error Recovery view, [58](#page-57-0) Account Manager, [47](#page-46-0) *See also* AM Account Manager Service, [24](#page-23-0) account synchronization *See* DAS Account Synchronization view, [41](#page-40-0) accounts, user, [49](#page-48-0) administrative privileges, IAP, [52](#page-51-0) AM, [47](#page-46-0) *See also* Account Manager about AM, [47](#page-46-0) Account Manager window, [47](#page-46-0) adding repositories, [54](#page-53-0) adding users, [49](#page-48-0) definition, [47](#page-46-0) group panel, [54](#page-53-0) user accounts, [49](#page-48-0) API Configuration and Statistics view, [32](#page-31-0) Archive Gateway management logging in, [81](#page-80-0) Archive Gateway Management view, [81](#page-80-0) ASSIGNED smart cell state, [21](#page-20-0) audit log, [15,](#page-14-0) [87](#page-86-0)

# B

BACKING\_UP smart cell state, [22](#page-21-0) backup files accessing IAP backup server, [91](#page-90-0) backup file history, [70](#page-69-0) backup file locations, [70](#page-69-0) backup strategy, [91](#page-90-0) configuration files, [71](#page-70-0) database files, [70](#page-69-0) disaster recovery, [100](#page-99-0) restoring configuration files, [71](#page-70-0) restoring DB2 backups, [71](#page-70-0) restoring smart cell, [98](#page-97-0) using Tivoli Storage Manager, [91](#page-90-0) backup system administration, [91](#page-90-0)

## C

catchall repository, [24](#page-23-0) certificate signing request (CSR) deleting, [37](#page-36-0) generating, [37](#page-36-0)

certificates installing, [37](#page-36-0) cloning smart cell, [63](#page-62-0) CLOSED smart cell state, [21](#page-20-0) COMPLETE\_PROCESSING smart cell state, [21](#page-20-0) compliance, regulatory, [52,](#page-51-0) [67,](#page-66-0) [87](#page-86-0) configuration domain, [35](#page-34-0) IAP, [36](#page-35-0) configuration file backup, [70](#page-69-0) conventions text symbols, [12](#page-11-0) CPU use, [25,](#page-24-0) [27](#page-26-0) critical events, [23](#page-22-0), [75](#page-74-0)

# D

DAS configuring, [41](#page-40-0) creating jobs, [41](#page-40-0) editing or deleting jobs, [45](#page-44-0) history logs, [46](#page-45-0) repairing synchronization errors, [58](#page-57-0) scheduling jobs, [45](#page-44-0) starting jobs, [45](#page-44-0) stopping jobs, [45](#page-44-0) data archiving, [15](#page-14-0) querying, [15](#page-14-0) reprocessing, [65](#page-64-0) retention, [67](#page-66-0) Database and data backup view, [70](#page-69-0) database backup, [70,](#page-69-0) [91](#page-90-0) DEAD smart cell state, [22](#page-21-0) disaster recovery, [100](#page-99-0) DISCOVERY smart cell state, [22](#page-21-0) document retention, [67](#page-66-0)

# E

EAs application programs for users, [15](#page-14-0) email log files, [80](#page-79-0) Email Reporter, [79](#page-78-0) email SNMP notifications, [78](#page-77-0) event log, [23](#page-22-0), [75](#page-74-0) Event Viewer, [75](#page-74-0) events critical, [23,](#page-22-0) [75](#page-74-0) recovery, [75](#page-74-0)

### F

failed indexed repository, [24](#page-23-0) firewall settings, [36](#page-35-0) FREE smart cell state, [22](#page-21-0)

## H

health checking system, [23](#page-22-0) machine, [27](#page-26-0) smart cell, [25](#page-24-0) help, obtaining, [12](#page-11-0) host groups definition, [21](#page-20-0) types, [27,](#page-26-0) [29](#page-28-0) host machines starting, stopping, or restarting, [29](#page-28-0) status, [21](#page-20-0), [27,](#page-26-0) [29](#page-28-0) HP storage web site, [13](#page-12-0) Subscriber's choice web site, [13](#page-12-0) technical support, [12](#page-11-0) HP OpenView, [76](#page-75-0) HTTP servers, starting, stopping, or restarting, [29](#page-28-0)

# I

IAP applications, [15](#page-14-0) IAP administrator, [52](#page-51-0) IAP Authorization User, [52](#page-51-0), [61,](#page-60-0) [63](#page-62-0) index rate, [24,](#page-23-0) [26](#page-25-0), [30](#page-29-0)

# J

JBoss, [25,](#page-24-0) [27](#page-26-0) journal mining, [83](#page-82-0)

## L

L2, L3 software, [40](#page-39-0) LDAP servers configuring DAS, [41](#page-40-0) left menu, PCC, [19](#page-18-0) life cycle states definition, [21](#page-20-0) life cycle states, types, [21](#page-20-0) log in email mining system, [81](#page-80-0) PCC, [17](#page-16-0) VNC, [81](#page-80-0) Logfile Sender, [80](#page-79-0) logs email, [80](#page-79-0) Lotus Notes Interface description, [15](#page-14-0)

### M

Manual Account Loader view, [57](#page-56-0) memory host machines, [27](#page-26-0) MIB,, [76](#page-75-0) Mining Archve Gateway Management, [81](#page-80-0) monitoring reports, [78](#page-77-0), [79](#page-78-0) monitoring, PCC, [21](#page-20-0)

### N

notifications detailed email reports, [79](#page-78-0) SNMP events, [78](#page-77-0)

## $\bigcap$

Outlook Interface description, [15](#page-14-0) Overview Archive Gateway, [81](#page-80-0) Overview, PCC, [23](#page-22-0)

### P

patch history, [40](#page-39-0)

**PCC** Cloning view, [63](#page-62-0) about, [17](#page-16-0) accessing, [17](#page-16-0) Account Error Recovery view, [58](#page-57-0) Account Manager view, [47](#page-46-0) Account Synchronization view, [41](#page-40-0) API Configuration and Statistics view, [32](#page-31-0) Archive Gateway Management view, [81](#page-80-0) Archive Gateway overview, [81](#page-80-0) common administration tasks, [19](#page-18-0) Database and data backup view, [70](#page-69-0) description, [15](#page-14-0) detailed email reports, [79](#page-78-0) Email Reporter, [79](#page-78-0) Event Viewer, [75](#page-74-0) health, checking system, [23](#page-22-0) left menu, [17](#page-16-0), [19](#page-18-0) log in, [17](#page-16-0) Logfile Sender, [80](#page-79-0) Manual Account Loader view, [57](#page-56-0) monitoring tools, [21](#page-20-0) Overview, [23](#page-22-0) patch history, [40](#page-39-0) Performance Graph view, [30](#page-29-0) Platform Control view, [29](#page-28-0) Platform Settings view, [35](#page-34-0) printing, [19](#page-18-0) refreshing views, [19](#page-18-0) Replication view, [61](#page-60-0) Reprocessing view, [65](#page-64-0) Retention view, [67](#page-66-0) smart cell life cycle states, [21](#page-20-0) SNMP Management view, [76](#page-75-0) Software Version view, [40](#page-39-0) SSL Configuration view, [37](#page-36-0) states, [21](#page-20-0) status conditions, [21](#page-20-0) Storage Status view, [26](#page-25-0) System Status view, [27](#page-26-0) updating views, [19](#page-18-0) user interface, [18](#page-17-0), [18](#page-17-0) views, [17](#page-16-0), [18](#page-17-0) performance graphs appliance storage and indexing, [30](#page-29-0) system monitoring, [30](#page-29-0) Platform Control Center *See* PCC Platform Control view, [29](#page-28-0) platform performance, [24](#page-23-0) Platform Settings view, [35](#page-34-0) power on/off, [15](#page-14-0) printing PCC views, [19](#page-18-0) private keys (certificates), [37](#page-36-0) PST Importer description, [15](#page-14-0)

# Q

querying data, [15](#page-14-0)

# R

RAID controller, [27](#page-26-0) regulatory compliance, [52,](#page-51-0) [67,](#page-66-0) [87](#page-86-0) related documentation, [11](#page-10-0) Remote Authorization, IAP, [52](#page-51-0) replicating smart cells, [61](#page-60-0) replication suspending and resuming, [63](#page-62-0) Replication view, [61](#page-60-0) reports detailed email, [79](#page-78-0) SNMP events, [78](#page-77-0) repositories adding, [54](#page-53-0) catchall, [24](#page-23-0) creating, modifying, [54](#page-53-0) definition, [47](#page-46-0) domain retention period, [69](#page-68-0) failed indexed, [24](#page-23-0) quarantine, [67](#page-66-0) retention period, [67](#page-66-0), [68](#page-67-0) reprocessing data, [65](#page-64-0) Reprocessing view, [65](#page-64-0) RESET smart cell state, [22](#page-21-0) restarting servers, [29](#page-28-0) RESTORE smart cell state, [22](#page-21-0) Retention view, [67](#page-66-0) retention, document, [67](#page-66-0) routing email, [56](#page-55-0) RSA private key, [37](#page-36-0)

## S

search function, [49](#page-48-0) selective archiving, [81](#page-80-0), [81](#page-80-0) servers CPU use, [27](#page-26-0) DAS, configuring, [41](#page-40-0) MAC address, [29](#page-28-0) memory, [27](#page-26-0) starting, stopping, or restarting, [29](#page-28-0) status, [29](#page-28-0) thread count, [27](#page-26-0) smart cells allocation, [26](#page-25-0) MAC address, [25](#page-24-0) machine health, [25](#page-24-0) overview information, [25](#page-24-0) replicating, [61](#page-60-0) restoring, [98](#page-97-0) states, life cycle, [21,](#page-20-0) [25](#page-24-0) System Status view, [27](#page-26-0) thread count, [25](#page-24-0) SMTP Flow Control, [26](#page-25-0)

SMTP Servers, starting, stopping, or restarting, [29](#page-28-0) SNMP Management view, [76](#page-75-0) SNMP traps notifications, [76](#page-75-0), [78](#page-77-0) selecting, [77](#page-76-0) setting SNMP server, [76](#page-75-0) Software Version view, [40](#page-39-0) software versions, [26](#page-25-0), [40](#page-39-0) SSL Configuration view, [37](#page-36-0) states definition, [21](#page-20-0) types of, [21](#page-20-0) stopping servers, [29](#page-28-0) storage rate, [24,](#page-23-0) [26](#page-25-0), [30](#page-29-0) Storage Status view, [26](#page-25-0) Subscriber's choice, HP, [13](#page-12-0) SUSPENDED smart cell state, [22](#page-21-0) symbols in text, [12](#page-11-0) SYNC\_WAIT smart cell state, [22](#page-21-0) synchronization, [41](#page-40-0) synchronization errors, [24](#page-23-0) repairing, [58](#page-57-0) System Status view, [27](#page-26-0)

### T

technical support HP, [12](#page-11-0)

text symbols, [12](#page-11-0) thread count, [25,](#page-24-0) [27](#page-26-0)

### U

UNKNOWN smart cell state, [22](#page-21-0) users accounts, [49](#page-48-0) adding new, [49](#page-48-0) PCC management, [41](#page-40-0) Users panel, [49](#page-48-0)

## V

version identifier, viewing, [26,](#page-25-0) [40](#page-39-0) VNC, [81](#page-80-0)

### W

W<sub>2</sub> software, [40](#page-39-0) web sites HP documentation, [13](#page-12-0) HP storage, [13](#page-12-0) HP Subscriber's choice, [13](#page-12-0)